# **Solstice AdminSuite 2.1 User's Guide**

2550 Garcia Avenue Mountain View, CA 94043 U.S.A.

Part No: 802-3999-10 Revision 52, November 1995

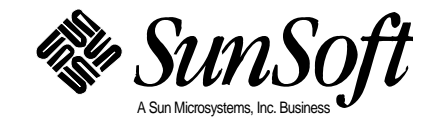

1995 Sun Microsystems, Inc. 2550 Garcia Avenue, Mountain View, California 94043-1100 U.S.A.

All rights reserved. This product or document is protected by copyright and distributed under licenses restricting its use, copying, distribution and decompilation. No part of this product or document may be reproduced in any form by any means without prior written authorization of Sun and its licensors, if any.

Portions of this product may be derived from the UNIX® system and from the Berkeley 4.3 BSD system, licensed from the University of California. Third-party software, including font technology in this product, is protected by copyright and licensed from Sun's Suppliers.

RESTRICTED RIGHTS LEGEND: Use, duplication, or disclosure by the government is subject to restrictions as set forth in subparagraph (c)(1)(ii) of the Rights in Technical Data and Computer Software clause at DFARS 252.227-7013 and FAR 52.227-19. The product described in this manual may be protected by one or more U.S. patents, foreign patents, or pending applications.

#### TRADEMARKS

Sun, Sun Microsystems, the Sun logo, SunSoft, the SunSoft logo, Solaris, SunOS, OpenWindows, DeskSet, ONC, ONC+, and NFS, Solstice, and Solstice AdminSuite are trademarks or registered trademarks of Sun Microsystems, Inc. in the United States and may be protected as trademarks in other countries. UNIX is a registered trademark in the United States and other countries, exclusively licensed through X/Open Company, Ltd. OPEN LOOK is a registered trademark of Novell, Inc. PostScript and Display PostScript are trademarks of Adobe Systems, Inc. All other product, service, or company names mentioned herein are claimed as trademarks and trade names by their respective companies.

All SPARC trademarks, including the SCD Compliant Logo, are trademarks or registered trademarks of SPARC International, Inc. in the United States and may be protected as trademarks in other countries. SPARCcenter, SPARCcluster, SPARCompiler, SPARCdesign, SPARC811, SPARCengine, SPARCprinter, SPARCserver, SPARCstation, SPARCstorage, SPARCworks, microSPARC, microSPARC-II, and UltraSPARC are licensed exclusively to Sun Microsystems, Inc. Products bearing SPARC trademarks are based upon an architecture developed by Sun Microsystems, Inc.

The OPEN LOOK™ and Sun™ Graphical User Interfaces were developed by Sun Microsystems, Inc. for its users and licensees. Sun acknowledges the pioneering efforts of Xerox in researching and developing the concept of visual or graphical user interfaces for the computer industry. Sun holds a non-exclusive license from Xerox to the Xerox Graphical User Interface, which license also covers Sun's licensees who implement OPEN LOOK GUI's and otherwise comply with Sun's written license agreements.

X Window System is a trademark of X Consortium, Inc.

THIS PUBLICATION IS PROVIDED "AS IS" WITHOUT WARRANTY OF ANY KIND, EITHER EXPRESS OR IMPLIED, INCLUDING, BUT NOT LIMITED TO, THE IMPLIED WARRANTIES OF MERCHANTABILITY, FITNESS FOR A PARTICULAR PURPOSE, OR NON-INFRINGEMENT.

THIS PUBLICATION COULD INCLUDE TECHNICAL INACCURACIES OR TYPOGRAPHICAL ERRORS. CHANGES ARE PERIODICALLY ADDED TO THE INFORMATION HEREIN, THESE CHANGES WILL BE INCORPORATED IN NEW EDITIONS OF THE PUBLICATION. SUN MICROSYSTEMS, INC. MAY MAKE IMPROVEMENTS AND/OR CHANGES IN THE PRODUCT(S) AND/OR THE PROGRAMS(S) DESCRIBED IN THIS PUBLICATION AT ANY TIME.

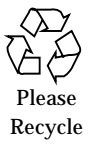

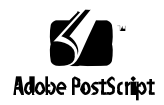

## *Contents*

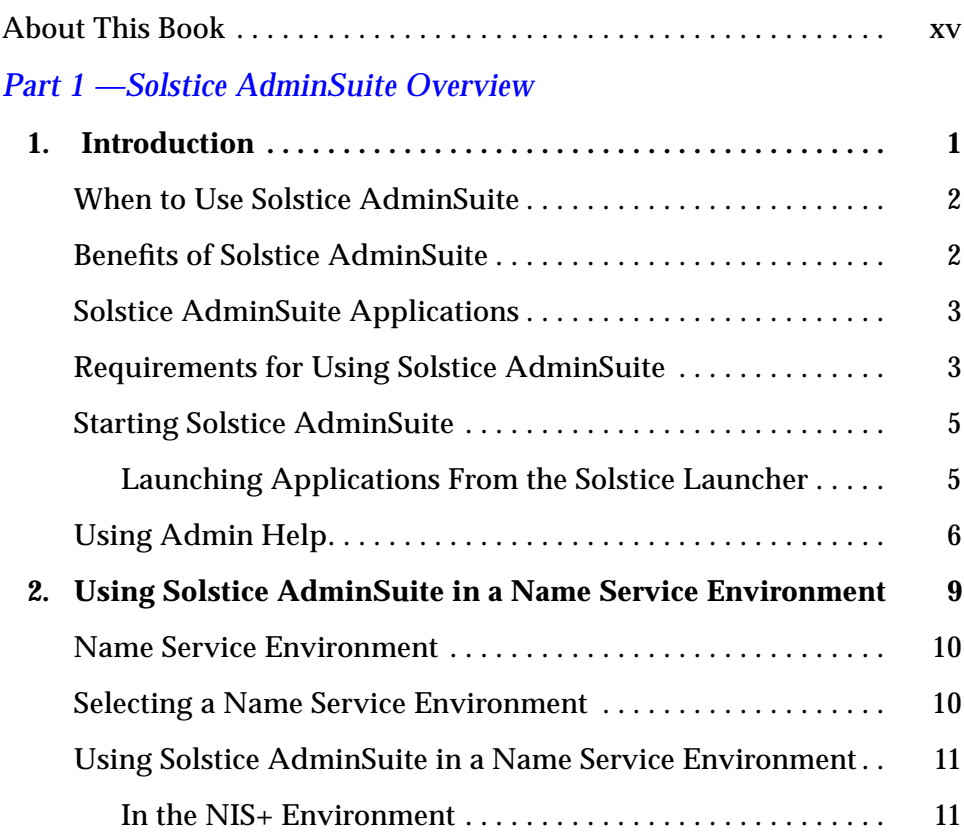

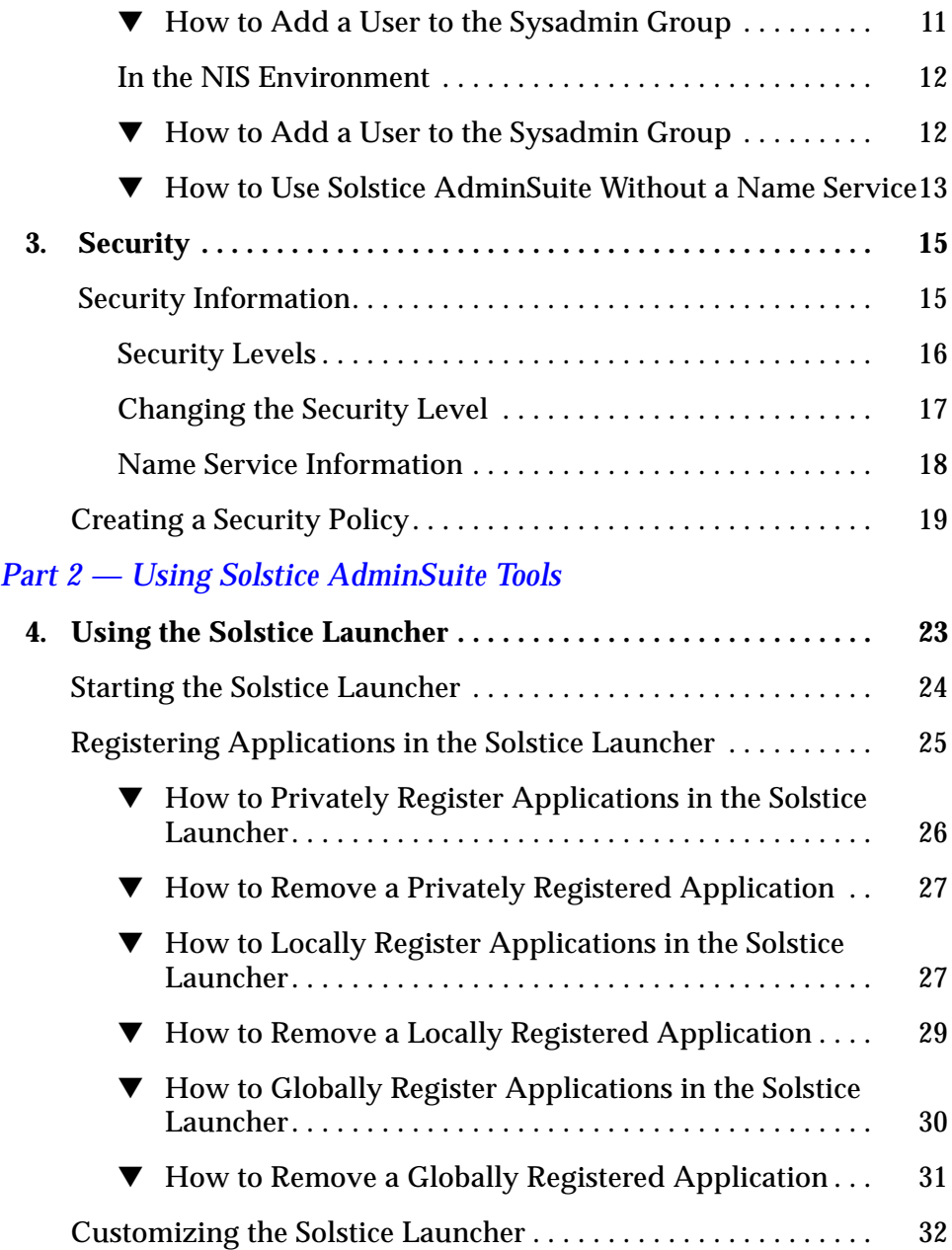

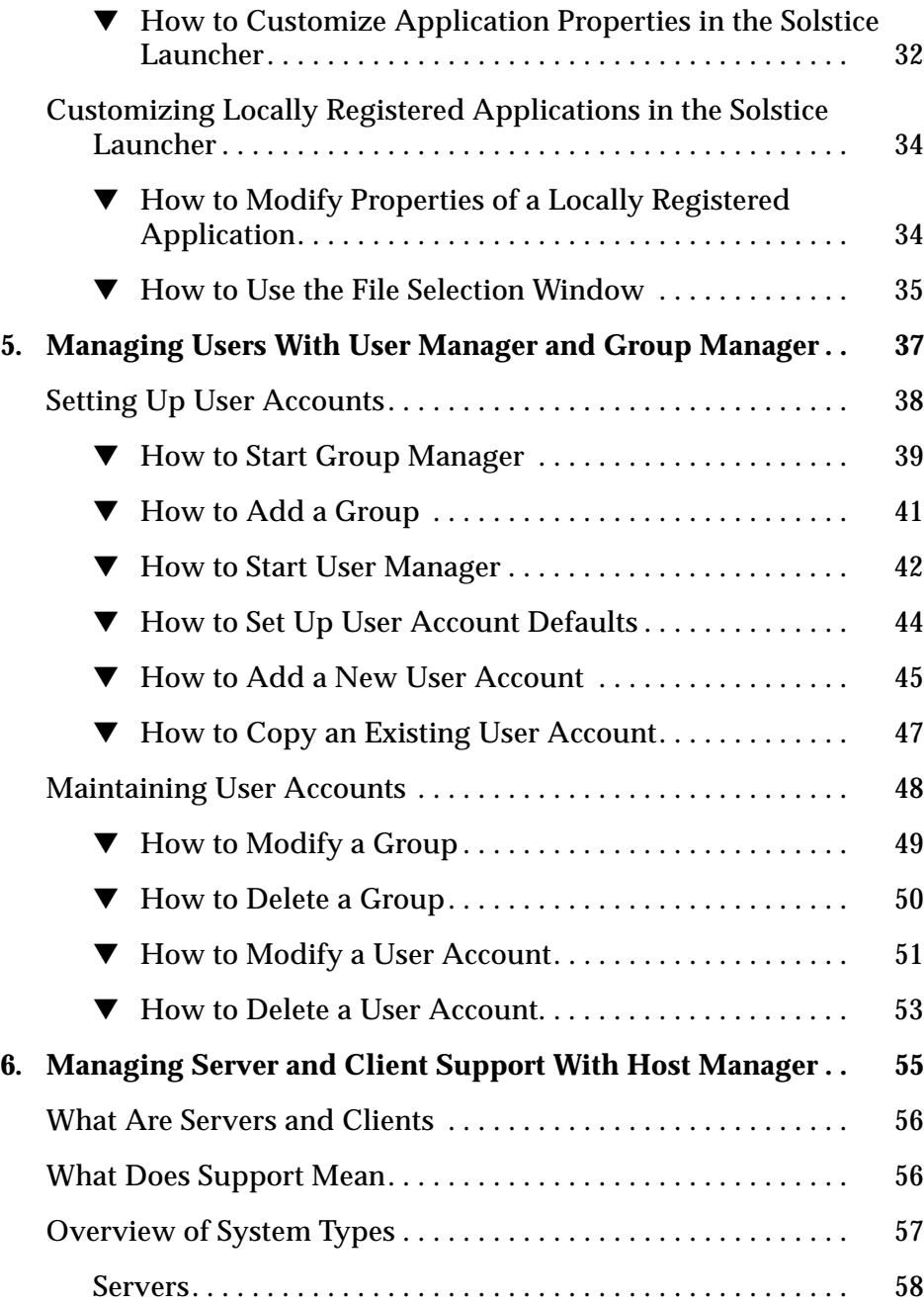

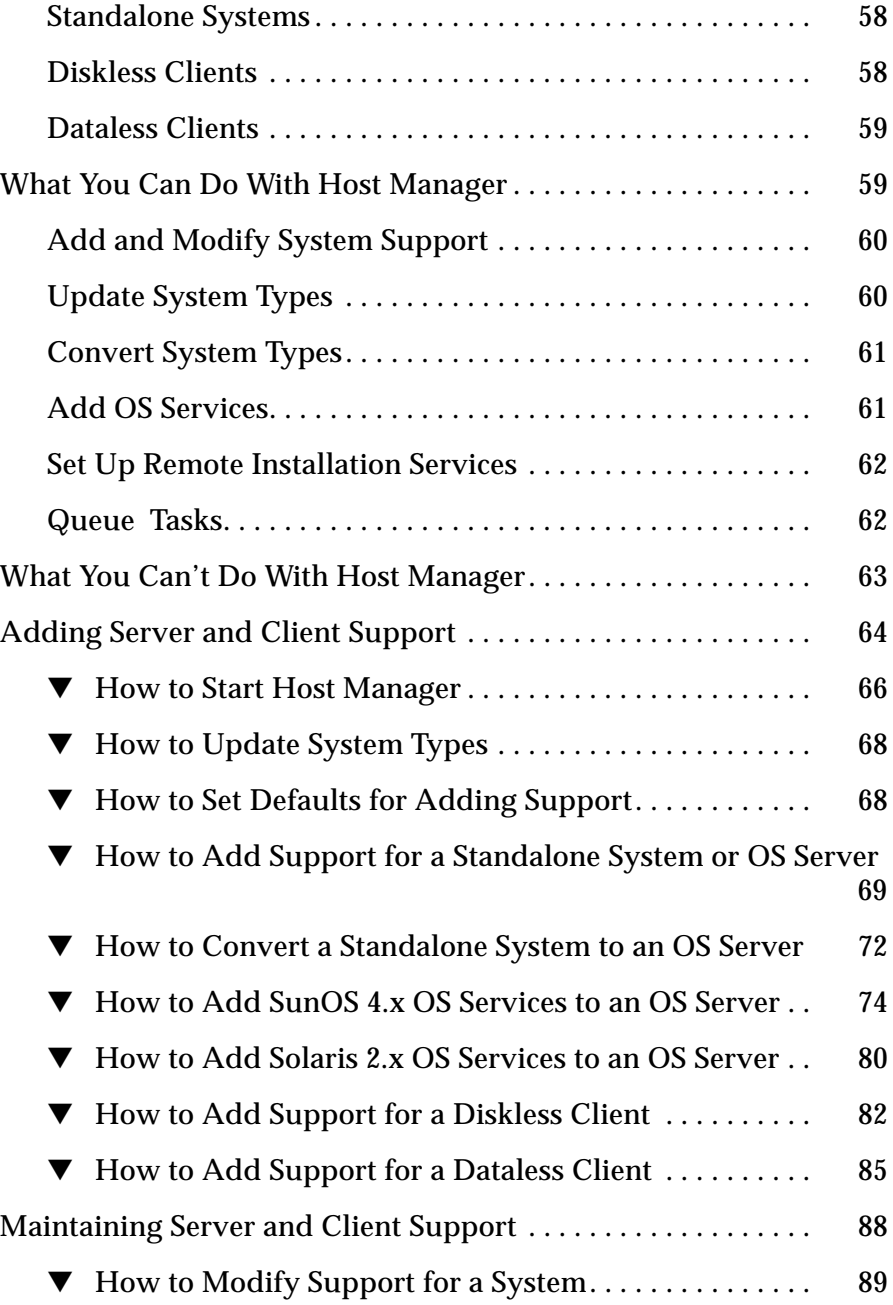

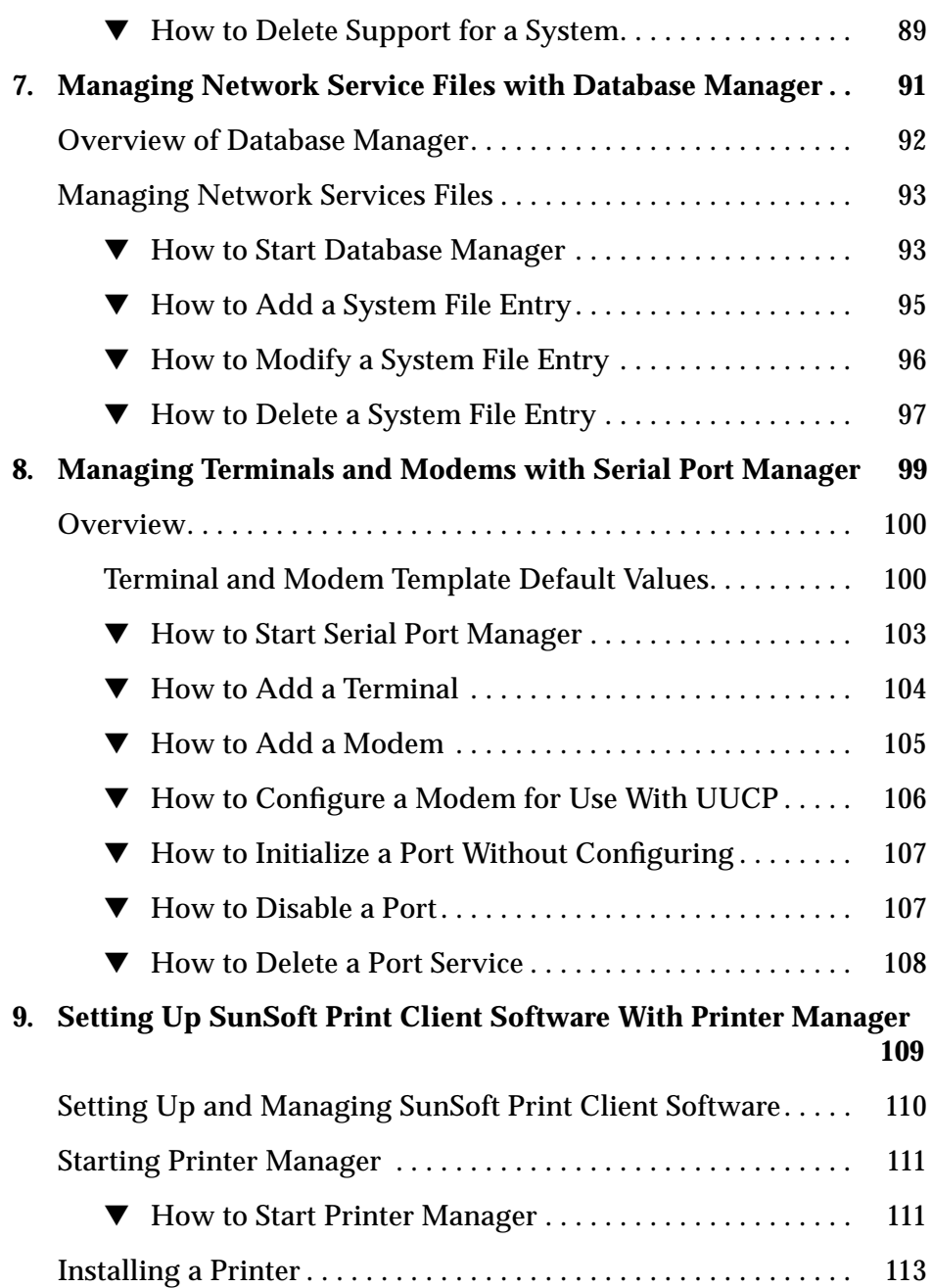

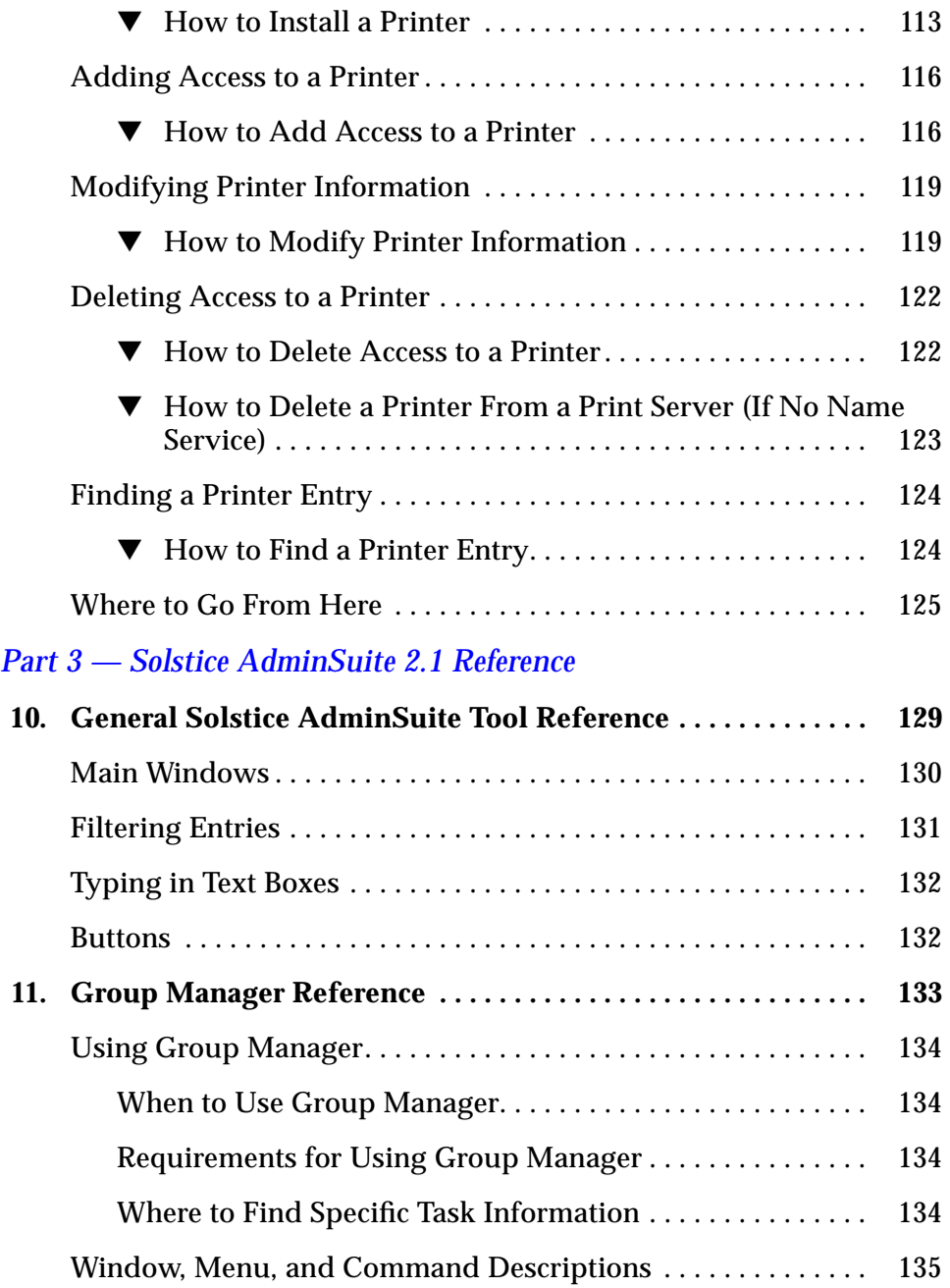

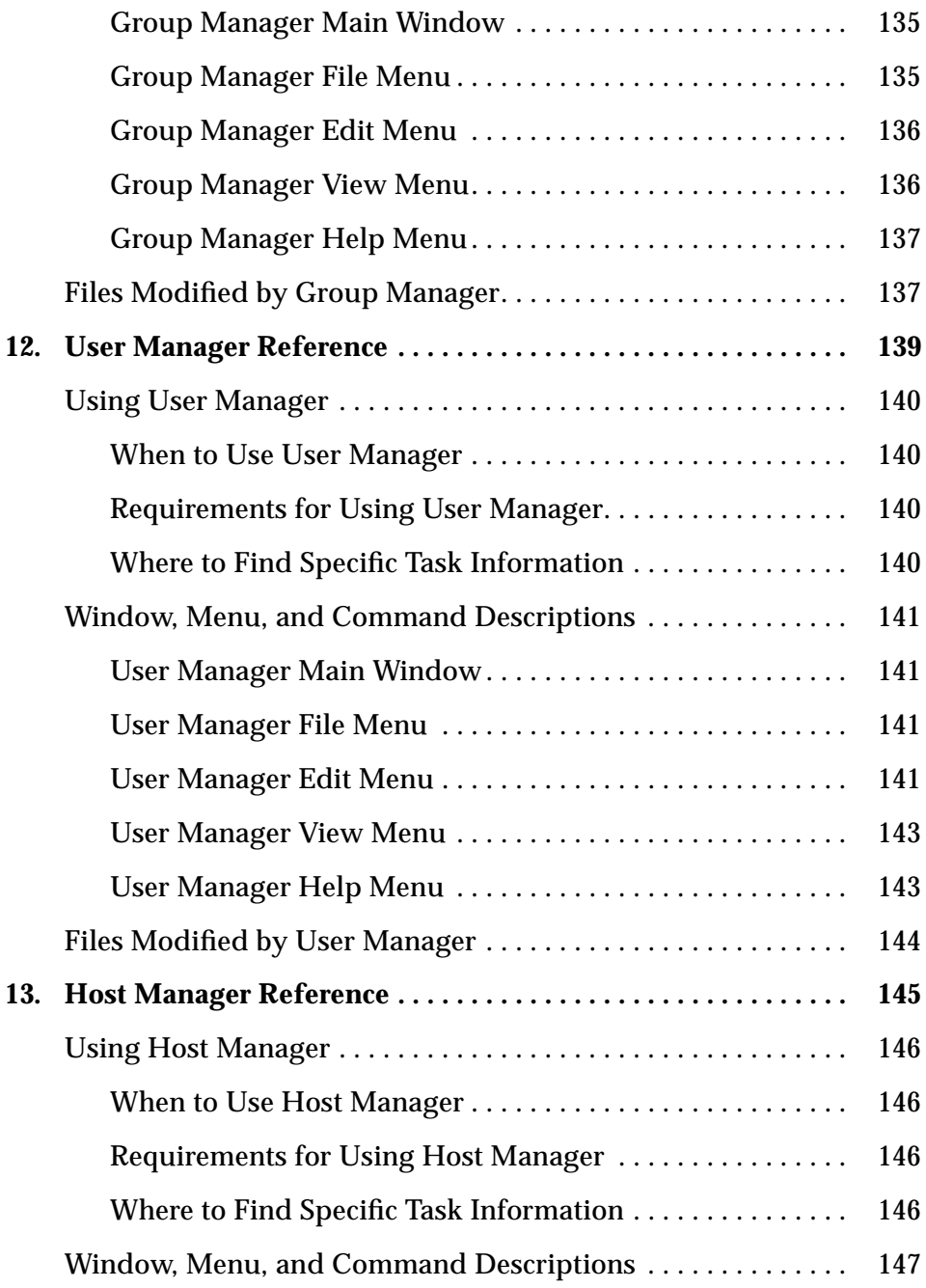

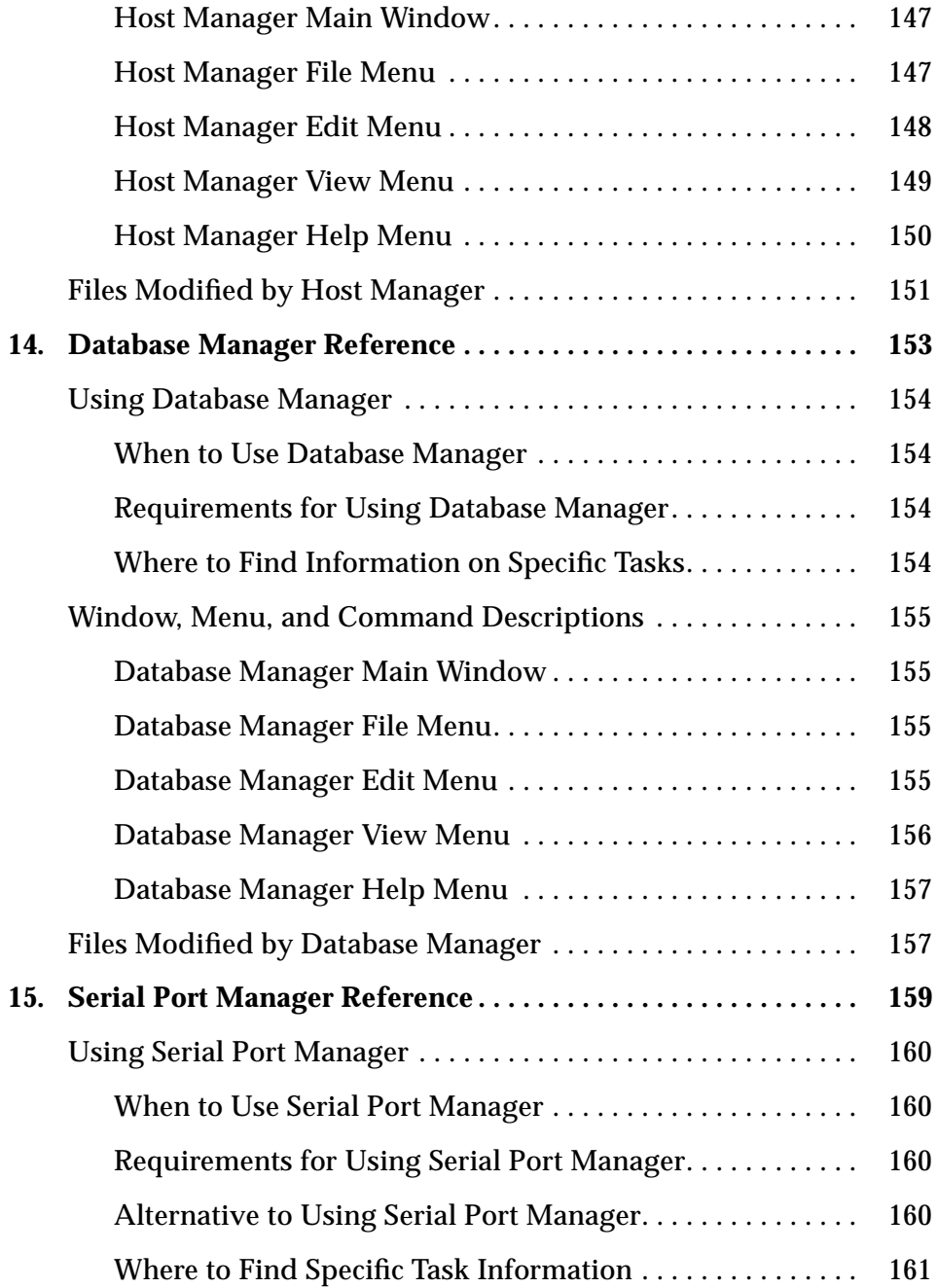

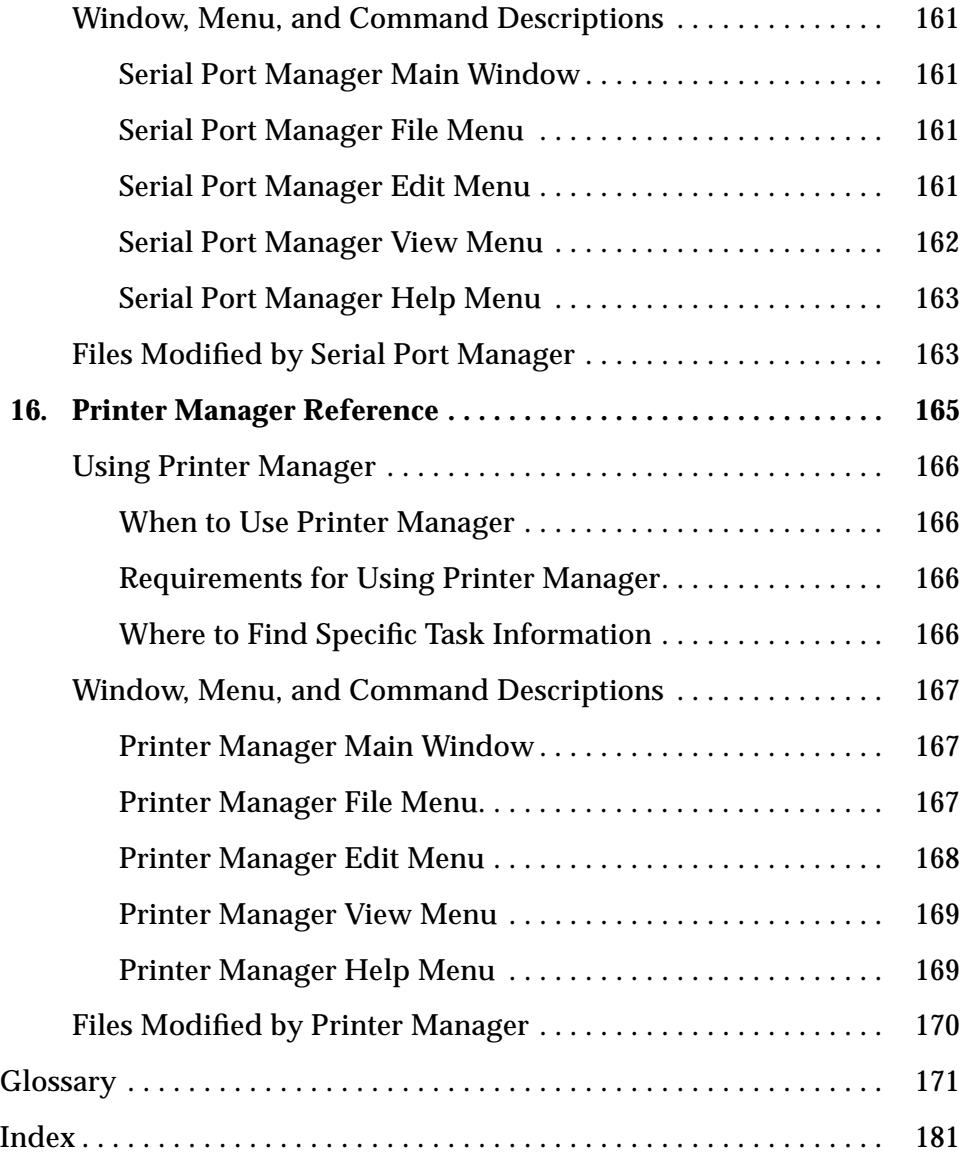

# *Tables*

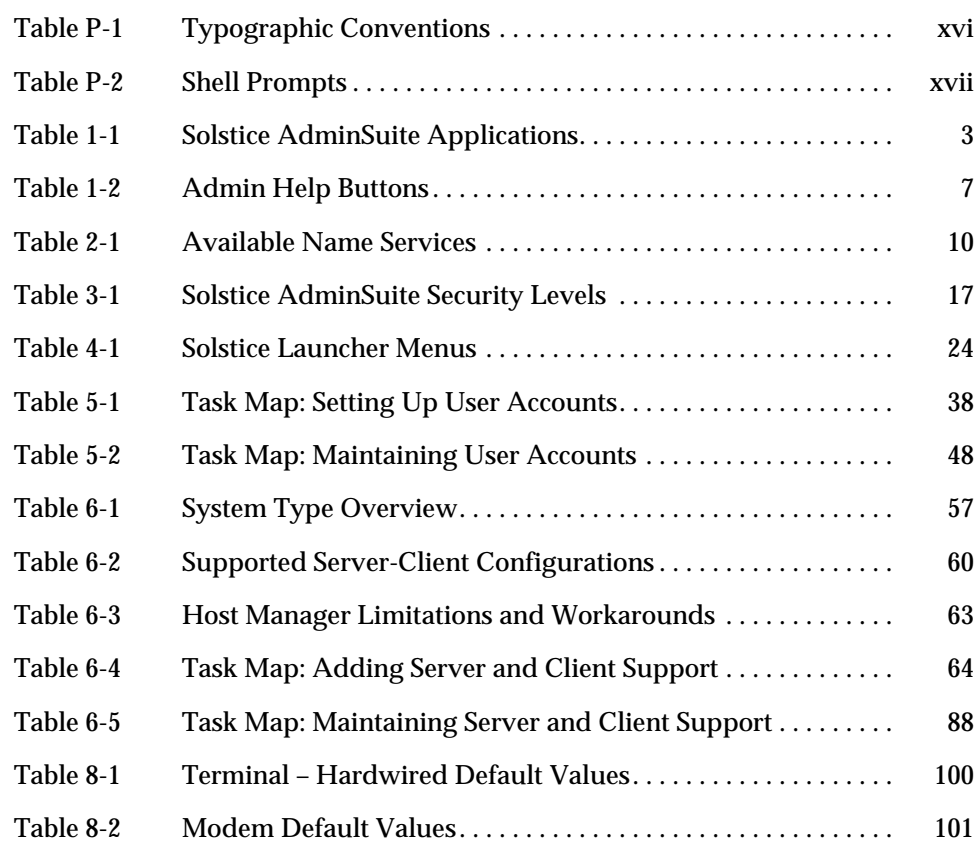

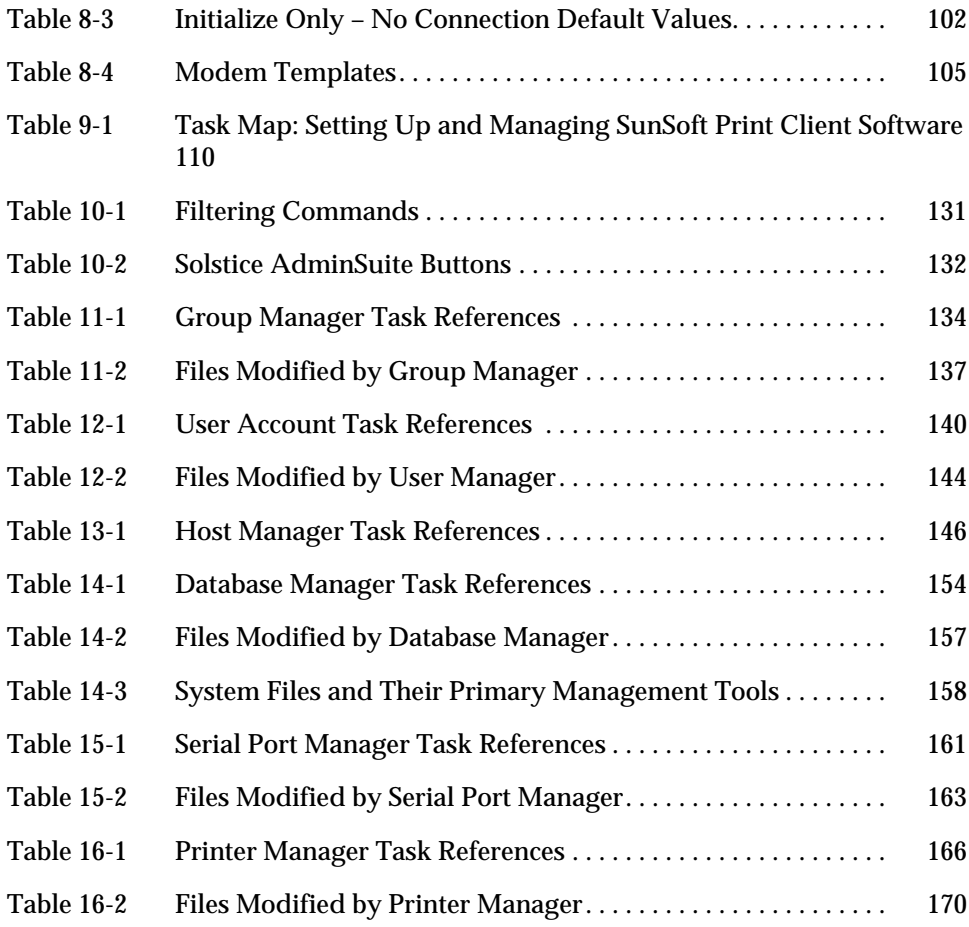

## *About This Book*

The *Solstice AdminSuite 2.1 User's Guide* provides product overview, task, and reference information for Solstice™ AdminSuite™ 2.1 (Motif® version), a suite of graphical user interface tools used to perform system administration tasks in the Solaris™ software environment.

## *Who Should Use This Book*

This book is intended for experienced and junior administrators who need information on using the Solstice AdminSuite software to perform administrative tasks such as setting up and modifying users, groups, servers, printers, clients, modems, or terminals.

This book assumes that you are familiar with the mouse-use terminology such as Select (click on an item once) and Choose (click on a menu button and slide the cursor to the item you would like to choose).

## *Before You Use This Product*

To use this product, you should be familiar with  $UNIX<sup>®</sup>$  system software concepts, the network configuration of your site, and your site policies for security.

## *How This Book Is Organized*

This book has three parts:

- **•** Part 1 Solstice AdminSuite Overview Provides overview information on the Solstice AdminSuite software.
- **•** Part 2 Using Solstice AdminSuite Tools Provides task-specific information needed to use the Solstice AdminSuite software.
- **•** Part 3 Solstice AdminSuite 2.1 Reference Provides reference information about each tool's commands, menu, and windows.

## *What Typographic Changes Mean*

The following table describes the typographic changes used in this book.

| <b>Typeface or</b><br><b>Symbol</b> | <b>Meaning</b>                                                                 | Example                                                                                                   |
|-------------------------------------|--------------------------------------------------------------------------------|----------------------------------------------------------------------------------------------------|
| $A$ a $BbCc123$                     | The names of commands,<br>files, and directories;<br>on-screen computer output | Edit your . login file.<br>Use $1s$ -a to list all files.<br>machine name% You have mail.                 |
| AaBbCc123                           | What you type, contrasted<br>with on-screen computer<br>output                 | machine name% su<br>Password:                                                                             |
| $A$ aBb $Cc123$                     | Command-line placeholder:<br>replace with a real name or<br>value              | To delete a file, type rm filename.                                                                       |
| $A$ aBb $Cc123$                     | Book titles, new words or<br>terms, or words to be<br>emphasized               | Read Chapter 6 in User's Guide.<br>These are called <i>class</i> options.<br>You must be root to do this. |

*Table P-1* Typographic Conventions

## *Shell Prompts in Command Examples*

The following table shows the default system prompt and root prompt for the C shell, Bourne shell, and Korn shell.

*Table P-2* Shell Prompts

| Shell                                           | <b>Prompt</b> |
|-------------------------------------------------|---------------|
| C shell prompt                                  | machine name% |
| C shell superuser prompt                        | machine name# |
| Bourne shell and Korn shell<br>prompt           | Ŝ             |
| Bourne shell and Korn shell<br>superuser prompt | #             |

# *Part 1 — Solstice AdminSuite Overview*

This part provides an overview of the Solstice AdminSuite software and contains these chapters.

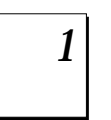

#### **Introduction**

An introduction to the Solstice AdminSuite product.

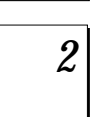

### **Using Solstice AdminSuite in a Name Service Environment** Information on how to use the Solstice AdminSuite software in a name

service environment .

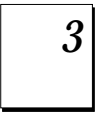

#### **Security**

Discussion on security issues and suggestions on how to use the Solstice AdminSuite software in a manner that conforms to your site security policies.

## *Introduction 1*

Solstice AdminSuite is a collection of graphical user interfaces used to perform administrative tasks such as managing users, groups, hosts, administrative data in system files, printers, and serial port software.

This is a list of the overview information in this chapter.

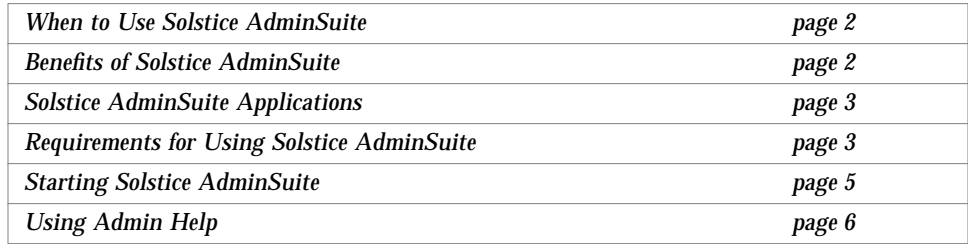

### *When to Use Solstice AdminSuite*

Solstice AdminSuite applications enable you to manage:

- **•** Important system database files such as aliases and netmasks
- **•** User account information including tasks such as adding users, modifying password aging features, and removing user account information
- **•** Group information
- **•** Terminal and modem setup
- **•** Diskless and dataless client setup
- **•** Print server and print client setup

These tasks can be done on local and remote systems if the right access has been set up. See Chapter 2, "Using Solstice AdminSuite in a Name Service Environment," for information on controlling access to the Solstice AdminSuite software.

#### *Benefits of Solstice AdminSuite*

Using the Solstice AdminSuite graphical user interface to perform the administration tasks has these benefits:

- **•** The application programs are faster than using numerous Solaris commands to perform the same tasks.
- **•** System files are updated automatically without the risk of making errors by editing important system files manually.

## *Solstice AdminSuite Applications*

#### The Solstice AdminSuite software provides the applications listed in Table 1-1.

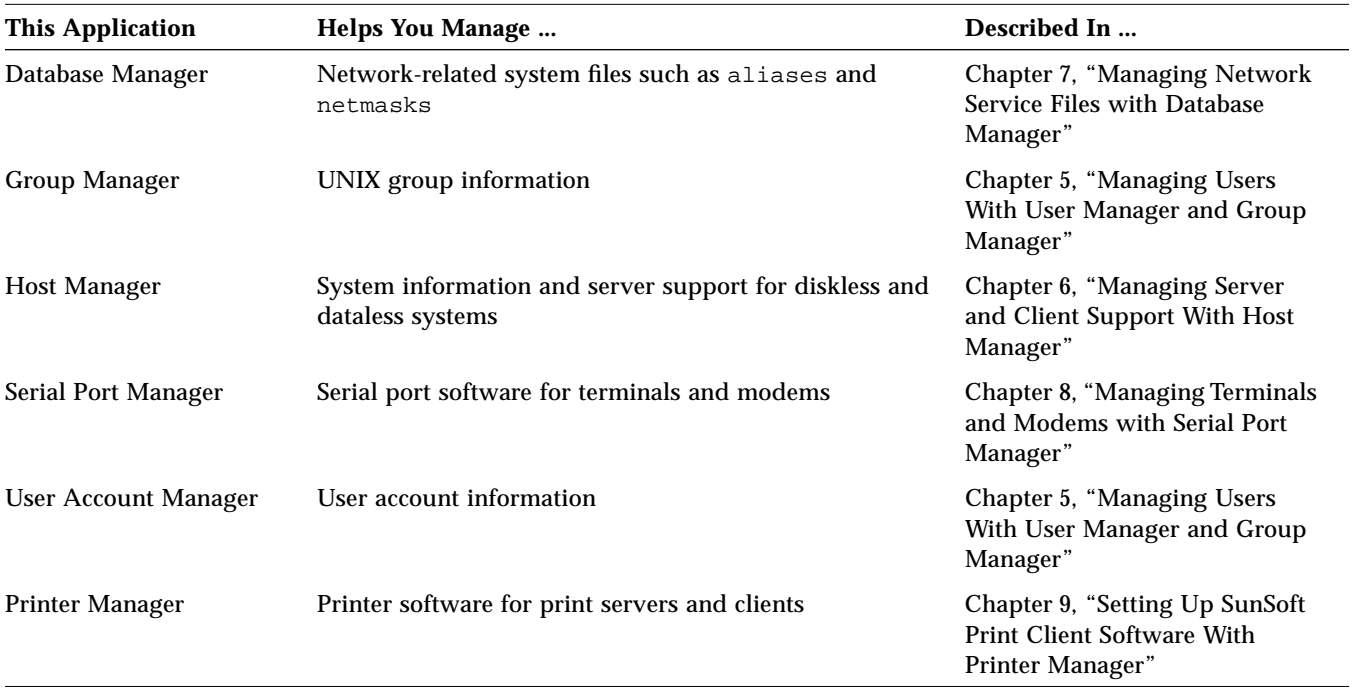

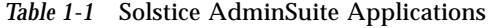

## *Requirements for Using Solstice AdminSuite*

To use the Solstice AdminSuite software you must have:

**•** A bit-mapped display monitor – The Solstice AdminSuite software can be used only on a system where the console is a bit-mapped screen such as a standard display monitor that comes with a Sun® workstation.

If you want to perform administration tasks on a system with an ASCII terminal as the console, use Solaris commands.

**•** OpenWindows™ software.

**•** Root privilege or membership in the sysadmin group (group 14) and the required access privileges for managing the NIS or NIS+ database. See Chapter 2, "Using Solstice AdminSuite in a Name Service Environment," for more information.

You should use the Solstice AdminSuite software as a regular user who has membership in the sysadmin group rather than as root.

### *Starting Solstice AdminSuite*

The Solstice *Launcher* is used to start the Solstice AdminSuite applications. Start the Solstice Launcher from an OpenWindows or Motif CDE window as follows:

\$ **solstice &**

You can also start the Solstice Launcher with the -display option to remotely display on a bit-mapped screen.

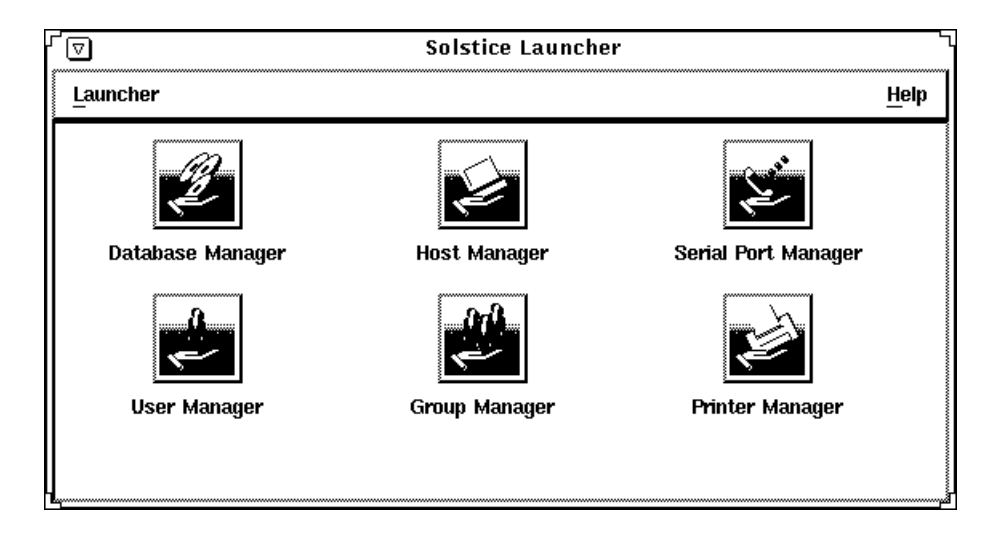

### *Launching Applications From the Solstice Launcher*

- **•** Click on an icon in the Launcher to start an application tool. You can also use the Tab key to move from icon to icon, and press the Space bar to start an application tool.
- **•** Close the Launcher (and each application) to an icon by clicking on the Window menu in the top left corner of each application's main window.

See Chapter 4, "Using the Solstice Launcher," for more information about using the Launcher.

## *1*

### *Using Admin Help*

An important part of the Solstice AdminSuite software is a Help utility called Admin Help. Admin Help provides detailed information about Solstice AdminSuite applications and their functions.

- **•** To access Admin Help from a Solstice AdminSuite application's main window, select "About *xx* Manager..." from the Help menu. The Admin Help window for that application is displayed.
- **•** To access the online help from a Solstice AdminSuite application's command window, click on the Help button. The Admin Help window is displayed.

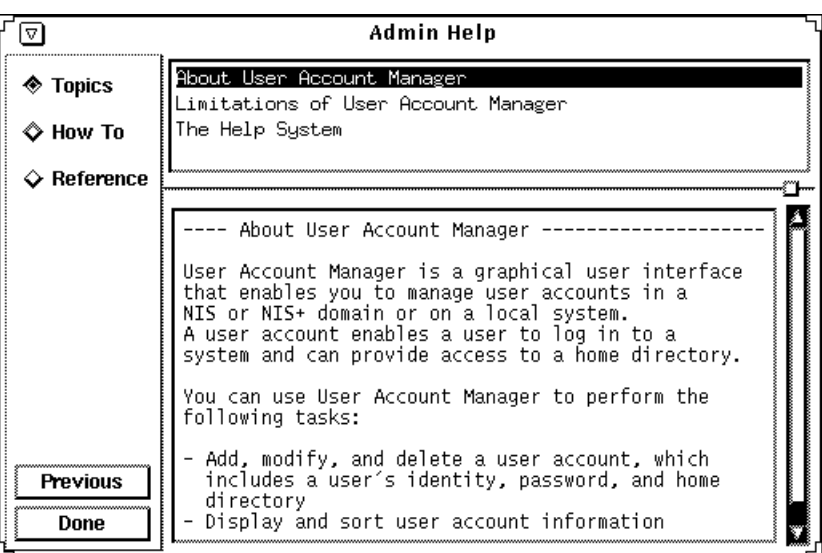

The titles displayed in the top window pane identify the list of topics available for each level of help.

The text displayed in the bottom window pane describes information about using the current menu or command.

Use the scrollbars to the right of each pane to scroll through the help information displayed.

*1*

On the left side of the Admin Help window are buttons used to find information and navigate through the help system. The buttons are described in Table 1-2.

*Table 1-2* Admin Help Buttons

| <b>Button</b>   | Use:                                            | <b>Notes</b>                                                                   |
|-----------------|-------------------------------------------------|--------------------------------------------------------------------------------|
| <b>Topics</b>   | Displays a list of overview<br>topics           | Click on a title in the top window pane to<br>view the accompanying help text. |
| How To          | Displays a list of step-by-<br>step procedures  | Click on a title in the top window pane to<br>view the accompanying help text. |
| Reference       | Displays a list of more<br>detailed information | Click on a title in the top window pane to<br>view the accompanying help text. |
| <b>Previous</b> | Returns to the last<br>accessed help text       | The help viewer automatically returns to<br>the previous help selection.       |
| Done            | Exits the help system                           | The Admin Help system is closed.                                               |

## *Using Solstice AdminSuite in a Name Service Environment 2*

Solstice AdminSuite can be used in different name service environments. When you use each application, you specify the name service environment data you wish to modify with the application.

This is a list of the topics and step-by-step instructions in this chapter.

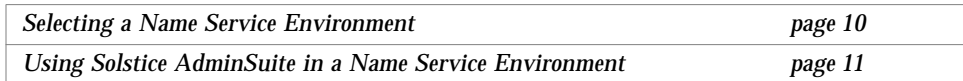

### *Name Service Environment*

Solstice AdminSuite can be used to manage information on the local system or across the network using a name service. The sources of information that can be managed by Solstice AdminSuite are described in Table 2-1.

*Table 2-1* Available Name Services

| <b>Name Service</b> | Select This Name Service To Manage                                                                                                    |
|---------------------|----------------------------------------------------------------------------------------------------|
| $NIS+$              | NIS+ table information. This requires sysadmin group (group 14)<br>membership and the appropriate ownership and permission on<br>the NIS+ tables to be modified.                                                                                                    |
| <b>NIS</b>          | NIS map information. You must be a member of the sysadmin<br>group and have explicit permissions on the NIS master server to<br>update the maps. This means an entry for your host name and<br>user name must reside in root's . rhosts file on the NIS master<br>server. |
| None                | The $/$ etc files on the local system. You must be root or a member<br>of the sysadmin group on the local system. The local system<br>(identified in the Host: field on the Load window) is selected by<br>default.                                                       |

See "Using Solstice AdminSuite in a Name Service Environment" for information on using Solstice AdminSuite with or without a name service environment.

### *Selecting a Name Service Environment*

After you start Solstice AdminSuite and click on an application icon, a window is displayed prompting you to select a name service. Select the name service that is appropriate for your environment.

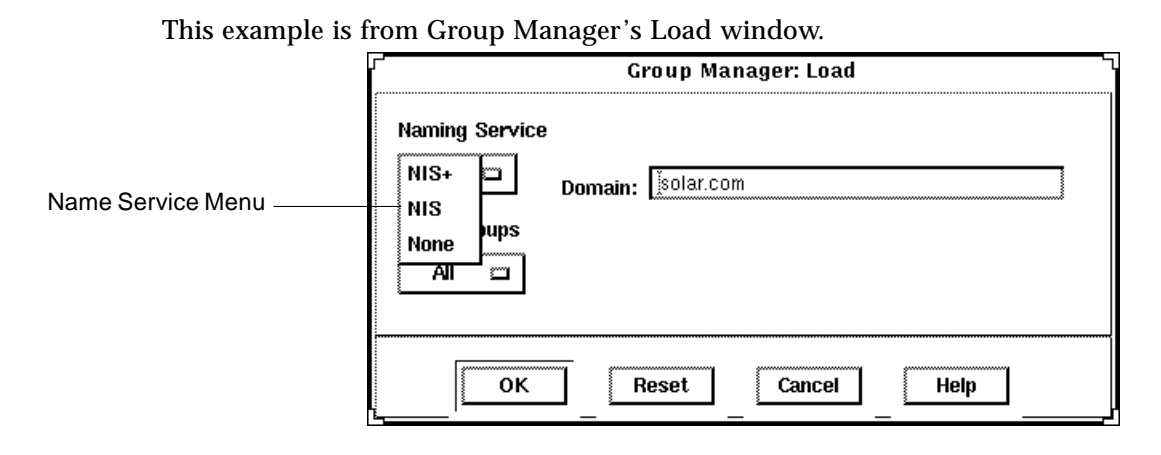

**Note –** The NIS and NIS+ environments are not available for Serial Port Manager.

### *Using Solstice AdminSuite in a Name Service Environment*

The following procedures describe how to use Solstice AdminSuite in each name service environment.

#### *In the NIS+ Environment*

The requirements for viewing and modifying NIS+ table information are:

- **•** Membership in the UNIX group, sysadmin, which allows use of Solstice AdminSuite applications.
- Membership in the NIS+ admin group
- **•** Modify permissions on the NIS+ tables to be managed. These permissions are usually given to the NIS+ group members. See *NIS+ and FNS Administration Guide* for information on adding users to a NIS+ group.

#### How to Add a User to the Sysadmin Group

- **1. Verify that the prerequisites described in Chapter 1, "Introduction" are met.**
- **2. Log in as an authorized user to a host in the NIS+ domain.**
- **3. Type** solstice & **in a Shell or Command Tool window.** The Solstice Launcher is displayed.
- **4. Click on the Group Manager icon.** The Group Manager Load window is displayed.
- **5. Select the NIS+ name service.**
- **6. Click on OK.** The Group Manager main window is displayed.
- **7. Click on the sysadmin group in the main window.**
- **8. Select Modify from the Edit Menu.** The Modify window is displayed.
- **9. Add a comma-separated list of members to the Members List text box.** The list must not contain spaces.
- **10. Click on OK.**

#### *In the NIS Environment*

The requirements for viewing and modifying NIS map information are:

- **•** Membership in the UNIX group, sysadmin, which provides use of Solstice AdminSuite applications
- **•** An entry for your host name and user name in root's .rhosts file on the NIS master server
- **•** Running ypbind with the -broadcast option, which is the default form, if you want to manage NIS map information in domains other than your own.

#### ▼ **How to Add a User to the Sysadmin Group**

- **1. Verify that the prerequisites described in Chapter 1, "Introduction" are met.**
- **2. Log in as root on the NIS master server.**

#### **3. Edit the** /etc/group **file.** Add a comma-separated list of members to the sysadmin group.

sysadmin::14:*user-name*,*user-name*,*user-name*

#### **4. Remake the NIS maps.**

# **cd /var/yp** # **make group**

**Note –** Depending on the size of the NIS maps, it may take several minutes or several hours to update the maps and propagate the changes throughout the network.

**5. Create a** .rhosts **entry in the root (**/**) directory on the NIS master server for users authorized to modify NIS maps. Use the following format:**

*host-name user-name*

#### ▼ **How to Use Solstice AdminSuite Without a Name Service**

 Use this procedure if you will use Solstice AdminSuite on the local system only.

- **1. Become root on your system.**
- **2. Edit the** /etc/group **file.** Add a comma-separated list of members to the sysadmin group.

sysadmin::14:*user-name*,*user-name*,*user-name*

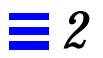

## *Security 3*

An important part of using the Solstice AdminSuite software is understanding its security features and setting up security policies to protect your administrative data.

This is a list of the topics and step-by-step instructions in this chapter.

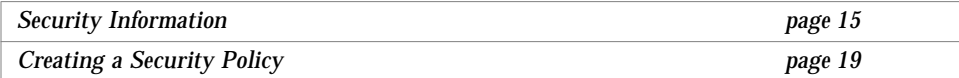

## *Security Information*

Solstice AdminSuite uses the distributed system administration daemon (sadmind) to carry out security tasks when you perform administrative tasks across the network. The sadmind daemon executes the request on the server on behalf of the client process and controls who can access Solstice AdminSuite.

Administering security involves *authentication* of the user ID (UID) and *authorization* of permissions.

**•** Authentication means that the sadmind daemon must verify the identity of the client making the request before the sadmind daemon can execute the request.

**•** Authorization means that sadmind verifies that the authenticated user has permission to execute Solstice AdminSuite on the server. After the client identity is verified, sadmind uses the client identity to perform authorization checks.

If you have permission to use Solstice AdminSuite, you also need to have create, delete, or modify permission before you can change an NIS+ file. See *NIS+ and DNS Setup and Configuration Guide* for a description of NIS+ security.

User and group identities are used for authorization checking as follows:

- **• Root identity** The root identity has privileges (to access and update data) only on the local system. If the server is the local system (in other words, if the user has logged in as root on the server), the user will be allowed to perform Solstice AdminSuite functions on the server under the root identity.
- **• User ID** A regular user can only view, but not change, information using Solstice AdminSuite.
- **• User ID who is a member of sysadmin group (group 14)** Solstice AdminSuite permissions are granted to users who are members of the sysadmin group (group 14). This means that a user modifying administration data must be a member of the sysadmin group on the system where the task is being executed.

#### *Security Levels*

Each request to change administration data contains a set of credentials with a user ID and a set of group IDs to which the user belongs. The server uses these credentials to perform identity and permission checks. Three levels of authentication security are available.
The security levels are described in Table 3-1.

*Table 3-1* Solstice AdminSuite Security Levels

|                | Level Level Name | <b>Description</b>                                                                                                    |
|----------------|------------------|----------------------------------------------------------------------------------------------------|
| $\bf{0}$       | <b>NONE</b>      | No identity checking is done by the server. All user IDs are<br>set to the nobody identity. This level is used mostly for<br>testing.                                                                                                    |
| 1              | <b>SYS</b>       | The server accepts the original user and group identities from<br>the client system and uses them as the identities for the<br>authorization checks. There is no checking to be sure that the<br>user ID of the client represents the same user on the server<br>system. That is, it is assumed the administrator has made the<br>user IDs and group IDs consistent on all systems in the<br>network. Checks are made to see if the client has permission<br>to execute the request.                                                                                                    |
| $\overline{2}$ | <b>DES</b>       | Credentials are validated using DES authentication, and<br>checks are made to be sure that the client has permission to<br>execute the request. The user and group identities are<br>obtained from files on the server system by mapping the<br>user's DES network identity to a local user ID and set of<br>group IDs. The file used depends on which name service is<br>selected on the server system. This level provides the most<br>secure environment for performing administrative tasks and<br>requires that a publickey entry exists for all server systems<br>where the sadmind daemon is running, and for all users<br>accessing the tools. |

**Note –** Level 1 is the default security used by sadmind.

## *Changing the Security Level*

You can change the security level from Level 1 to Level 2 by editing the /etc/inetd.conf file on each system, and adding the –S 2 option to the sadmind entry. If you do this, make sure that the servers on the domain are set up to use DES security.

You do not need to maintain the same level of security on all systems in the network. You can run some systems, such as file servers requiring strict security, at security Level 2, while running other systems at the default Level 1 security.

See the description of how to set up security for NIS+ in *NIS+ and FNS Administration Guide*.

### *Name Service Information*

The sadmind daemon uses information held by the name service. The three sources of information are:

- **•** Files in the /etc directory such as passwd, group, and shadow, referred to as the keyword files
- **•** The NIS name service referred to as the keyword nis
- **•** The NIS+ name service referred to as the keyword nisplus

On each system, the /etc/nsswitch.conf file lists several administrative files, followed by a list of one or more keywords that represent the name services to be searched for information. If more than one keyword is listed, they are searched in the order given. For example, the entry

group: files nisplus

indicates that the security mechanism looks first in the local  $/etc/$ group file for an entry. If the entry exists, the security mechanism uses the information in this entry. If the entry doesn't exist, the NIS+ group file is searched.

By default, systems running the Solaris 2.4 and Solaris 2.5 OS release have an entry for the sysadmin group in the local /etc/group file. If you want to set up your system to use network-wide information, do not add members to the sysadmin group on the local system. Instead, update the sysadmin entry found in the group table stored in the name service.

When running under Level 2 security, the security mechanisms use the public/private key information. Make sure that the entry for publickey is followed by either nis or nisplus (depending on which name service you are using), and remove the files designation. See *NIS+ and FNS Administration Guide* for more information about the nsswitch.conf file.

## *Creating a Security Policy*

Consider the following when creating a security policy for using Solstice AdminSuite in a name service environment.

**•** Determine how much trust is needed.

If your network is secure and you do not need to use authentication security, you can use Solstice AdminSuite applications with the default Level 1 security.

If you need to enforce a higher level of security, you can set the security level of sadmind to Level 2. Level 2 security is primarily used with the NIS+ name service.

**•** Determine which name service will be used.

The name service determines where the security methods get information about user and group identities. The name services are designated in the /etc/nsswitch.conf file (see "Name Service Information" on page 18).

**•** Decide which users have access to Solstice AdminSuite.

Decide which users will perform administrative functions over the network with Solstice AdminSuite. List these users as members of the sysadmin group accessed by the server system, as defined in the /etc/nsswitch.conf configuration file. The sysadmin group must be accessible from each system where administration data will be updated by Solstice AdminSuite. The sysadmin group can be established locally on each system or can be used globally within a name service domain, depending upon the policy established by the administrator.

**•** Determine global and local policies.

The *global policy* affects all hosts in the network. For example, you can add members to the sysadmin group in the NIS or NIS+ group file. Members of this group will have permission to perform administrative tasks on all server systems that list the network name service as the primary source of information. The name services are listed in the /etc/nsswitch.conf file. For more information about the nsswitch.conf file, see "Name Service Information" on page 18.

A user can establish a local policy that is different from the global policy by creating a sysadmin group in the local /etc/group file and listing the users who have access to the local system. The members of this group will have permission to manipulate or run Solstice AdminSuite methods on the user's local system.

**•** Set up permissions for NIS+ management.

You need the proper permissions when using Solstice AdminSuite to modify or update the NIS+ files. In addition to the permissions required by Solstice AdminSuite, the NIS+ security mechanisms impose their own set of access permissions. The NIS+ security mechanisms are described in *NIS+ and FNS Administration Guide*.

**•** Set up access for NIS management.

In addition to the permissions required by Solstice AdminSuite, a user must have a .rhosts entry on the NIS master server to modify the NIS files.

# *Part 2 — Using Solstice AdminSuite Tools*

This part provides instructions for how to use the Solstice Launcher and the individual Solstice AdminSuite applications. This part contains these chapters.

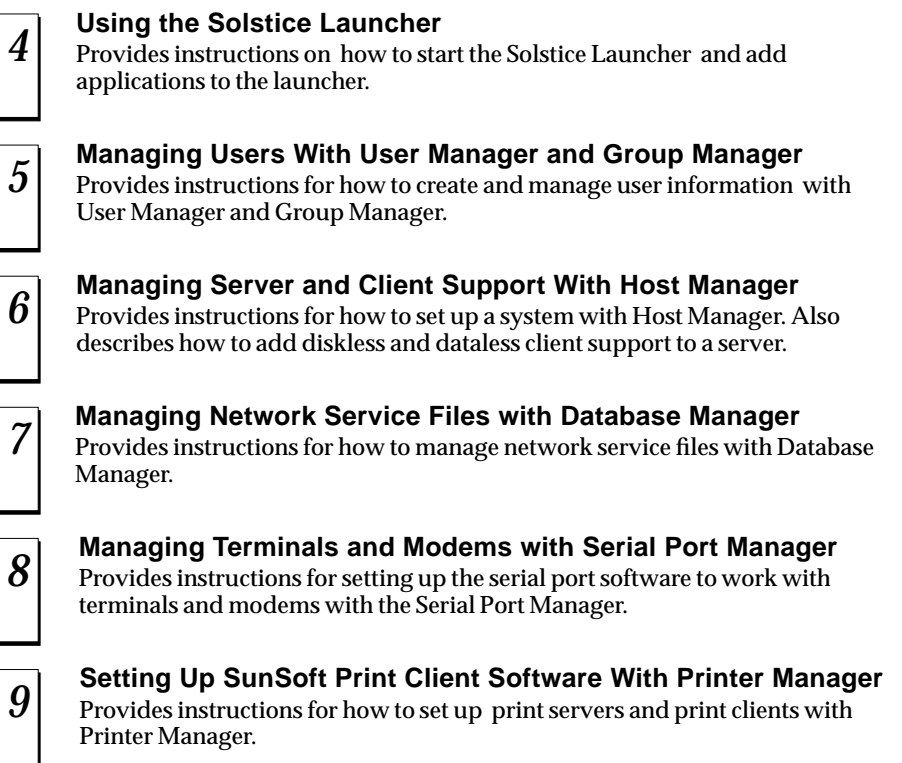

# *Using the Solstice Launcher 4*

The Solstice Launcher provides access to the Solstice product family of administration tools. The tools that appear in the Launcher depend on what Solstice products you have installed on your system.

This is a list of the topics and step-by-step instructions in this chapter.

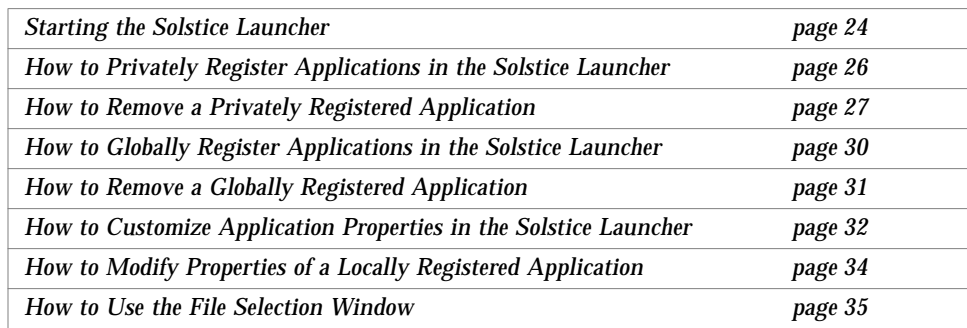

# *Starting the Solstice Launcher*

Start the Solstice Launcher from a window as follows:

\$ **solstice &**

The Solstice Launcher is displayed.

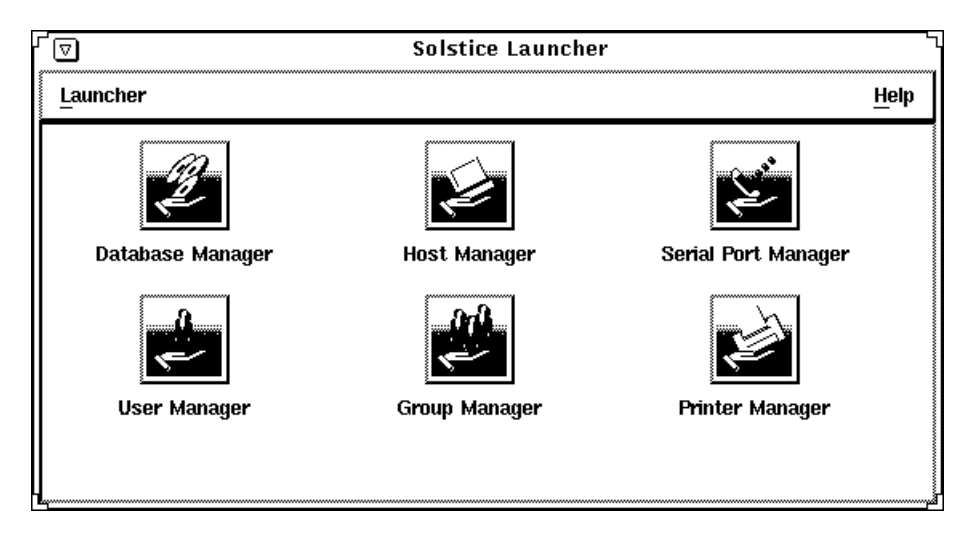

The Solstice Launcher menus are described in Table 4-1.

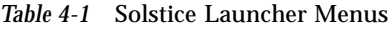

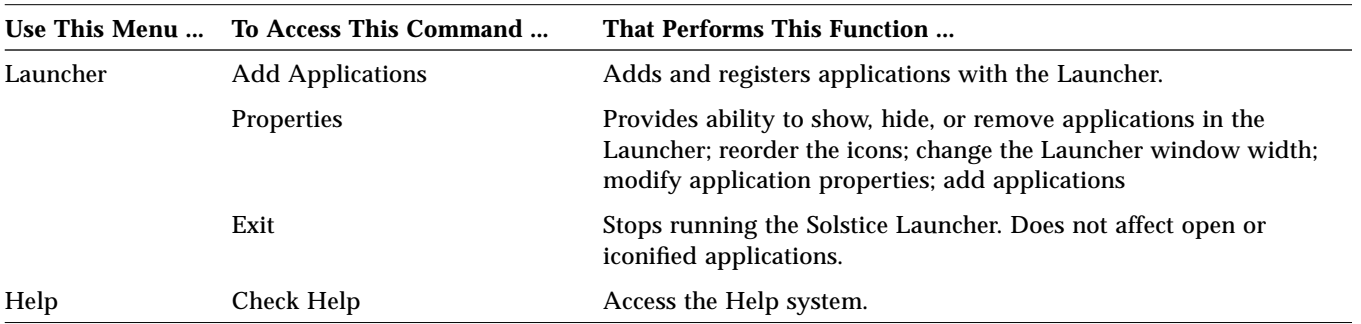

### *Registering Applications in the Solstice Launcher*

Applications that display in the Solstice Launcher are registered. This means that you can add and remove applications, including custom applications, to and from the Launcher main window.

Applications are registered in three ways:

**• Private registry** – Registered applications are private to the user. Applications are registered privately with the Add Application command from the Launcher menu. See "How to Privately Register Applications in the Solstice Launcher" on page 26 for instructions on registering applications privately.

Privately registered applications can be added, removed, and their properties can be modified from the Solstice Launcher.

**• Local registry** – Registered applications are local to the system. Applications registered locally are available to all local users of the system. Applications can only be registered locally with the /usr/snadm/bin/soladdapp command. See "How to Locally Register Applications in the Solstice Launcher" on page 27 for information on using the soladdapp command to register applications locally.

Locally registered applications can only be added or removed using the soladdapp and soldelapp commands. Their properties cannot be modified from the Solstice Launcher.

**• Global registry** – Registered applications are shared by all local and remote users using the Solstice Launcher in a particular /opt directory. Applications can only be registered globally with the /usr/snadm/bin/soladdapp command.

See "How to Globally Register Applications in the Solstice Launcher" on page 30 for information on using the soladdapp command to register applications globally.

Globally registered applications can only be added or removed using the soladdapp and soldelapp commands. Their properties cannot be modified from the Solstice Launcher.

If the user has a local registry file, and both a local registry and global registry file are in place, then the applications from all files are displayed.

### ▼ **How to Privately Register Applications in the Solstice Launcher**

The following procedure describes how to privately register applications in the \$HOME/.solstice\_registry file**.**

- **1. Select Add Application from the Launcher menu.**
- **2. Enter the following application information in the Add Application window.**
	- **a. Identify the application name in the Name text box.** This name is displayed in the Launcher window.
	- **b. Identify the application path name in the Application Path text box.** If you are not sure of the application path name, click on the ... box, which displays the Application Path Selection window. See "How to Use the File Selection Window" on page 35 for information on using this window.
	- **c. Identify any command-line arguments for the application in the Arguments text box.**

These arguments are passed to the application when it is started.

- **d. Identify the application icon path name in the Icon Path text box.** If you are not sure of the icon path name, click on the ... box, which displays the Application Path Selection window. See "How to Use the File Selection Window" on page 35 for information on using this window.
- **3. Click on Register to add the application.**

#### *Example*

The following example registers an application called Disk Manager.

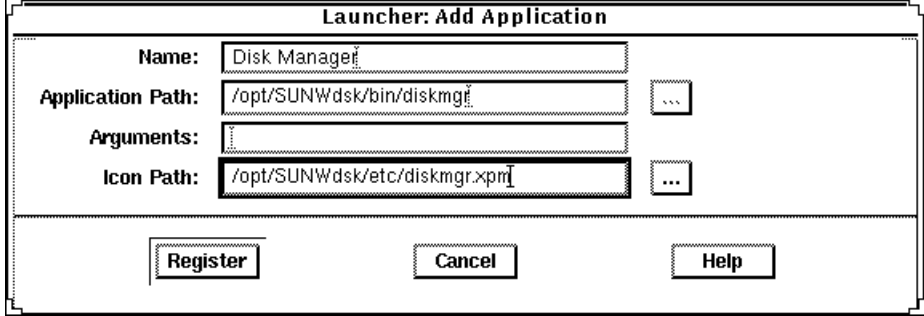

### ▼ **How to Remove a Privately Registered Application**

- **1. Select Properties from the Launcher menu.** The Properties window is displayed.
- **2. Select an application from the Hide or Show lists.**
- **3. Click on the Remove button in the Properties window.**
- **4. Click on OK.**

▼ **How to Locally Register Applications in the Solstice Launcher**

- **1. Become root.**
- **2. Register an application with the** soladdapp **command.**

```
# /usr/snadm/bin/soladdapp \
      -r /etc/.solstice_registry \
      -n "Tool Name" \
      -i /opt/pkgname/etc/tool.icon \
      -e /opt/pkgname/bin/command
     args
```
In this command,

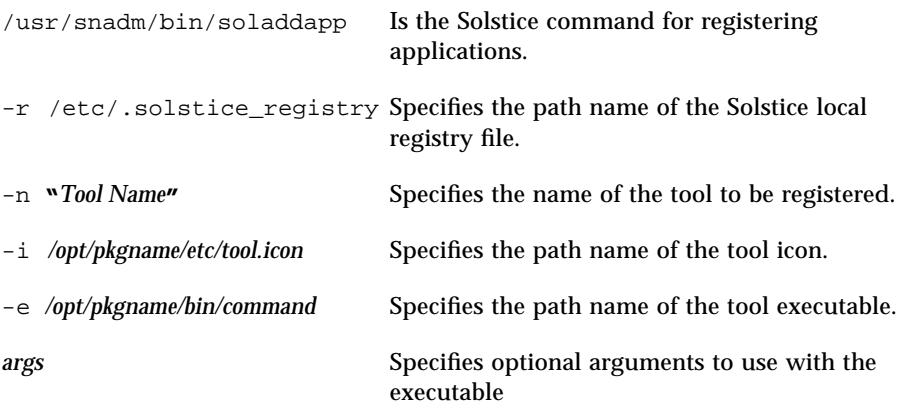

### *Example*

The following example uses the soldaddapp command to locally register an application called Disk Manager.

```
# /usr/snadm/bin/soladdapp \
-r /etc/.solstice_registry \
 -n "Disk Manager" \
 -i /opt/SUNWdsk/etc/diskmgr.xpm \
  -e /opt/SUNWdsk/bin/diskmgr
```
### ▼ **How to Remove a Locally Registered Application**

- **1. Become root.**
- **2. Remove an application with the** soldelapp **command.**

```
# /usr/snadm/bin/soldelapp \
    -r /etc/.solstice_registry \
    -n "Tool Name"
```
#### In this command,

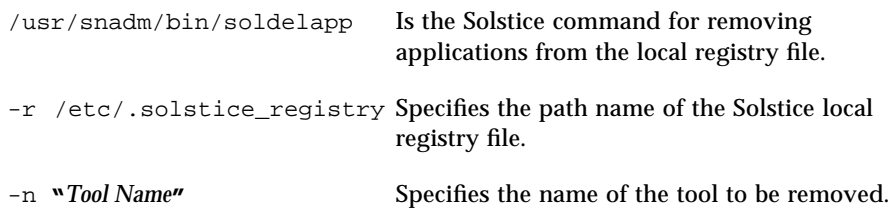

### *Example*

The following example uses the soldelapp command to remove an application called Disk Manager.

```
# /usr/snadm/bin/soldelapp \
 -r /etc/.solstice_registry \
  -n "Disk Manager"
```
### ▼ **How to Globally Register Applications in the Solstice Launcher**

- **1. Become root.**
- **2. Register an application with the** soladdapp **command.**

```
# /usr/snadm/bin/soladdapp \
     -r /opt/SUNWadm/etc/.solstice_registry \
     -n "Tool Name" \
     -i /opt/pkgname/etc/tool.icon \
     -e /opt/pkgname/bin/command
    args
```
In this command,

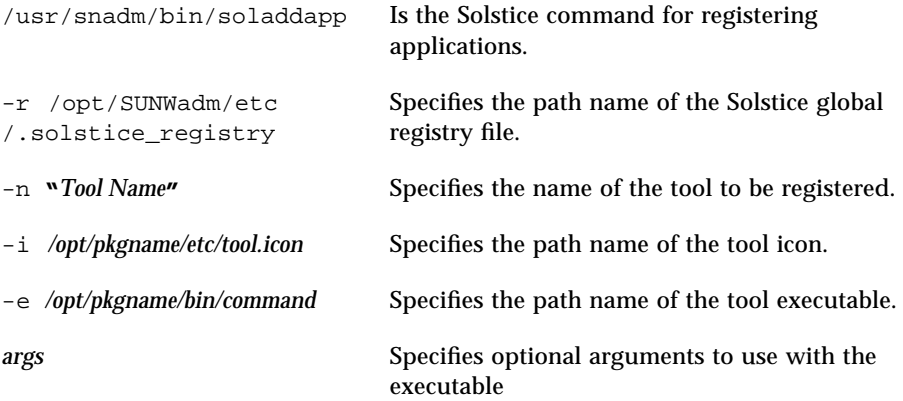

### *Example*

The following example uses the soldaddapp command to globally register an application called Disk Manager.

```
# /usr/snadm/bin/soladdapp \
 -r /opt/SUNWadm/etc/.solstice_registry \
 -n "Disk Manager" \
 -i /opt/SUNWdsk/etc/diskmgr.xpm \
  -e /opt/SUNWdsk/bin/diskmgr
```
### ▼ **How to Remove a Globally Registered Application**

- **1. Become root.**
- **2. Remove an application with the** soldelapp **command.**

```
# /usr/snadm/bin/soldelapp \
    -r /opt/SUNWadm/etc/.solstice_registry \
    -n "Tool Name"
```
#### In this command,

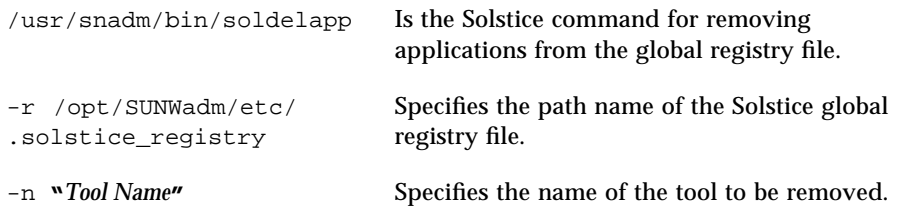

### *Example*

The following example uses the soldelapp command to remove an application called Disk Manager.

```
# /usr/snadm/bin/soldelapp \
 -r /opt/SUNWadm/etc/.solstice_registry \
  -n "Disk Manager"
```
### *Customizing the Solstice Launcher*

- ▼ **How to Customize Application Properties in the Solstice Launcher**
	- **1. Select Properties from the Launcher menu.** The Properties window is displayed.
	- **2. Use the Hide/Show buttons to disable or enable the display of applications in the Launcher window.**
		- **a. Select an application from the Show list and click on the Hide button to hide an application.** The application is moved to the Hide list.
		- **b. Select an application from the Hide list and click on the Show button to show an application.** The application is moved to the Show list.
		- **c. Click on OK when you are finished moving applications to and from the Show and Hide lists.**
	- **3. Use the Remove button to remove an application from a local registry file.** See "How to Remove a Privately Registered Application" on page 27 for information on removing a locally registered application.
	- **4. Click on the Add Application button to add an application to the Launcher window.**

The Add Application window is displayed. This window is equivalent to the Add Application command from the Launcher menu.

See "How to Privately Register Applications in the Solstice Launcher" on page 26 for information on adding applications to the Launcher.

**5. If you select an application from the Hide or Show lists and click on the Application Properties button, the Application Properties window is displayed.**

See "How to Modify Properties of a Locally Registered Application" on page 34 for information on modifying the properties of a locally registered application.

- **6. Change how the tool icons are displayed in the Launcher window.**
	- **a. Select an application in the Show list and click on the Up or Down arrow under Icon Order to change the location of an icon.**
- **b. Use the up/down arrows under Launcher Width to indicate the number of columns that will display in the Launcher window.**
- **7. If you increase the number of icons to be wider than the width of the Launcher window, use the scrollbar at the bottom of the Launcher to view any icons that moved off the window.**
- **8. Click on OK.**

### *Example*

The following example shows that Database Manager has been moved to the Hide list. This means it will not be displayed in the Solstice Launcher.

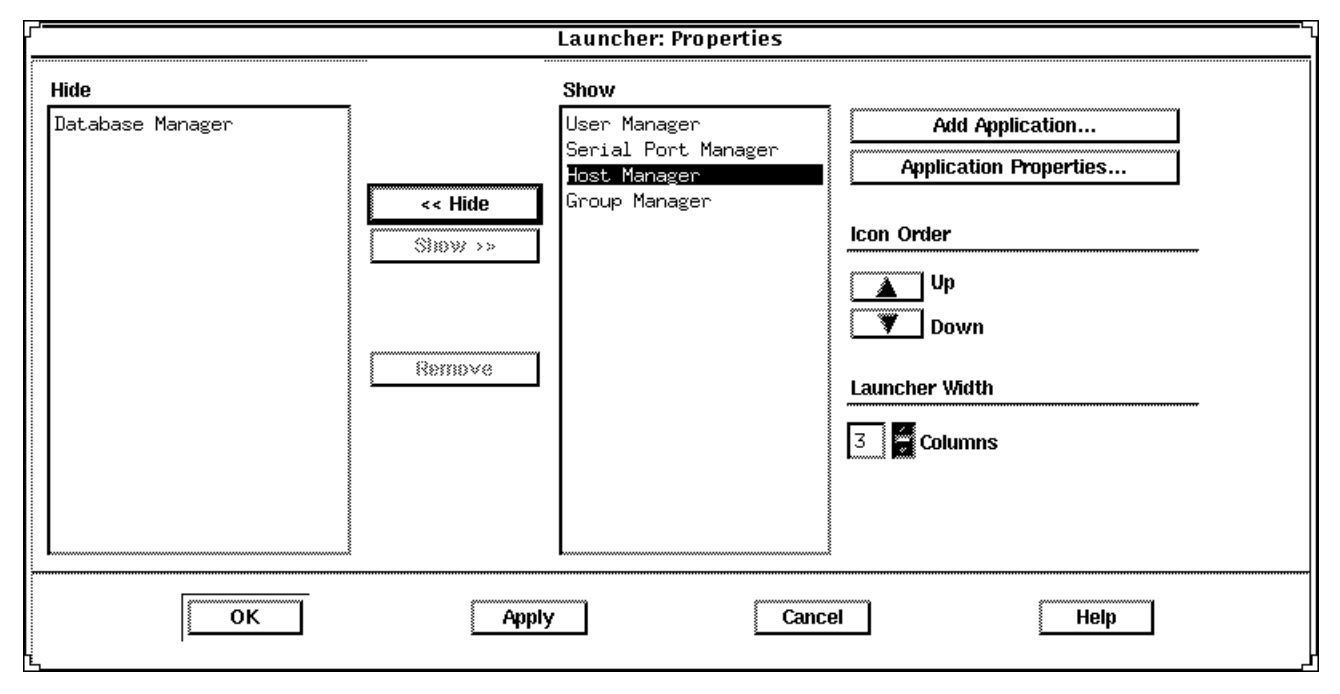

### *Customizing Locally Registered Applications in the Solstice Launcher*

Locally registered applications can be customized in the following ways:

- **•** Applications can be hidden or redisplayed by using the Hide/Show feature.
- **•** The number of columns in the Launcher window can be expanded and contracted, which affects how the applications are displayed.
- **•** The application icons can be moved up or down to change the order in which the application icons are displayed.

See "How to Customize Application Properties in the Solstice Launcher" on page 32 for more information on customizing applications.

### ▼ **How to Modify Properties of a Locally Registered Application**

- **1. Select Properties from the Launcher menu.** The Properties window is displayed.
- **2. Select an application from the Hide or Show lists.**
- **3. Click on the Application Properties button.** The Application Properties window is displayed.
- **4. Modify the following application properties:**
	- **a. The application name in the Name text box.**

**Note –** The application name must be changed in order for any application properties changes to be successful.

- **b. The application path name in the Application Path text box.** If you are not sure of the application path name, click on the ... box, which displays the Application Path Selection window. See "How to Use the File Selection Window" on page 35 for information on using this window.
- **c. Any command-line arguments to the application in the Arguments text box.**

These arguments are passed to the application when it is started.

#### **d. The icon path name in the Icon Path text box.**

If you are not sure of the icon path name, click on the ... box, which displays the Application Path Selection window. See "How to Use the File Selection Window" on page 35 for information on using this window.

**5. Click on Register.**

### *Example*

The following example provides an alternative executable and icon for Host Manager.

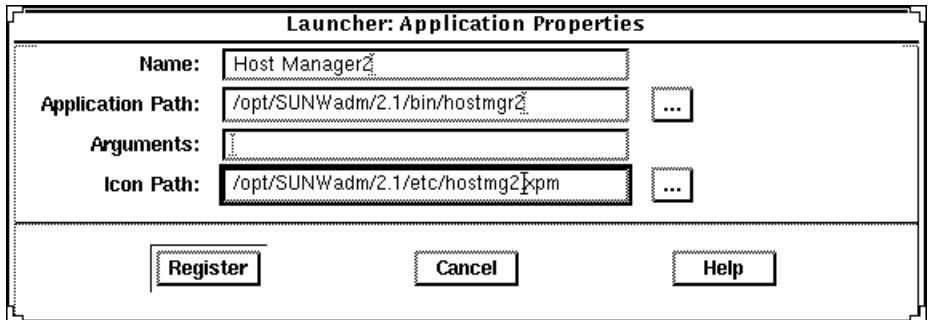

- ▼ **How to Use the File Selection Window**
	- **1. Use the Filter text box in the Application Path Selection window to specify a path name using a regular expression, such as the wildcard character (\*).**

When a new value is entered, the Directories and File lists are updated appropriately.

- **2. Select a file name from the Files list to update the Open File text box.**
- **3. Click on OK to place the Open File text box value into the field from which the File Selection window was invoked.**

The application file name is displayed in the Application Path text box in the Application window.

### *Example*

The following example of the Application Path Selection window uses a filter to search the /opt/SUNWadm/2.1/bin directory for application tool executables, which are displayed under the Files list.

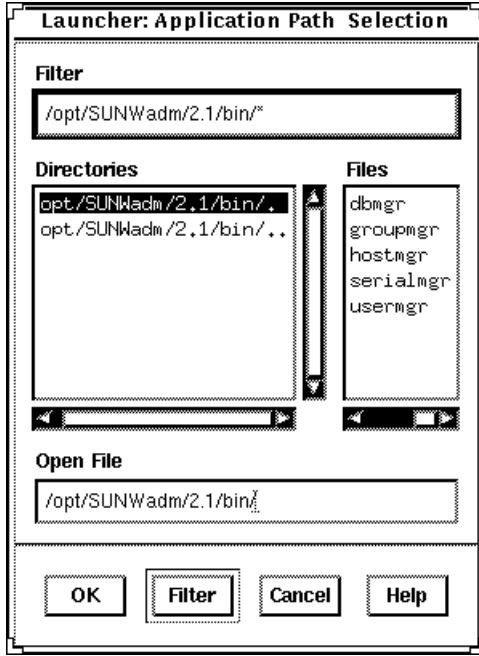

# *Managing Users With User Manager and Group Manager 5*

This chapter describes how to manage user accounts using two applications within the Solstice AdminSuite software:

- **•** Group Manager, a graphical user interface for managing group information
- **•** User Manager, a graphical user interface used to manage user account information

This is a list of the step-by-step instructions in this chapter.

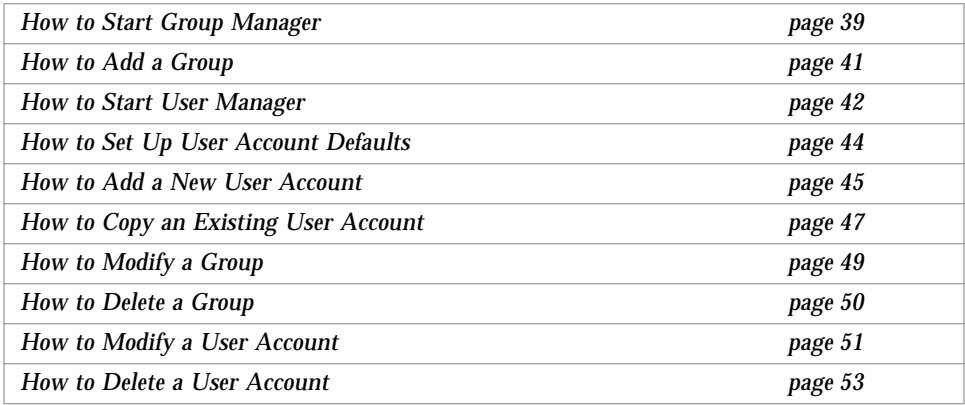

See Chapter 11, "Group Manager Reference," and Chapter 12, "User Manager Reference," for additional information on each tool's menus and menu commands.

# *Setting Up User Accounts*

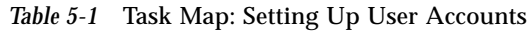

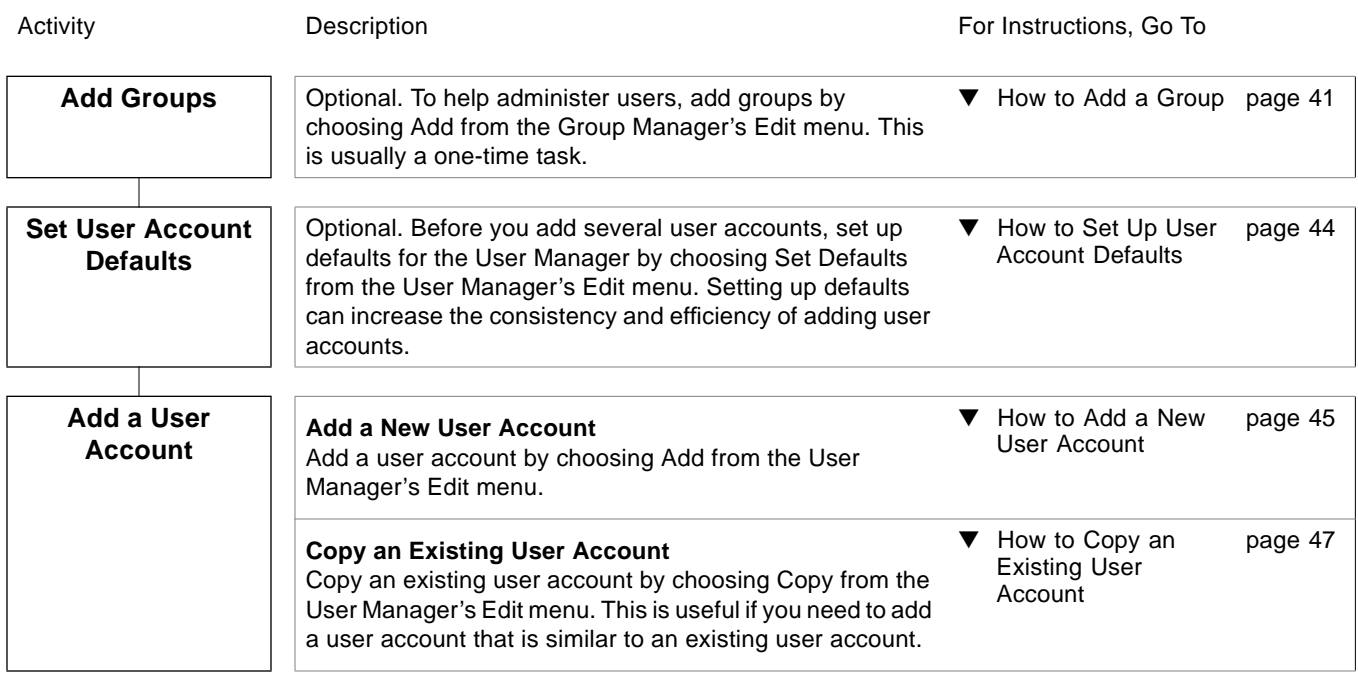

### ▼ **How to Start Group Manager**

- **1. Verify that the prerequisites described in Chapter 1, "Introduction" are met.**
- **2. Start the Solstice Launcher.**

\$ **solstice &**

The Solstice Launcher is displayed.

**3. Click on the Group Manager icon.**

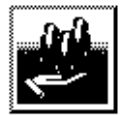

#### **Group Manager**

The Load window is displayed.

- **4. Select the name service used in your network.**
- **5. Check that the domain or host name is correct.** If not, type the name of the domain or host you need to access.
- **6. Click on OK.**

The Group Manager main window is displayed.

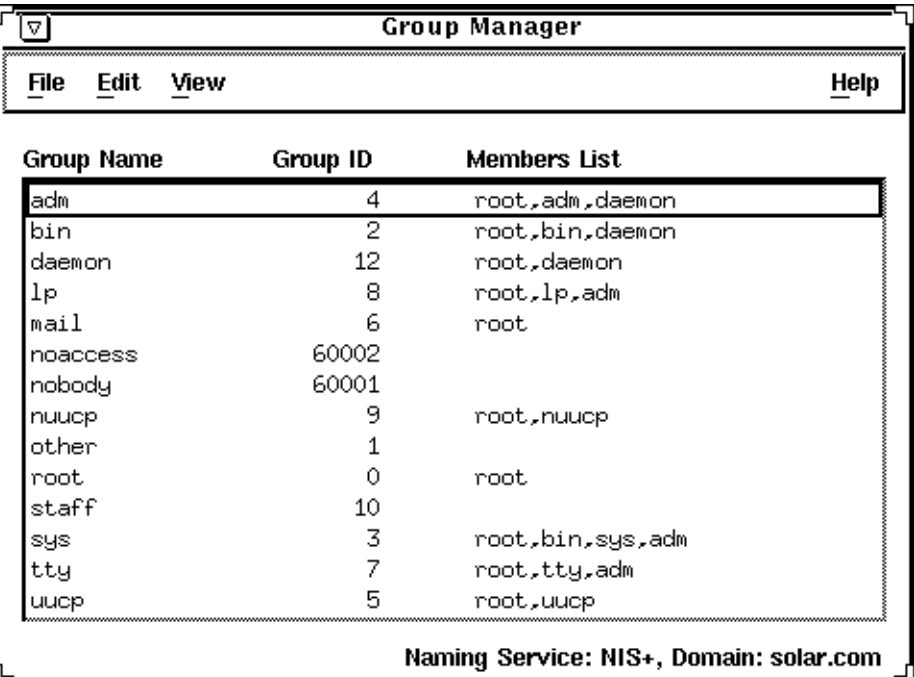

# *Example of the Group Manager Main Window*

#### ▼ **How to Add a Group**

**1. Start Group Manager from the Solstice Launcher and select the name service, if not done already.**

See "How to Start Group Manager" on page 39 for more information.

- **2. Choose Add from the Edit menu on the Group Manager main window.** The Add window is displayed. If you need information to complete a field, click on the Help button to see field definitions for this window.
- **3. Type the name of the new group in the Group Name text box.**
- **4. Type the group ID for the new group in the Group ID text box.** The group ID should be unique.
- **5. (Optional) Type user names in the Members List text box.** The list of users will be added to the group. User names must be separated by commas.
- **6. Click on OK.** The list of groups displayed in the Group Manager main window is updated to include the new group.

### *Example of Completed Add Window*

The following example adds a group named users that has a group ID of 100.

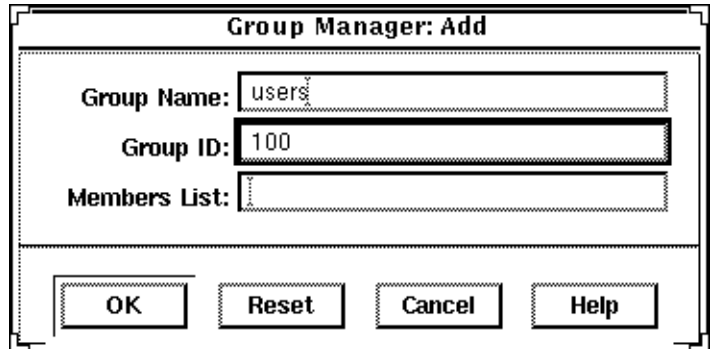

#### ▼ **How to Start User Manager**

- **1. Verify that the prerequisites described in Chapter 1, "Introduction" are met.**
- **2. Start the Solstice Launcher.**

\$ **solstice &**

The Solstice Launcher is displayed.

**3. Click on the User Manager icon from the Solstice Launcher.**

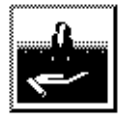

**User Manager** 

The Load window is displayed.

- **4. Select the name service used in your network.**
- **5. Check that the domain or host name is correct.** If not, type the name of the domain or host you need to access.
- **6. Click on OK.**

The User Manager main window is displayed.

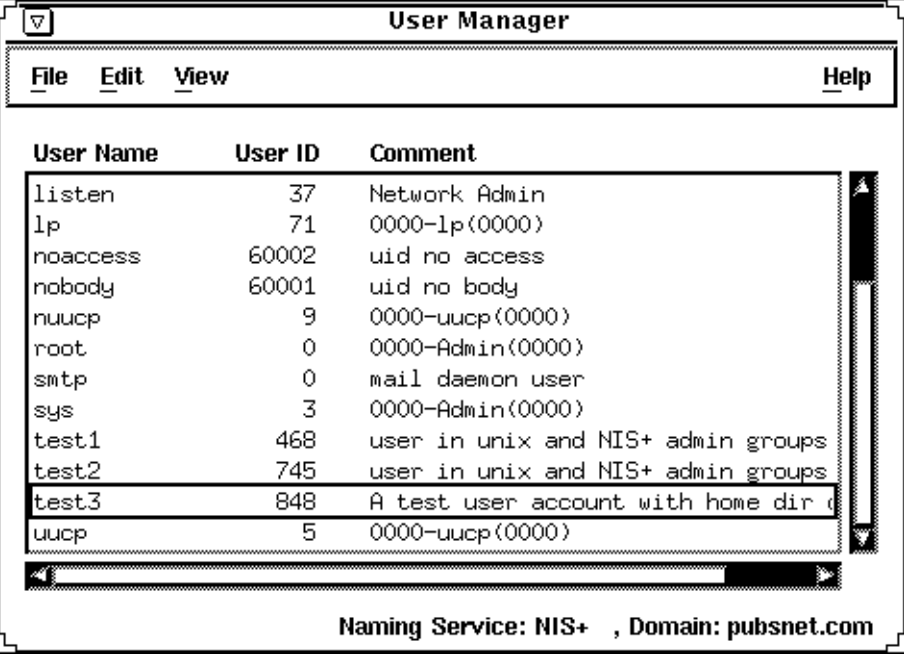

## *Example of the User Manager Main Window*

### ▼ **How to Set Up User Account Defaults**

**1. Start User Manager from the Solstice Launcher and select the name service, if not done already.**

See "How to Start User Manager" on page 42 for more information.

- **2. Choose Set Defaults from the Edit menu.** The Set Add Defaults window is displayed.
- **3. Fill in the Set Add Defaults window.**

The defaults you select will be the initial defaults values in the Add window. If you need information to complete a field, click on the Help button to see field definitions for this window.

You can set the following defaults:

- **•** Primary and Secondary Groups
- **•** Login Shell
- **•** Password Policy
- **•** Creating a Home Directory
- **•** Home Directory Server
- **•** Skeleton Path (Path to User Initialization Files)
- **•** Using AutoFS (AutoHome Setup)
- **•** Permissions in Home Directory
- **•** Mail Server
- **4. Click on OK.**

### ▼ **How to Add a New User Account**

- **1. Start User Manager from the Solstice Launcher and select the name service, if not done already.** See "How to Start User Manager" on page 42.
- **2. Choose Add from the Edit menu.** The Add window is displayed.
- **3. Fill in the Add window.** If you need information to complete a field, click on the Help button to see field definitions for this window.
- **4. Click on OK.**

The list of user accounts displayed in the User Manager main window is updated to include the new user account.

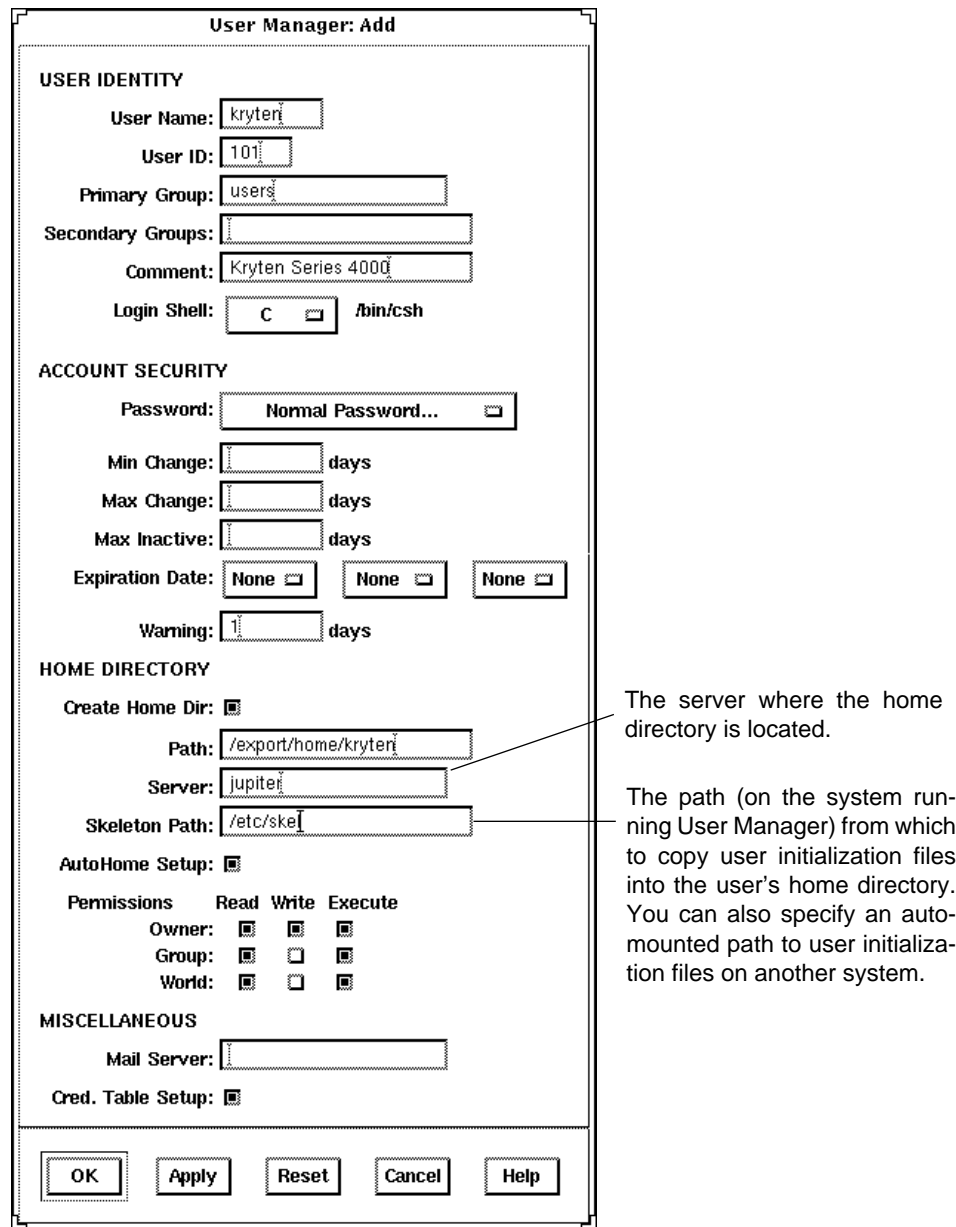

# *Example of Completed Add Window*

### ▼ **How to Copy an Existing User Account**

- **1. Start User Manager from the Solstice Launcher and select the name service, if not done already.** See "How to Start User Manager" on page 42.
- **2. Select a user account entry to copy from the main window.**

#### **3. Choose Copy from the Edit menu.**

The Copy window is displayed with the following fields copied from the selected user account:

- **•** Primary Group
- **•** Secondary Groups
- **•** Comment
- **•** Login Shell
- **•** Path
- **•** Server
- **•** Skeleton Path
- **4. Fill in the fields in the Copy window.**

If you need information to complete a field, click on the Help button to see field definitions for this window.

**5. Click on OK.**

The list of user accounts displayed in the User Manager main window is updated to include the new user account.

# *Maintaining User Accounts*

#### *Table 5-2* Task Map: Maintaining User Accounts

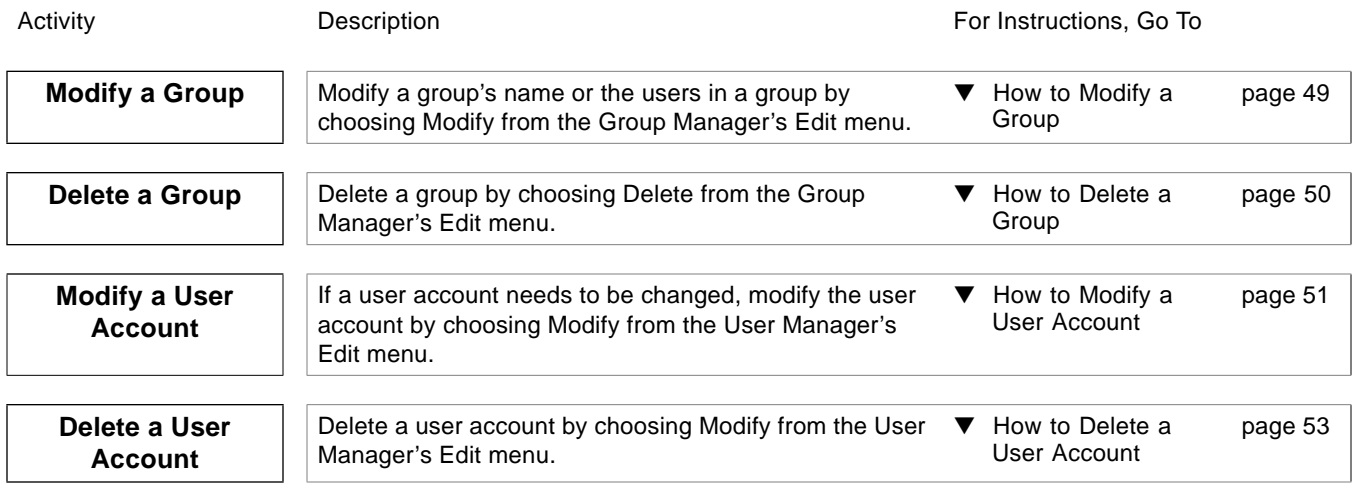

### ▼ **How to Modify a Group**

**1. Start Group Manager from the Solstice Launcher and select the name service, if not done already.**

See "How to Start Group Manager" on page 39 for more information.

- **2. Select the group entry to modify from the Group Manager main window.**
- **3. Choose Modify from the Edit menu.** The Modify window is displayed containing the selected group entry.
- **4. Either modify the group's name or the users in the group.** User names must be separated by commas. If you need information to complete a field, click on the Help button to see field definitions for this window.
- **5. Click on OK.**

The group information displayed in the main window is updated.

*Example of Completed Modify Window*

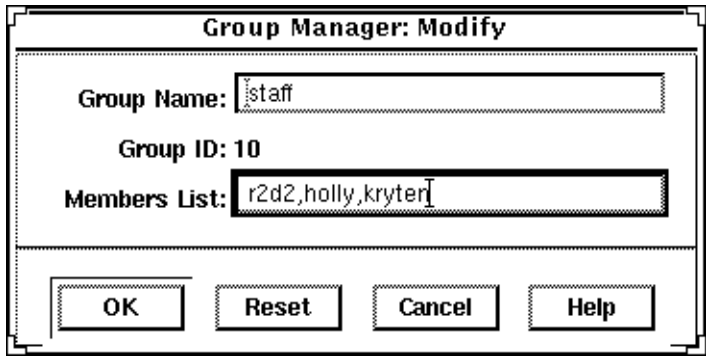

### ▼ **How to Delete a Group**

**1. Start Group Manager from the Solstice Launcher and select the name service, if not done already.**

See "How to Start Group Manager" on page 39 for more information.

- **2. Select the group entry you want to delete from the Group Manager main window.**
- **3. Choose Delete from the Edit menu.** A window is displayed asking you to confirm the deletion.
- **4. Click on OK.** The group entry is deleted from the Group Manager main window.

#### ▼ **How to Modify a User Account**

**1. Start User Manager from the Solstice Launcher and select the name service, if not done already.**

See "How to Start User Manager" on page 42 for more information.

- **2. Select the user account entry to modify from the User Manager main window.**
- **3. Choose Modify from the Edit menu.** The Modify window is displayed containing the selected user account entry.
- **4. Modify the user account.** If you need information to complete a field, click on the Help button to see field definitions for this window.
- **5. Click on OK.**

### *Verification*

Double-click on the modified user acount entry in the User Manager main window to verify that the modifications were made. Click on cancel to close the window without making any modifications.

## *Example of Completed Modify Window*

The following example adds the lp secondary group membership to the rimmer user account.

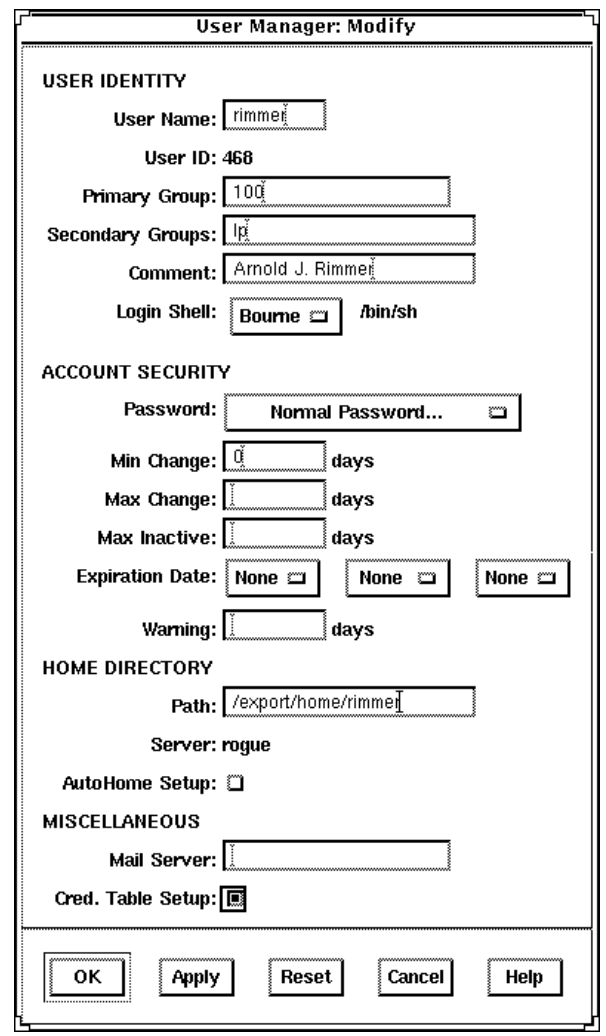
### ▼ **How to Delete a User Account**

**1. Start User Manager from the Solstice Launcher and select the name service, if not done already.**

See "How to Start User Manager" on page 42 for more information.

- **2. Select the user account entry to remove from the main window.**
- **3. Choose Delete from the Edit menu.** The Delete window is displayed to confirm the removal of the user account.
- **4. (Optional) Click on the check box to delete the user's home directory and its contents.**
- **5. (Optional) Click on the check box to delete the user's mailbox and its contents.**
- **6. Click on OK when you are ready to delete the user account.** The user account entry is deleted from the User Manager main window.

*Example of Delete Window*

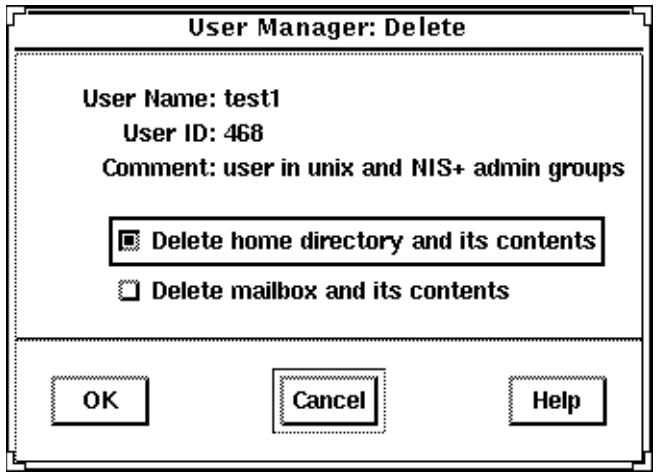

# *Managing Server and Client Support With Host Manager 6*

This chapter describes how to set up and maintain server and client support using the Solstice Host Manager.

This is a list of the step-by-step instructions in this chapter.

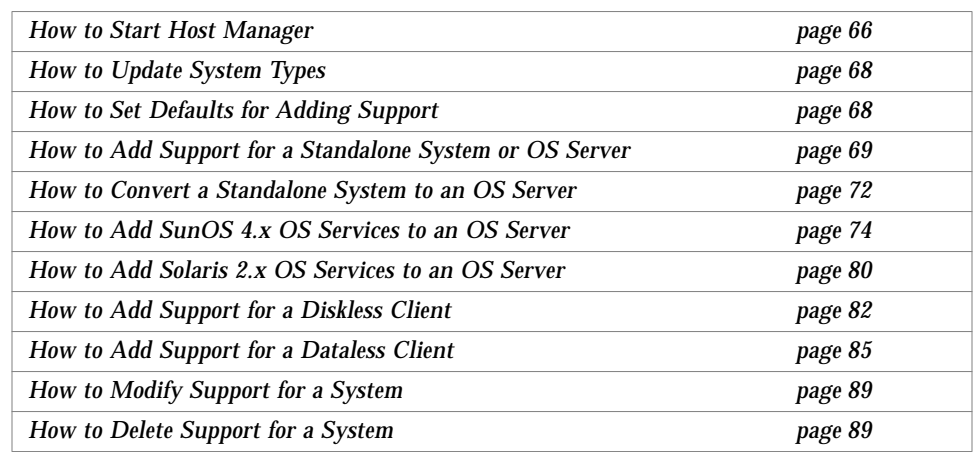

See Chapter 13, "Host Manager Reference," for additional information on each Host Manager's menus and menu commands.

### *What Are Servers and Clients*

Systems on the network can usually be described as one of the following:

- **• Server –** A system that provides a services to other systems in its network. There are file servers, boot servers, database servers, license servers, print servers, installation servers, and even servers for particular applications. This chapter uses the term server to mean a system that provides file systems and installation software for other systems on the network.
- **• Client –** A system that uses remote services from a server. Some clients have limited disk storage capacity, or perhaps none at all, and they have to rely on remote file systems from a server to function. Diskless and dataless clients are examples of this type of client.

Other clients may use remote services (such as installation software) from a server, but they don't rely on a server to function. A standalone system, which has its own hard disk containing the root  $(1)$ ,  $1 \le r$ , and  $1$  home file systems and swap space, is a good example of this type of client.

### *What Does Support Mean*

Providing support for a system means providing software and services to help another system function. Support can include:

- **•** Making a system known to the network (i.e., host name and ethernet address information)
- **•** Providing installation services to remotely boot and install a system
- **•** Providing operating system (OS) services to a system with limited or no disk space

## *Overview of System Types*

System types are basically defined by how they access the root  $\left(\frac{\ }{\ } \right)$  and  $\left/\text{usr}\right$ file systems, including the swap area. For example, standalone and server systems mount these file systems from a local disk, while diskless and dataless clients mount the file systems remotely, relying on servers to provide these services. Table 6-1 lists these and other differences for each system type.

| <b>System Type</b>       | <b>Local File Systems</b>                                                                | Local<br>Swap? | <b>Remote File</b><br><b>Systems</b>                     | <b>Network Use</b> | Relative<br>Performance |
|--------------------------|------------------------------------------------------------------------------------------|----------------|----------------------------------------------------------|--------------------|-------------------------|
| Server                   | root $\left(\frac{7}{2}\right)$<br>/usr<br>/home<br>/opt<br>/export/home<br>/export/root | <b>Yes</b>     | $-$ none $-$                                             | high               | high                    |
| <b>Standalone System</b> | root $\left(\frac{7}{2}\right)$<br>/usr<br>/export/home                                  | Yes            | $-$ none $-$                                             | low                | high                    |
| Dataless Client          | root $\left(\frac{7}{2}\right)$                                                          | Yes            | /usr<br>/home                                            | medium             | medium                  |
| Diskless Client          | $-$ none $-$                                                                             | No             | root $\left(\frac{7}{2}\right)$<br>swap<br>/usr<br>/home | high               | low                     |

*Table 6-1* System Type Overview

### *Servers*

A server system has the following file systems:

- The root (*/*) and */usr* file systems, plus swap space.
- **•** The /export, /export/swap, and /export/home file systems, which support client systems and provide home directories for users.
- **•** The /opt directory or file system for storing application software.

Servers can also contain the following software to support other systems:

- **•** Operating system (OS) services for diskless and dataless clients that want to run a different release or are a different platform than the server.
- **•** Solaris CD image and boot software for networked systems to perform remote installations.
- **•** JumpStart directory for networked systems to perform custom JumpStart installations.

### *Standalone Systems*

A *networked standalone system* can share information with other systems in the network, but it could continue to function if detached from the network.

A standalone system can function autonomously because it has its own hard disk containing the root  $(7)$ ,  $7$  usr, and  $7$  home file systems and swap space. The standalone system thus has local access to operating system software, executables, virtual memory space, and user-created files.

Note that a standalone system requires sufficient disk space to hold the four necessary file systems.

A *non-networked standalone system* is a standalone system with all the characteristics listed above except that is not connected to a network.

### *Diskless Clients*

A *diskless client* has no disk and depends on a server for all its software and storage area. A diskless client remotely mounts its root  $\left(\frac{\ }{\right})$ ,  $\left(\frac{\ }{\right})$  and  $\left/\frac{\ }{\right})$  home file systems from a server.

A diskless client generates significant network traffic due to its continual need to procure operating system software and virtual memory space from across the network. A diskless client cannot operate if it is detached from the network or if its server malfunctions.

### *Dataless Clients*

A *dataless client* has local storage for its root (/) file system and swap space. The dataless client cannot function if detached from the network, because its executables ( $/\text{usr}$ ) and user files ( $/\text{home}$ ) are located across the network on the disk of a server.

**Note –** SunSoft plans to remove support for dataless clients after Solaris 2.5. You can add this system type now using Host Manager, but in future releases of the Solaris operating environment you will need to choose a different type.

A dataless client places far less demand on the server and the network than a diskless client does. Because dataless clients require less network access, a server can accommodate many more dataless clients than it can diskless clients.

Dataless clients are less expensive to manage than standalone systems. Also, the user files of all the dataless clients are stored centrally (on a server) and can be backed up and administered centrally.

### *What You Can Do With Host Manager*

Host Manager is a graphical user interface that enables you to add and maintain server and client support on a network. With a name service like NIS+, you can manage system information in a centralized manner so that important system information, such as host names, do not have to be duplicated on every system in the network.

Host Manager enables you to:

- **•** Add and Modify System Support
- **•** Update System Types
- **•** Convert System Types
- **•** Add OS Services
- **•** Set up remote installation services

**•** Queue Tasks

### *Add and Modify System Support*

Host Manager enables you to add and modify support for the following system types:

- **•** Solaris Diskless
- **•** Solaris Dataless
- **•** Solaris Standalone
- **•** Solaris OS Server

Table 6-2 describes the server-client configurations that are supported by the Solstice AdminSuite 2.1 release of Host Manager.

|               |             |              | <b>Client</b> |             |              |                          |              |             |              |
|---------------|-------------|--------------|---------------|-------------|--------------|--------------------------|--------------|-------------|--------------|
|               |             |              | SunOS 4.x     | Solaris 2.3 |              | Solaris 2.4              |              | Solaris 2.5 |              |
|               |             |              | <b>SPARC</b>  | x86         | <b>SPARC</b> | <b>x86</b>               | <b>SPARC</b> | <b>x86</b>  | <b>SPARC</b> |
|               | Solaris 2.3 | <b>x86</b>   | $\sim$        | ٠           | ۰            | $\overline{\phantom{a}}$ | ۰            | ۰           |              |
|               |             | <b>SPARC</b> | Yes           | $\sim$      | <b>Yes</b>   | <b>Yes</b>               | <b>Yes</b>   | <b>Yes</b>  | Yes          |
| <b>Server</b> | Solaris 2.4 | <b>x86</b>   | Yes           | $\sim$      | <b>Yes</b>   | <b>Yes</b>               | Yes          | Yes         | Yes          |
|               |             | <b>SPARC</b> | <b>Yes</b>    | $\sim$      | <b>Yes</b>   | <b>Yes</b>               | Yes          | Yes         | <b>Yes</b>   |
|               | Solaris 2.5 | <b>x86</b>   | Yes           | $\sim$      | <b>Yes</b>   | <b>Yes</b>               | Yes          | <b>Yes</b>  | <b>Yes</b>   |
|               |             | <b>SPARC</b> | Yes           | ٠           | Yes          | <b>Yes</b>               | Yes          | Yes         | <b>Yes</b>   |

*Table 6-2* Supported Server-Client Configurations

**Note –** The SunOS 4.x release is supported on SPARC systems based on the Sun4c and Sun4m platform groups only. SunSoft plans to remove support for the SunOS 4.x release in a later version of the Solstice AdminSuite software.

### *Update System Types*

Host Manager cannot recognize all previously added system types until you use the Update System Types option from the File menu. This option will probe client systems and identify their system types. Host Manager will mark systems as generic if they are not running the Solaris software or if they use local or loghost entries.

**Note –** Previously added systems running Solaris 2.5 must also have the Solstice AdminSuite software installed for Host Manager to update their system type.

The system type information is stored in the bootparams file in the local /etc files or a name service database. Host Manager will either modify an existing bootparams entry or add a new one such as the following for a Solaris standalone system named mars:

mars boottype=:st

### *Convert System Types*

Host Manager enables you to convert one system type to another. Currently, you can only convert:

- **•** A generic system to a standalone system
- **•** A standalone system to an OS server

You can add Solaris 2.x OS services during the standalone system to OS server conversion.

### *Add OS Services*

A Solaris OS server is a server that provides operating system (OS) services to support diskless or dataless clients. By using Host Manager, you can add support for an OS server or convert a standalone system to an OS server.

By default, an OS server can support clients that are the same platform group and require the same Solaris release as the OS server. To support clients of a different platform group or clients that require a different Solaris release than the OS server, you must add the particular OS service to the OS server. You must have the appropriate Solaris CD image to add OS services.

For example, if you have a OS server running Solaris 2.5 and you want it to support diskless clients running Solaris 2.4, you must add Solaris 2.4 OS services to the OS server. You would also have to add services to a SPARC OS server if you want it to support x86 diskless clients running Solaris 2.4. In this example, both the server and client are running the same Solaris release, but they are different platform groups.

**Note –** Although Host Manager enables you to add support for diskless and dataless clients running the Sun4.x release, you cannot add SunOS 4.x OS services using Host Manager. You must use the install4x command to add OS services to an OS server and then use Host Manager to add support for the SunOS 4.x client.

### *Set Up Remote Installation Services*

Host Manager enables you to set up systems to provide Solaris 2.x installation services for other systems on the network. You can set up the following types of installation services on a system:

- **• An install server –** A system on the network that provides a Solaris CD image (either from a CD-ROM drive or the copy on the hard disk) for other systems to install from.
- **• A boot server –** A system that provides boot information to other systems on the network. The boot server and the install server are usually the same system.
- **• A profile server –** A system that contains Jumpstart files for systems to perform a custom JumpStart installation.

**Note –** A boot server and install server are typically the same system. However, if the system to be installed is on a different subnet than the install server, a boot server is required on that subnet.

### *Queue Tasks*

Host Manager enables you to queue tasks such as converting system types and adding OS services. Since these tasks may require several minutes to process, Host Manager enables you to set up tasks to be performed without requiring you to wait for each task to be completed. After setting up the tasks, choose Save Changes from File menu. Host Manager's progress is displayed in the message bar located at the bottom of the window as each task is processed.

# *What You Can't Do With Host Manager*

Table 6-3 shows the limitations of Host Manager and their suggested workarounds.

| Limitation                                                                                                    | Workaround                                                                                                    |  |  |
|----------------------------------------------------------------------------------------------------|----------------------------------------------------------------------------------------------------|--|--|
| Host Manager cannot automatically<br>recognize all previously added system<br>types.                                                                                                    | Use the Update System Type option from<br>the File menu. This option will probe<br>systems on the network and identify their<br>system types.                |  |  |
| Host Manager cannot add or maintain<br>AutoClient systems.                                                                                                    | Use the Solstice AutoClient Manager to<br>create and maintain AutoClient systems.<br>AutoClient Manager is provided with the<br>Solstice AutoClient product. |  |  |
| Host Manager can't add SunOS 4.x<br>services to an OS server.                                                                                                    | Mount a SunOS 4.x CD image and add OS<br>services by using the install4x<br>command.                                                                         |  |  |
| Host Manager can't provide remote<br>installations services for SunOS 4.x<br>systems.                                                                                                    | Install SunOS 4.x systems from the local<br>CD-ROM drive.                                                                                                    |  |  |
| Host Manager does not enable you to<br>add multiple host entries for a system<br>with the same Ethernet address<br>(needed for servers with multiple<br>Ethernet interfaces, also known as<br>multi-homed hosts). | Use command-line equivalents to enter the<br>host information into the name service.                                                                         |  |  |
| Host Manager does not enable you to<br>convert a generic system type to a<br>server system type.                                                                                                    | Convert the generic system to a standalone<br>system type first.                                                                                             |  |  |

*Table 6-3* Host Manager Limitations and Workarounds

# *Adding Server and Client Support*

### *Table 6-4* Task Map: Adding Server and Client Support

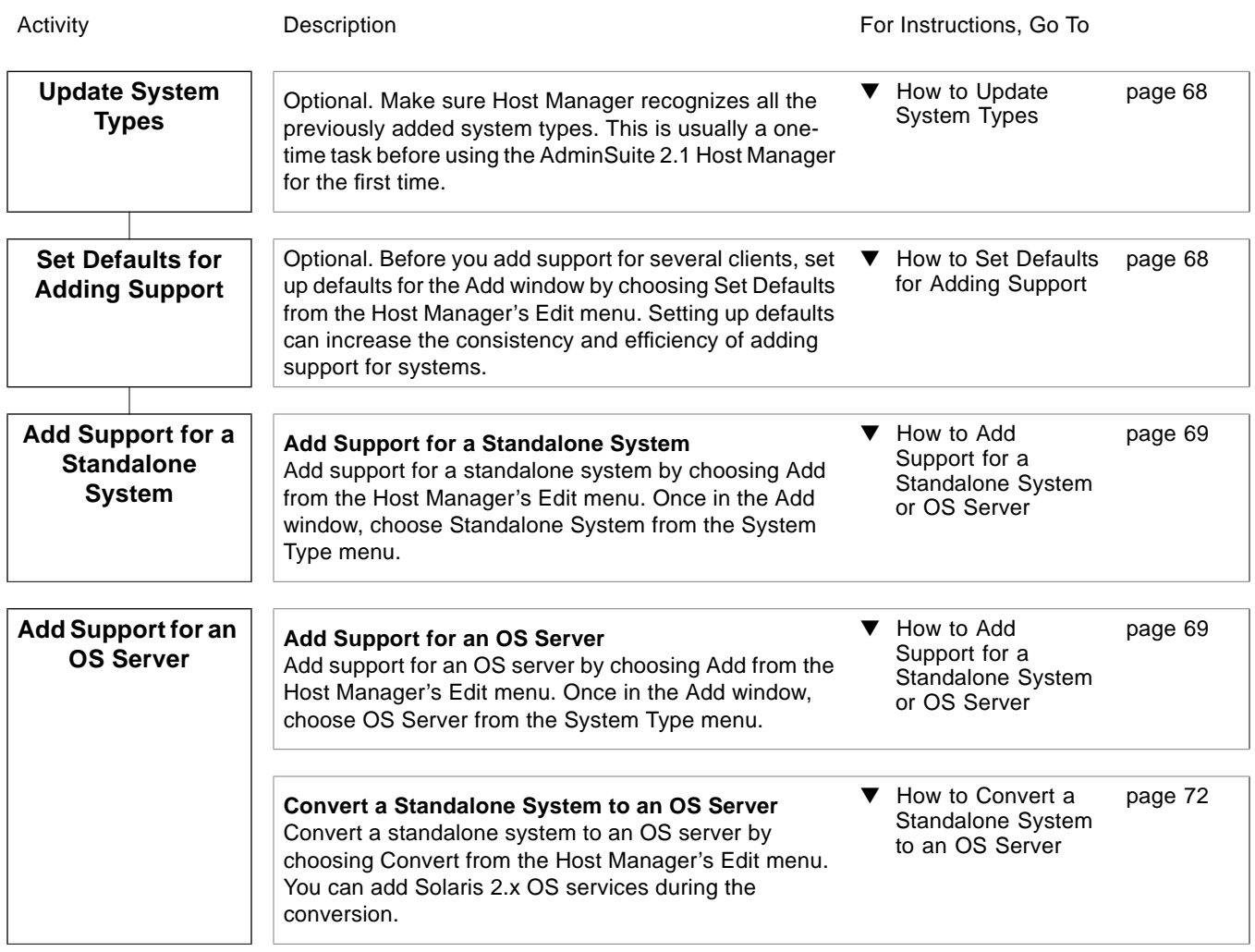

 $6$   $\equiv$ 

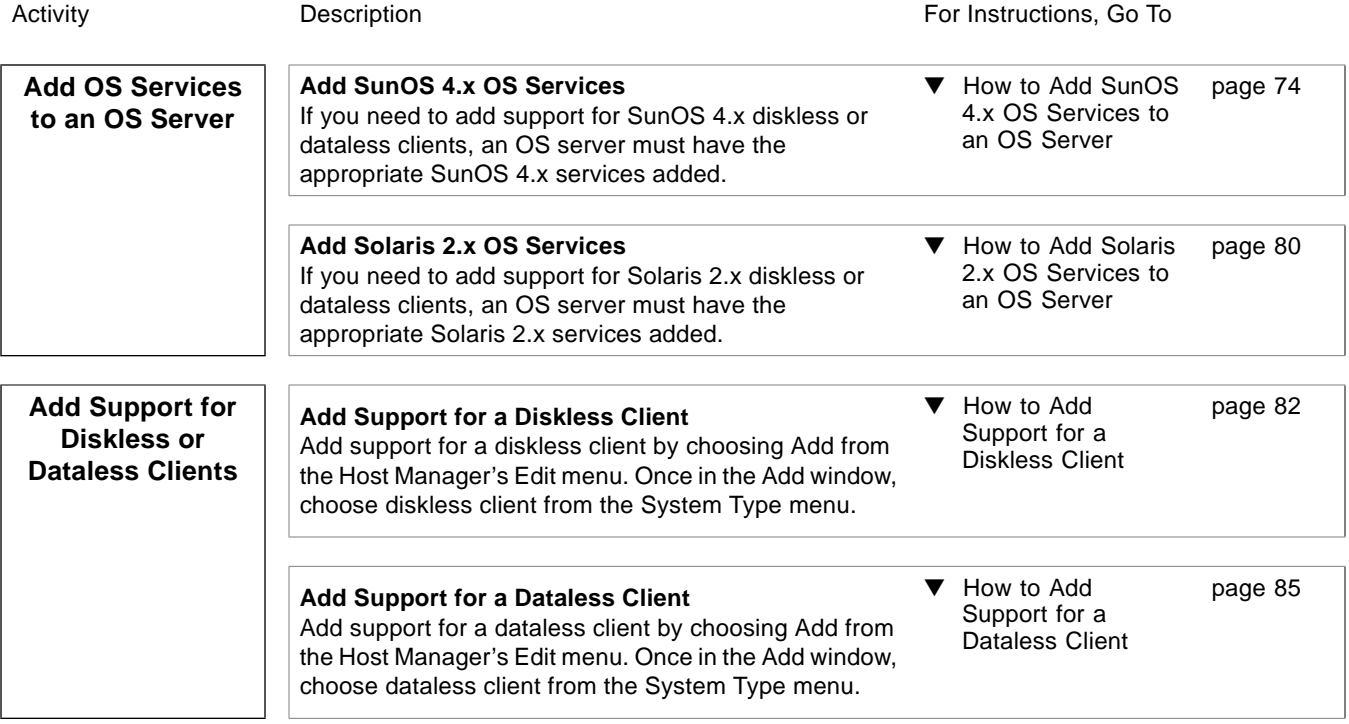

*Table 6-4* Task Map: Adding Server and Client Support *(Continued)*

### ▼ **How to Start Host Manager**

- **1. Verify that the prerequisites described in Chapter 1, "Introduction" are met.**
- **2. Start the Solstice Launcher.**

\$ **solstice &**

The Solstice Launcher is displayed.

**3. Click on the Host Manager icon.**

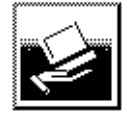

#### **Host Manager**

The Load window is displayed.

- **4. Select the name service used in your network.**
- **5. Check that the domain or host name is correct.** If not, type the domain or host name you need to access.
- **6. Click on OK.**

The Host Manager main window is displayed.

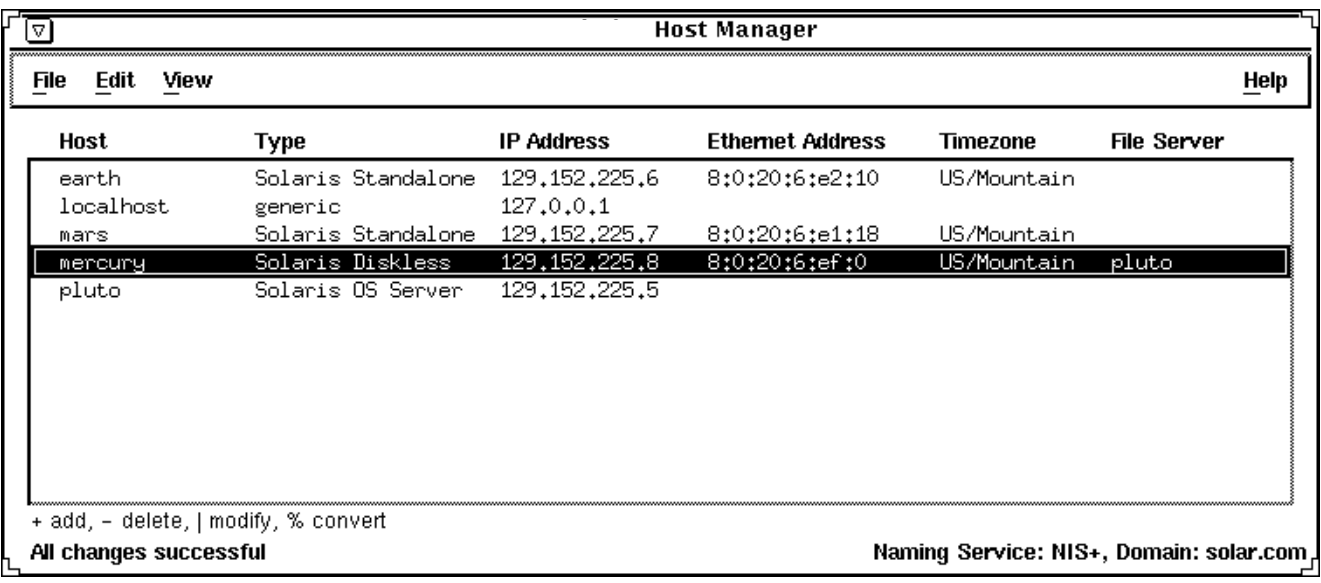

# *Example of a Host Manager Main Window*

### ▼ **How to Update System Types**

This procedure converts system types that are identified as unknown.

- **1. Start Host Manager from the Solstice Launcher and select the name service, if not done already.** See "How to Start Host Manager" on page 66 for more information.
- **2. Select Update System Types from the File menu on the Host Manager Window.**

The Update Systems Types window is displayed.

**3. Click on Update to identify unknown system types.**

### ▼ **How to Set Defaults for Adding Support**

- **1. Start Host Manager from the Solstice Launcher and select the name service, if not done already.** See "How to Start Host Manager" on page 66 for more information.
- **2. Choose Set Defaults from the Edit menu.** The Set Add Defaults window is displayed.
- **3. Fill in the Set Add Defaults window.** The defaults you select will be the initial defaults values in the Add window. If you need information to complete a field, click on the Help button to see field definitions for this window.
- **4. Click on OK.**

### ▼ **How to Add Support for a Standalone System or OS Server**

The high-level steps in this procedure are:

- **•** Add system information about the system
- **•** (Optional) Set up remote install capabilities for the system
- **•** (Optional) Install the system
- **1. Start Host Manager from the Solstice Launcher and select the name service, if not done already.**

See "How to Start Host Manager" on page 66 for more information.

- **2. Select Add from the Edit menu on the Host Manager window.** The Add window is displayed.
- **3. Fill in the system information, selecting Solaris Standalone or OS Server as the system type.**

The system information includes all the fields from the host name through the time zone. If you need information to complete a field, click on the Help button to see field definitions for this window.

- **4. If you want to set up remote install capabilities for the system, continue to Step 5. If not, skip to Step 10.**
- **5. Click on Enable Remote Install.**
- **6. Select an Install Server.**

The Install Server defaults to the current host. Select Other from the Install Server menu to specify another host as the install server.

#### **7. Click on Set Media Path to identify the path to the Solaris CD image on the install server.**

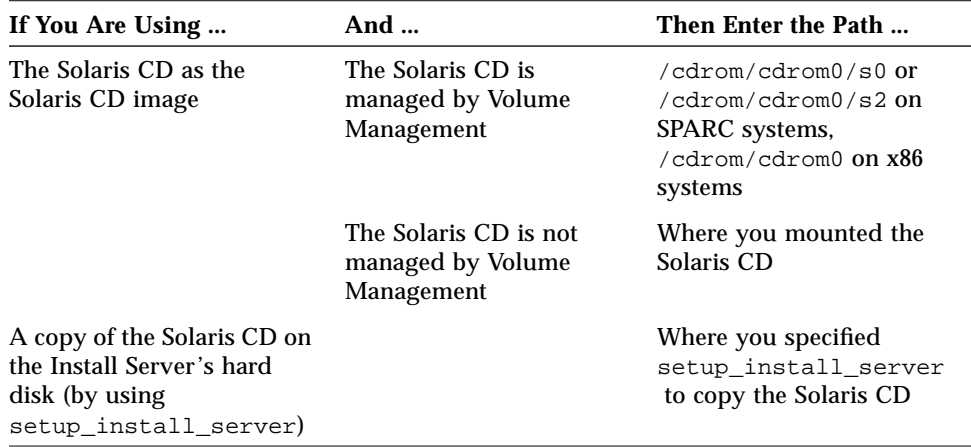

#### **8. Select the system's architecture type and OS release from the OS Release menu.**

The architecture type must match the system's architecture and the OS release should match the Solaris release you want to remotely install on the system.

#### **9. If necessary, specify a boot server or profile server.**

To specify another server other than the default, select Other from the menu. Select a Profile Server from the Profile Server pull-down menu. You must also specify a path to the boot software on the boot server or the custom JumpStart directory on the profile server.

- **10. Click on OK on the Add window.**
- **11. Select Save Changes from the File menu to add support for the standalone system or OS server.**

The standalone system or OS server is displayed in the Host Manager main window.

### **12. (Optional) Boot and install the standalone system or OS server.** For more information about booting and installing, see *SPARC: Installing Solaris Software* for SPARC systems or *x86: Installing Solaris Software* for x86 systems.

**Note –** If you are installing an OS server, you must allocate space in /export and /export/swap for the desired number of clients.

### *Example of Completed Add Window for a Standalone System*

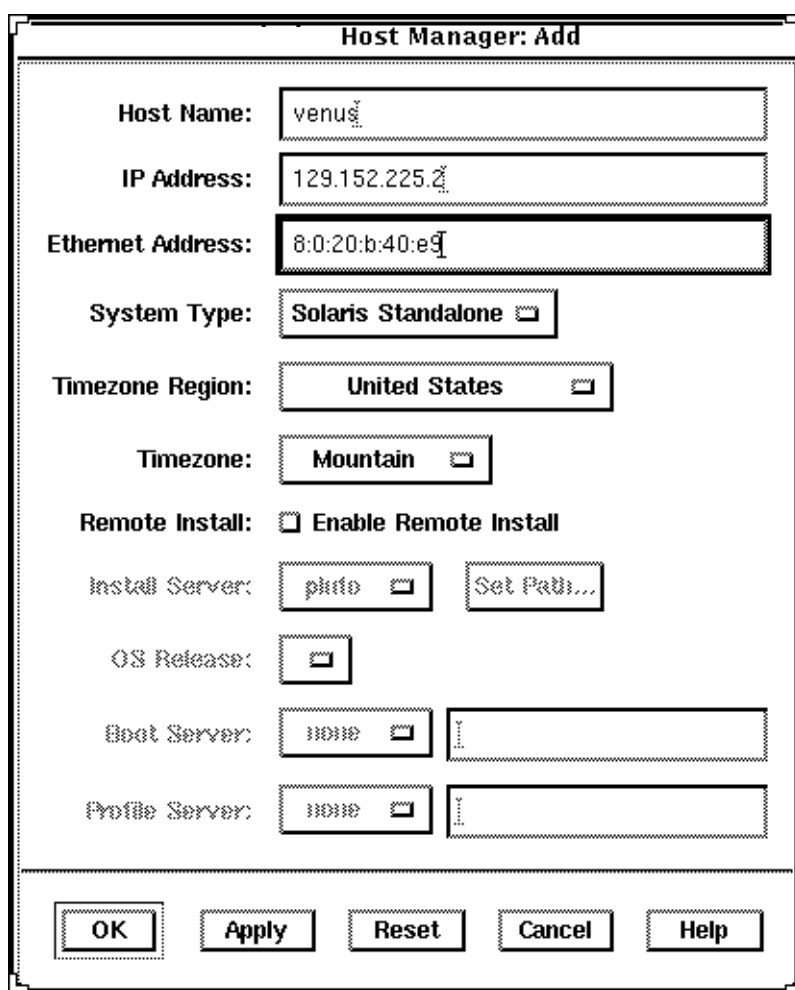

### *Where to Go From Here*

If you want to add OS services after you install an OS server, see "How to Add Solaris 2.x OS Services to an OS Server" on page 80.

### ▼ **How to Convert a Standalone System to an OS Server**

- **1. Start Host Manager from the Solstice Launcher and select the name service, if not done already.** See "How to Start Host Manager" on page 66 for more information.
- **2. Select a standalone system host entry from Host Manager's main window.**

### **3. Select Convert to OS Server from the Edit menu.** The Convert window is displayed, and the selected standalone system is displayed in the host name field.

- **4. Click on the Add button in the OS Services window to add services.**
- **5. Click on Set Media Path to identify the path to the Solaris CD image from which to add the client services.**

The Install Server defaults to the current host. Select Other from the Install Server menu to specify another host as the install server.

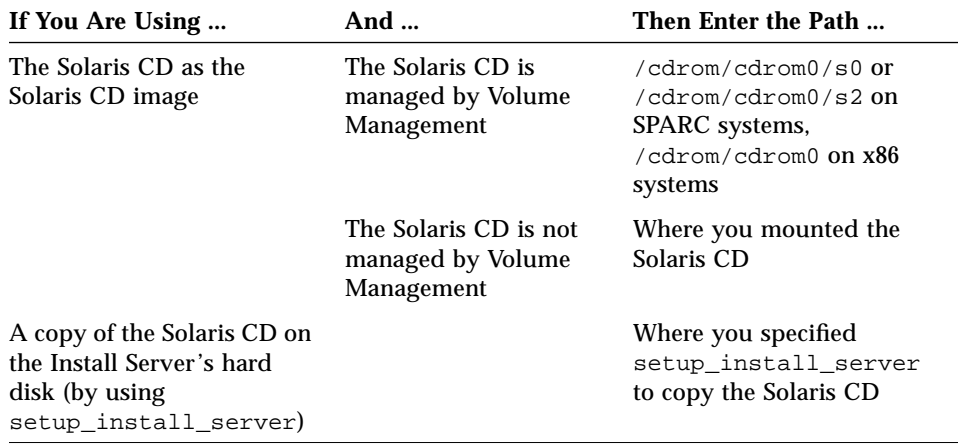

**6. Specify the type of services you want to add and click on Add.**

**7. Click on OK on the Convert window.**

**8. Select Save Changes from the File menu to convert the standalone system to an OS Server.**

The converted standalone systems are displayed as OS servers in the Host Manager main window.

*Example of Completed Convert Window*

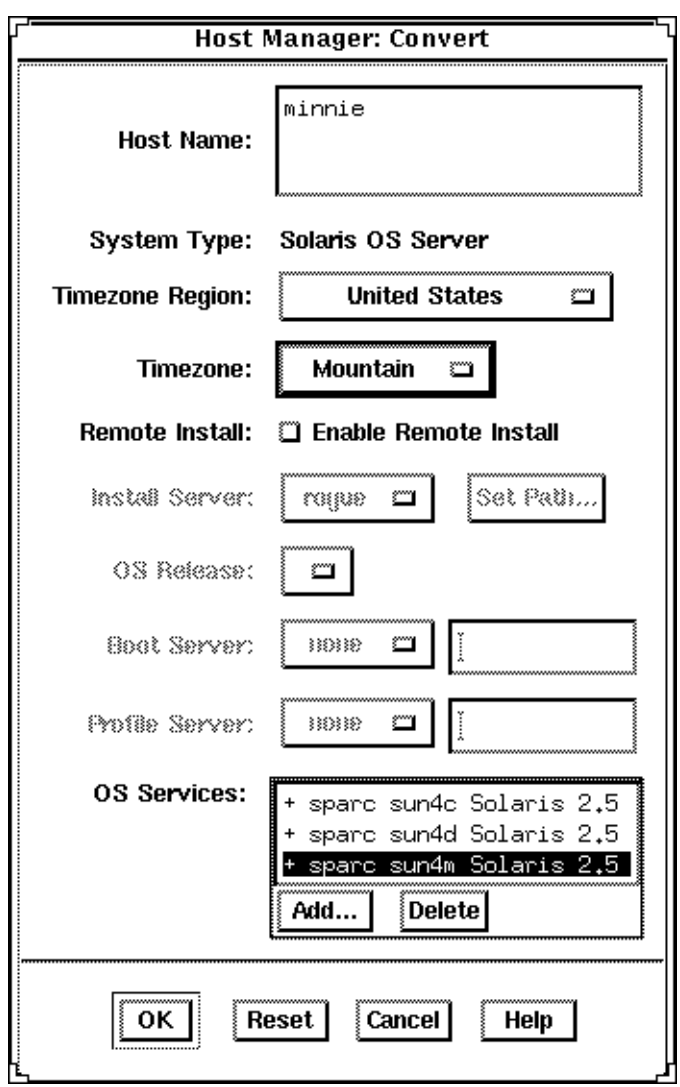

### **How to Add SunOS 4.x OS Services to an OS Server**

**Note –** SunSoft plans to remove support for the SunOS 4.x release in a later version of the Solstice AdminSuite software.

The high-level steps in this procedure are:

- **•** Determine the OS server to which you want to add SunOS 4.x OS services for diskless and dataless clients
- **•** Verify that the SunOS 4.x heterogeneous install software is installed
- Install the required SunOS 4.x release software (install4x command)
- **1. Log in as root on the OS server to which you want to add SunOS 4.x OS services for diskless and dataless clients.**
- **2. Verify that the SunOS 4.x heterogeneous install software is installed.**

# **pkginfo SUNWhinst**

If the package information is displayed, proceed to Step 7. If not, go to the next step.

**3. Insert the Solaris 2.x CD into your CD-ROM drive.** This step assumes that your system is running Volume Management.

**Note –** Use the Solaris 2.x CD that matches the Solaris 2.x release that is installed on the OS server. For example, use the Solaris 2.4 11/94 CD if the OS server is running the Solaris 2.4 11/94 release.

To access the SunOS 4.x CD from another system running either the Solaris 2.x release or the SunOS 4.x release, see "Setting Up the CD-ROM Drive for install4x" in the *Solaris 1.x to 2.x Transition Guide*.

**4. Change directory to the location of the software.**

# **cd /cdrom/cdrom0/s0/Solaris\_2.***x*

**5. Install the SunOS 4.x heterogeneous install software.**

```
# pkgadd -d 'pwd' SUNWhinst
```
**6. Eject the Solaris 2.x CD.**

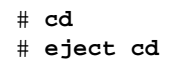

**7. Insert the SunOS 4.x release CD into your CD-ROM drive.**

This step assumes that your system is running Volume Management, and the CD-ROM drive is directly attached to the server. Volume Management automatically mounts the CD directory on /cdrom/volume1/s0.

### **8. Start the SunOS 4.x release software installation program.**

# **/usr/sbin/install4x -m /cdrom/volume1/s0 -e /export**

The main menu is displayed.

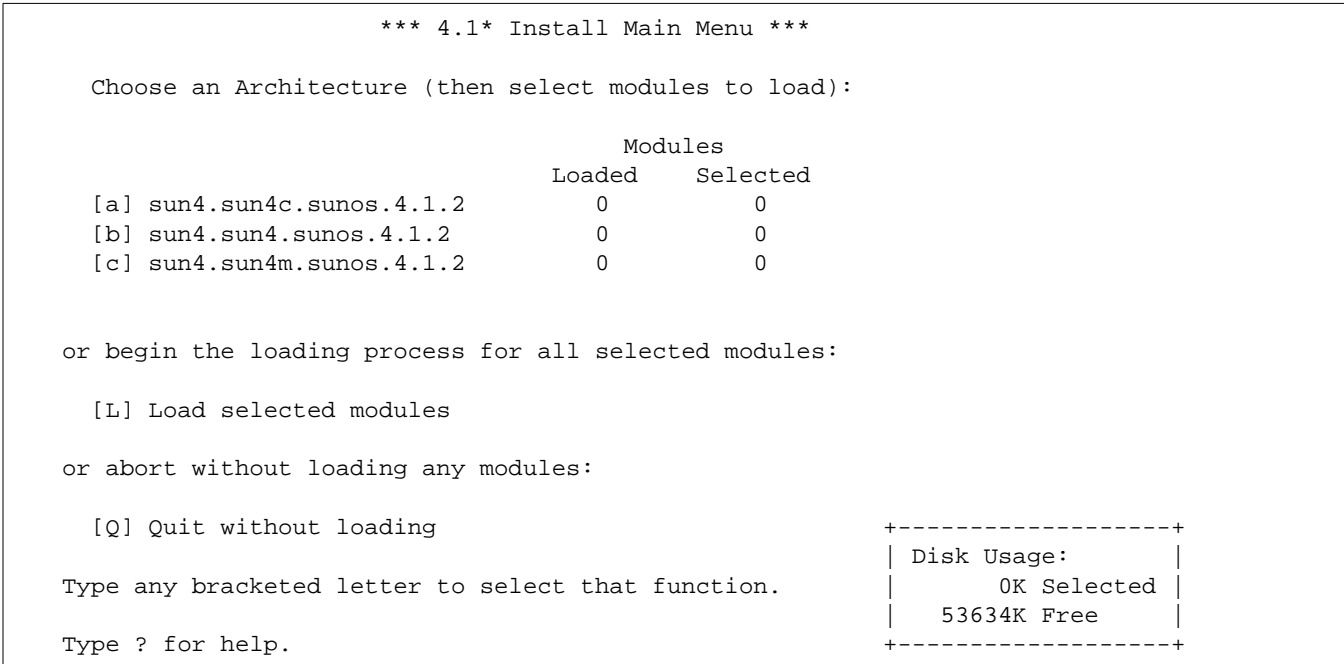

#### **9. On the main menu, specify the architecture you want to support by typing the associated character that is shown in brackets.** The Module Selection menu is displayed.

```
Select sun4.sun4c.sunos.4.1.2 modules:
  +[a] R proto root................240K | [o] User_Diag................6352K
  +[b] R usr.....................26240K | [p] Manual...................7456K
  +[c] R Kvm......................4832K | +[q] D TLI........................48K
  +[d] R Install...................936K | [r] D RFS.......................912K
  [e] D Networking................1040K | [s] D Debugging..................2928K
  [f] D System V \ldots \ldots \ldots \ldots......4008K | [t] SunView Programmers......1840K
   [g] D Sys......................5288K | [u] Shlib_Custom.............1376K
  [h] C SunView_Users............2664K | [v] Graphics..................1784K
   [i] SunView_Demo..............512K | +[w] uucp......................608K
  +[j] Text......................712K | +[x] Games....................3136K
  [k] Demo........................4264K | [y] Versatec...................5960K
  [1] C OpenWindows Users.......25936K | [z] Security.....................312K
  [m] C OpenWindows_Demo.........4288K | [A] OpenWindows_Programmers.10200K
  [n] C OpenWindows_Fonts........7840K
Module + = already loaded R = Required C= Common
Legend: ** = selected for loading D = Desirable Others are optional
Select [a-A] or a Quick-Pick Option: +-------------------+
   [1] All Required Modules [4] All Optional Modules | Disk Usage:
   [2] All Desirable Modules [5] All Modules | 0K Selected
    [3] All Common Modules | 53634K Free |
  or [D] (done) to return to the main screen +-------------------+
```
#### **10. Select modules to load by typing the associated character that is shown in brackets.**

The Module Selection screen readily enables you to pick groups of modules to be loaded. When you enter a 1, it marks all required modules for loading. When you enter a 2, it marks all recommended modules. When you enter a 3, it marks all commonly loaded modules. When you enter a 4, it marks all optional modules. When you enter a 5, it marks all modules shown on the Module Selection screen.

#### **11. Return to the main menu by typing** D**.** The main menu is displayed.

 \*\*\* 4.1\* Install Main Menu \*\*\* Choose an Architecture (then select modules to load): Modules Loaded Selected  $[a]$  sun4.sun4c.sunos.4.1.2 0 4 [b] sun4.sun4.sunos.4.1.2 0 3 [c] sun4.sun4m.sunos.4.1.2 0 1 or begin the loading process for all selected modules: [L] Load selected modules or abort without loading any modules: [Q] Quit without loading the set of the set of the set of the set of the set of the set of the set of the set of the set of the set of the set of the set of the set of the set of the set of the set of the set of the set of | Disk Usage: | Type any bracketed letter to select that function. | 0K Selected | | 53634K Free | Type ? for help. +-------------------+

**12. Type** L **to install the software.**

The modules you previously selected are installed.

```
Installing module 'proto root' [size: 248K]
         in directory /export/exec/proto.root.sunos.4.1.2 ...
Updating server databases ...
Press any key to continue:
```
- **13. After the modules are installed, press any key to return to the main menu.** The loaded modules are displayed in the main menu.
- **14. If you want to add support for other architectures, repeat Step 9 through Step 12. Otherwise, type** Q **to exit.**

### *Where to Go From Here*

If you want to add SunOS 4.x support for a diskless client, see "How to Add Support for a Diskless Client" on page 82. If you want to add SunOS 4.x support for a dataless client, see "How to Add Support for a Dataless Client" on page 85.

### ▼ **How to Add Solaris 2.x OS Services to an OS Server**

**1. Start Host Manager from the Solstice Launcher and select the name service, if not done already.**

See "How to Start Host Manager" on page 66 for more information.

- **2. Select an OS server to modify from the Host Manager main window.**
- **3. Select Modify from the Edit menu on the Host Manager window.** The Modify window is displayed.
- **4. Click on the Add button in the OS Services window to add services.**
- **5. Click on Set Media Path to identify the path to the Solaris CD image from which to add the client services.**

The Install Server defaults to the current host. Select Other from the Install Server menu to specify another host as the install server.

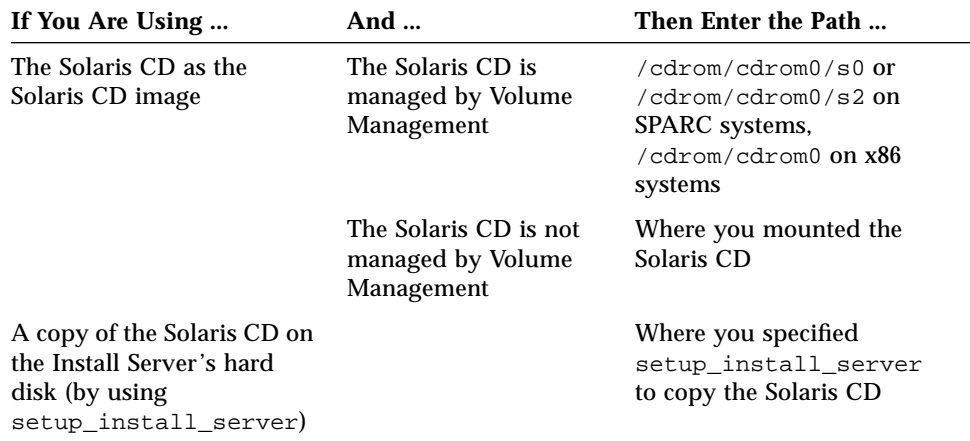

- **6. Specify the type of services you want to add and click on Add.**
- **7. Click on OK on the Add window.**
- **8. Select Save Changes from the File menu to add services.**

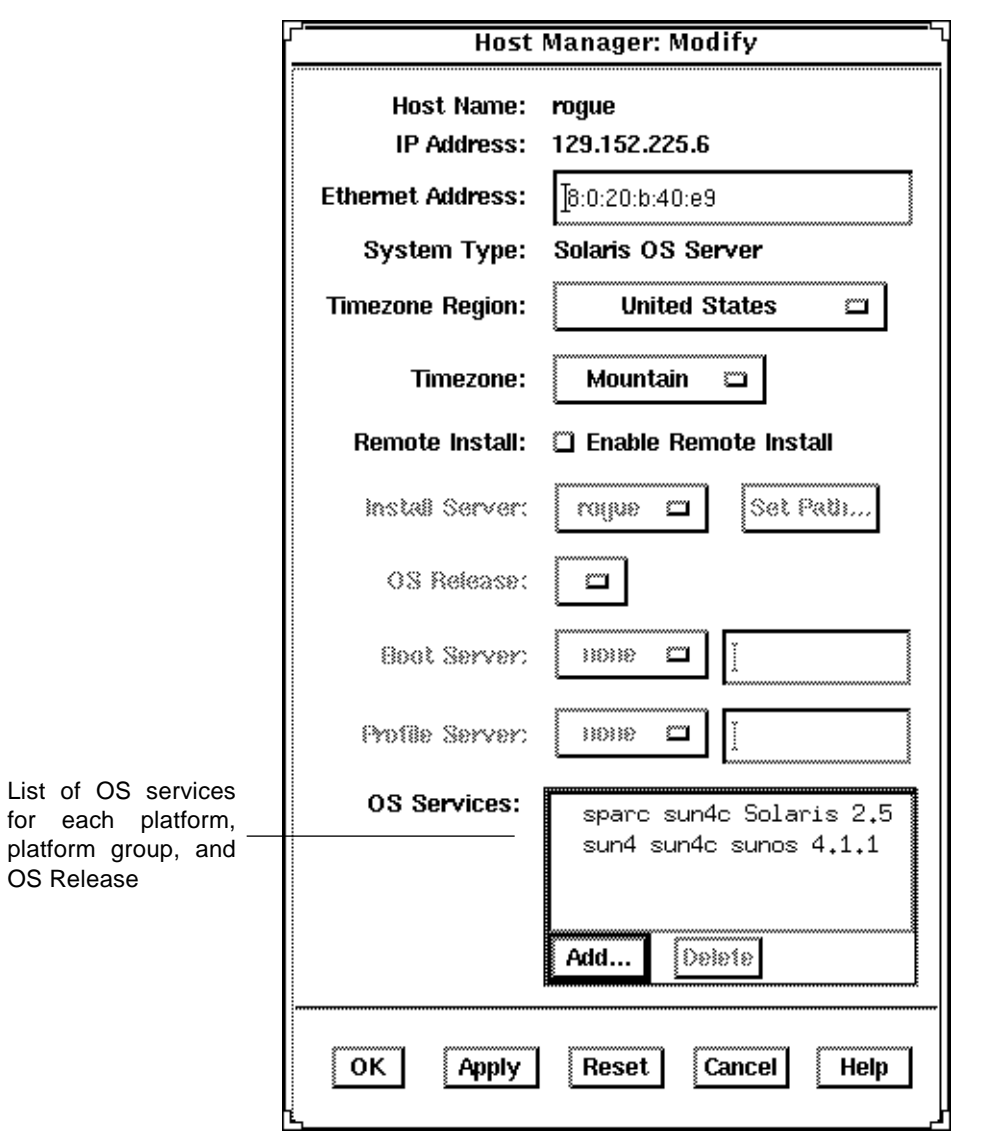

# *Example of Completed Add OS Services Window*

### ▼ **How to Add Support for a Diskless Client**

The high-level steps in this procedure are:

- **•** Add system information about the diskless client
- **•** Select OS services for the diskless client
- **•** Boot the diskless client

**Note –** This procedure assumes the system providing the services (the file server) has already been configured as an OS server with the /export and /export/swap file systems already created.

**1. Start Host Manager from the Solstice Launcher and select the name service, if not done already.**

See "How to Start Host Manager" on page 66 for more information.

- **2. Select Add from the Edit menu on the Host Manager main window.** The Add window is displayed.
- **3. Fill in the system information, selecting Solaris Diskless as the system type.**

The system information includes all the fields from the host name through the timezone. If you need information to complete a field, click on the Help button to see field definitions for this window.

### **4. Select a File Server.**

The File Server defaults to the current host. Select Other from the Install Server menu to specify another host as the install server.

**5. Select the client's architecture type and the OS release from the OS Release menu.**

The architecture type must match the diskless client's architecture and the OS release should match the Solaris release you want diskless client to run.

- **6. Identify the system's root path, swap path, and swap size.**
- **7. Click on OK on the Add window.**
- **8. Select Save Changes from the File menu to add support for the diskless client.**

The diskless client is displayed in the Host Manager main window. It takes several minutes to add the diskless client support, particularly to create the system's root and swap areas.

**9. (If necessary) Start the appropriate client daemons on the file server after the system information has been added successfully.**

# **/etc/init.d/nfs.server start**

**10. Boot the diskless client.**

ok **boot net**

- **11. Provide the following system configuration information for the diskless client during the initial boot process, if prompted.**
	- **•** Geographic region
	- **•** Time zone
	- **•** Date and time
- **12. Create a root password when prompted.**

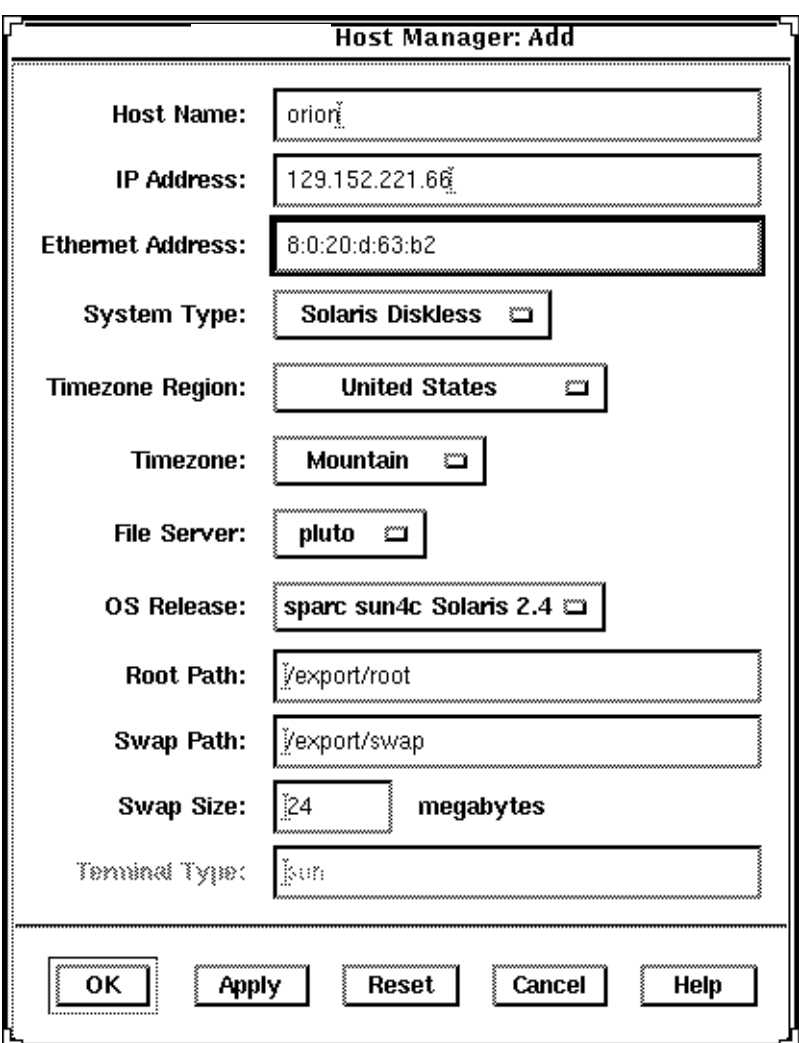

# *Example of Completed Add Window for a Diskless Client*

### ▼ **How to Add Support for a Dataless Client**

The high-level steps in this procedure are:

- **•** Add system information about the dataless client
- **•** Select OS services for the dataless client
- **•** (Optional) Set up remote install capabilities for the dataless client
- **•** (Optional) Boot and install the dataless client

**Note –** This procedure assumes the system providing the services (the file server) has already been configured as an OS server.

**1. Start Host Manager from the Solstice Launcher and select the name service, if not done already.**

See "How to Start Host Manager" on page 66 for more information.

- **2. Select Add from the Edit menu on the Host Manager main window.** The Add window is displayed.
- **3. Fill in the system information, selecting Solaris Dataless as the system type.**

The system information includes all the fields from the host name through the time zone. If you need information to complete a field, click on the Help button to see field definitions for this window.

### **4. Select a File Server.**

The File Server defaults to the current host. Select Other from the Install Server menu to specify another host as the install server.

**5. Select the system's architecture type and OS release from OS Release menu.**

The architecture type must match the dataless client's architecture and the OS release should match the Solaris release you want the dataless client to run.

**6. If you want to set up remote install capabilities for the system, continue to Step 7. If not, skip to Step 11.**

### **7. Click on Enable Remote Install.**

### **8. Select an Install Server.**

The Install Server defaults to the current host. Select Other from the Install Server menu to specify another host as the install server.

#### **9. Click on Set Media Path to identify the path to the Solaris CD image on the install server.**

**Note –** The path to the Solaris CD image must be the same release that you specified in the OS Release menu.

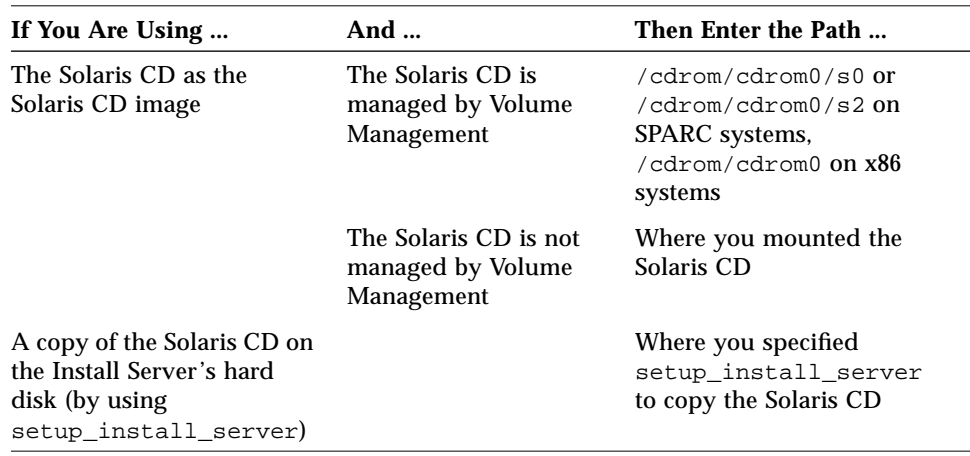

#### **10. If necessary, specify a boot server or profile server.**

To specify another server other than the default, select Other from the menu. Select a Profile Server from the Profile Server pull-down menu. You must also specify a path to the boot software on the boot server or the custom JumpStart directory on the profile server.

- **11. Click on OK on the Add window.**
- **12. Select Save Changes from the File menu to add support for the dataless client.**

The dataless client is displayed in the Host Manager main window.

**13. (Optional) Boot and install the dataless client.** For more information about booting and installing, see *SPARC: Installing Solaris Software* for SPARC systems or *x86: Installing Solaris Software* for x86 systems.

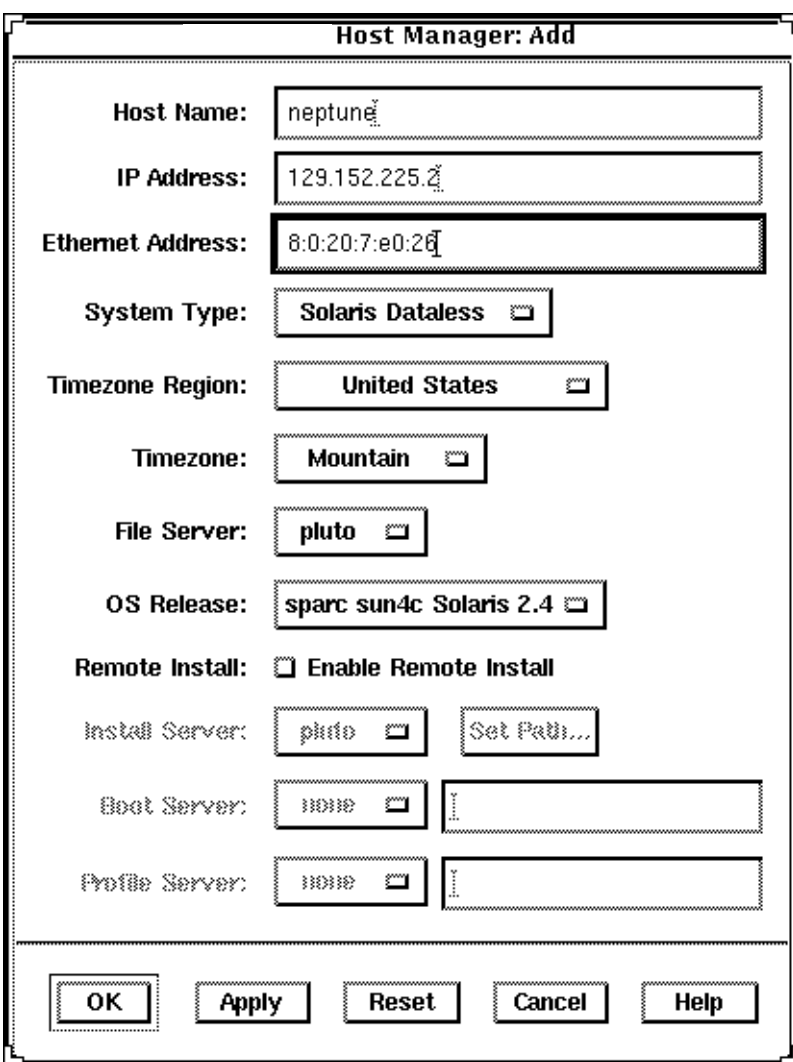

# *Example of Completed Add Window for a Dataless Client*

# *Maintaining Server and Client Support*

### *Table 6-5* Task Map: Maintaining Server and Client Support

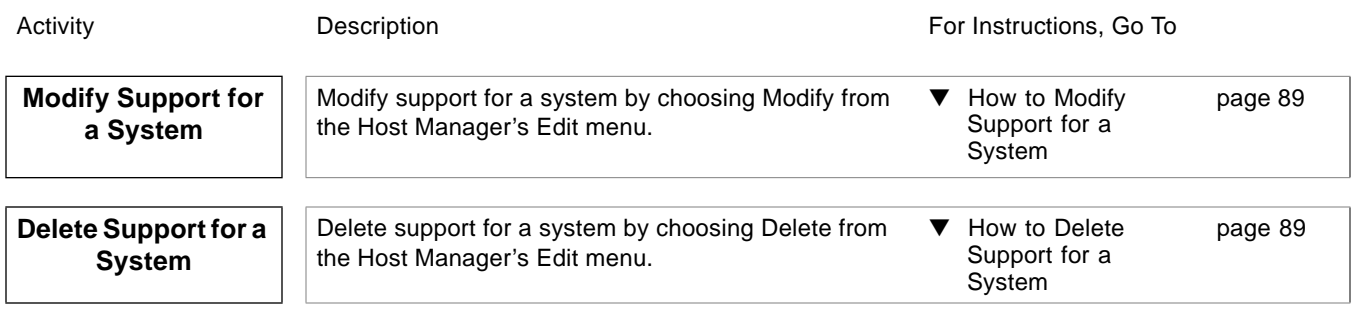
### ▼ **How to Modify Support for a System**

- **1. Start Host Manager from the Solstice Launcher and select the name service, if not done already.** See "How to Start Host Manager" on page 66 for more information.
- 
- **2. Select a system entry to modify from the Host Manager main window.**
- **3. Choose Modify from the Edit menu.** The Modify window contains the selected system entry.
- **4. Modify support for the system.** If you need information to change a field, click on the Help button to see field definitions for this window.
- **5. Click on OK on the Modify window.**
- **6. Select Save Changes from the File menu to modify support for the system.**

### ▼ **How to Delete Support for a System**

- **1. Start Host Manager from the Solstice Launcher and select the name service, if not done already.** See "How to Start Host Manager" on page 66 for more information.
- **2. Select a system entry to delete from the Host Manager main window.**
- **3. Select Delete from the Edit menu.** A window is displayed asking you to confirm the deletion.
- **4. Click on OK.**
- **5. Select Save Changes from the File menu to delete support for the system.** The system entry is deleted from the Host Manager main window.

# *Managing Network Service Files with Database Manager 7*

This chapter describes how to manage network services by using Database Manager, a graphical user interface within the Solstice AdminSuite software used to manage network-related system files.

This is a list of the step-by-step instructions in this chapter.

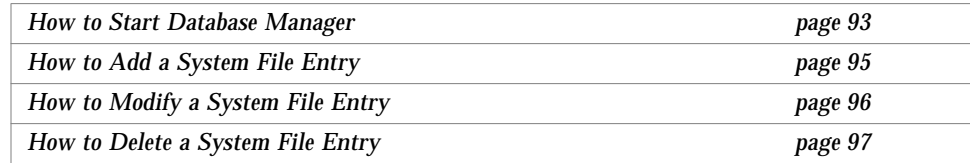

See Chapter 14, "Database Manager Reference," for additional information on Database Manager's menus and menu commands.

# *Overview of Database Manager*

Database Manager is primarily used to manage the network-related system files since other tools are used to manage user, client system, serial ports, and printer-related files.

Using Database Manager to add an entry to a system file usually managed by another tool can save time. For example, Host Manager requires you to enter the Ethernet address when adding a standalone system even though you may want to use this system for remote copy and login only. However, the Ethernet address is not required when you use Database Manager to update the hosts file.

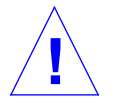

**Caution –** It is important that you do not bypass critical information when providing services to users and client systems. Use caution when using Database Manager to update system files normally managed by other tools. **!**

# *Managing Network Services Files*

The following section describes how to use Database Manager to manage network services files.

### ▼ **How to Start Database Manager**

- **1. Verify that the steps described in Chapter 1, "Introduction" are met.**
- **2. Type** solstice & **from a Command or Shell tool prompt and press Return.**

The Solstice Launcher is displayed.

- **3. Click the Database Manager icon.** The Load Database window is displayed.
- **4. Select the name service used in your network.**
- **5. Check that the domain or host name is correct.** If not, type the domain or host name you need to access.
- **6. Select the file you want to display.** Select the aliases file, for example.
- **7. Click on OK.** The Database Manager main window is displayed with the file contents displayed.

# *Example*

This example shows that the aliases file has been selected and displayed.

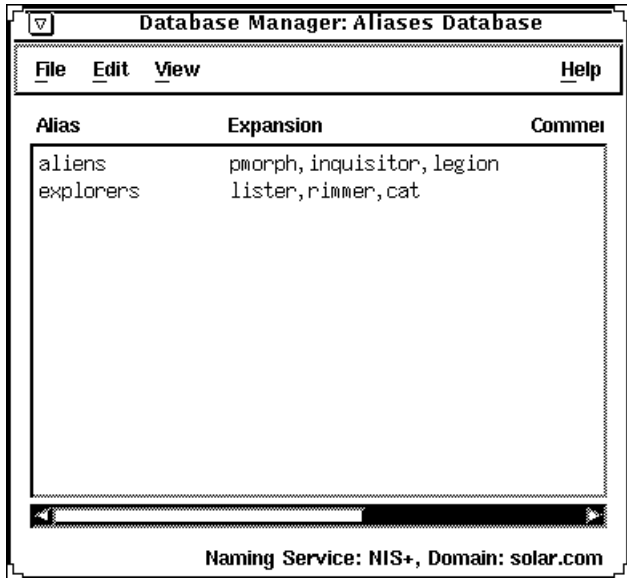

# ▼ **How to Add a System File Entry**

- **1. Start Database Manager from the Solstice Launcher, select the name service, and the system file to be displayed, if not done already.** See the procedure on page 93 for information about starting Database Manager.
- **2. Select Add from the Edit menu in the Database Manager main window.** The Add window is displayed.
- **3. Fill out the Add window.** If you need information to complete a field, click on the Help button to see field definitions for the system file.
- **4. Click on OK.**

# *Verification*

Verify that the entry has been added by locating the new entry in the Database Manager's main window.

### *Example*

The following is an example a completed Add window where a mail alias has been added to the aliases file.

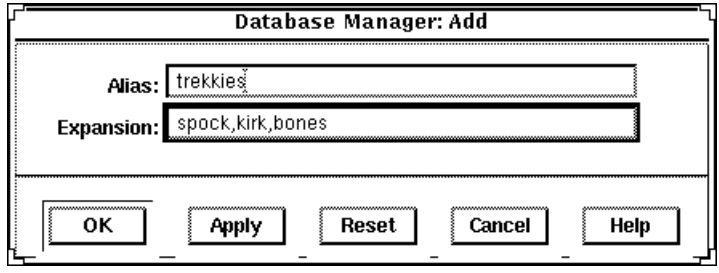

## ▼ **How to Modify a System File Entry**

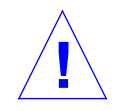

**Caution –** Notify users before you modify their work environment.

- **1. Start Database Manager from the Solstice Launcher and select the name service, if not done already.** See the procedure on page 93 for information about starting Database Manager.
- **2. Select a system file to modify in the Database Manager main window.**
- **3. Select Modify from the Edit menu.** The Modify window is displayed.
- **4. Fill out the Modify window.** If you need information to modify a field, click on the Help button to see field definitions for the system file.
- **5. Click on OK when finished.**

# *Verification*

Verify that the entry has been modified by locating the entry in the Database Manager's main window.

### *Example*

The following is an example of the Modify window and a selected system file entry.

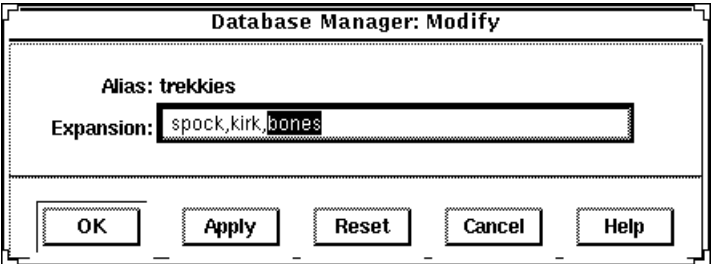

# ▼ **How to Delete a System File Entry**

- **1. Start Database Manager from the Solstice Launcher and select the name service, if not done already.** See the procedure on page 93 for information about starting Database Manager.
- **2. Select an alias entry to delete in the Database Manager main window.**
- **3. Select Delete from the Edit menu.** A window is displayed asking you to confirm the deletion.
- **4. Click on OK if you really want to delete the system file entry.**

### *Verification*

Verify that the system file has been updated in the Database Manager's main window.

## *Example*

The following is an example of a Database Manager Delete verification window.

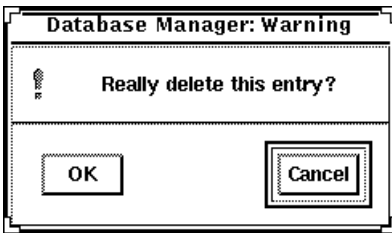

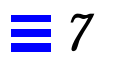

# *Managing Terminals and Modems with Serial Port Manager 8*

Modems and terminals provide both local and remote access to system and network resources. Maintaining this access with Serial Port Manager, a graphical user interface within the Solstice AdminSuite software, is an important responsibility of a system administrator.

This is a list of the step-by-step instructions in this chapter.

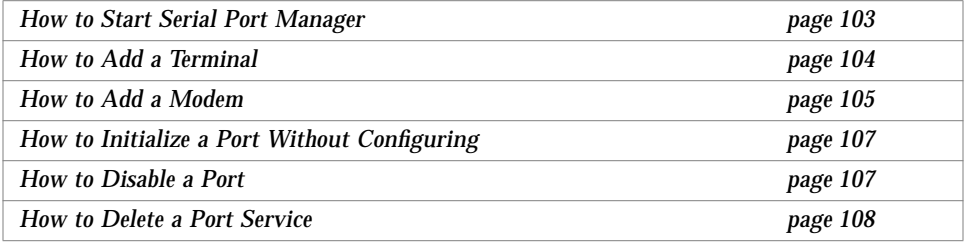

See Chapter 15, "Serial Port Manager Reference," for additional information on Serial Port Manager's menus and menu commands.

# *Overview*

Serial Port Manager is a Solstice AdminSuite application used for adding and maintaining port services for terminals and modems.

The Serial Port Manager configures the serial port software to work with terminals and modems by calling the pmadm command and supplying the appropriate information. It features:

- **•** Displays of serial port information
- **•** Templates for common terminal and modem configurations
- **•** Multiple port setup, modification, or deletion

# *Terminal and Modem Template Default Values*

Table 8-1 shows the default values that the Terminal – Hardwired template provides.

| Detail        | Item                            | <b>Default Value</b> |
|---------------|---------------------------------|----------------------|
| <b>Basic</b>  | Port                            |                      |
|               | <b>Service</b>                  | Enabled              |
|               | <b>Baud Rate</b>                | 9600                 |
|               | <b>Terminal Type</b>            | tvi925               |
| More          | Option: Initialize Only         | no                   |
|               | Option: Bidirectional           | no                   |
|               | <b>Option: Software Carrier</b> | yes                  |
|               | Login Prompt                    | login:               |
|               | Comment                         | Terminal - Hardwired |
|               | Service Tag                     |                      |
|               | Port Monitor Tag                | zsmon                |
| <b>Expert</b> | Create utmp Entry               | yes                  |
|               | <b>Connect on Carrier</b>       | no                   |
|               | <b>Service</b>                  | /usr/bin/login       |
|               | <b>Streams Modules</b>          | ldterm, ttcompat     |

*Table 8-1* Terminal – Hardwired Default Values

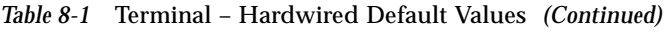

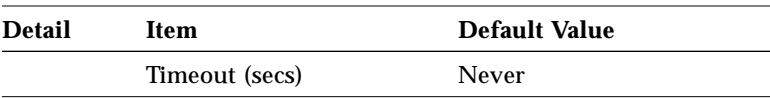

The modem templates provides the following default values.

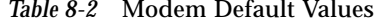

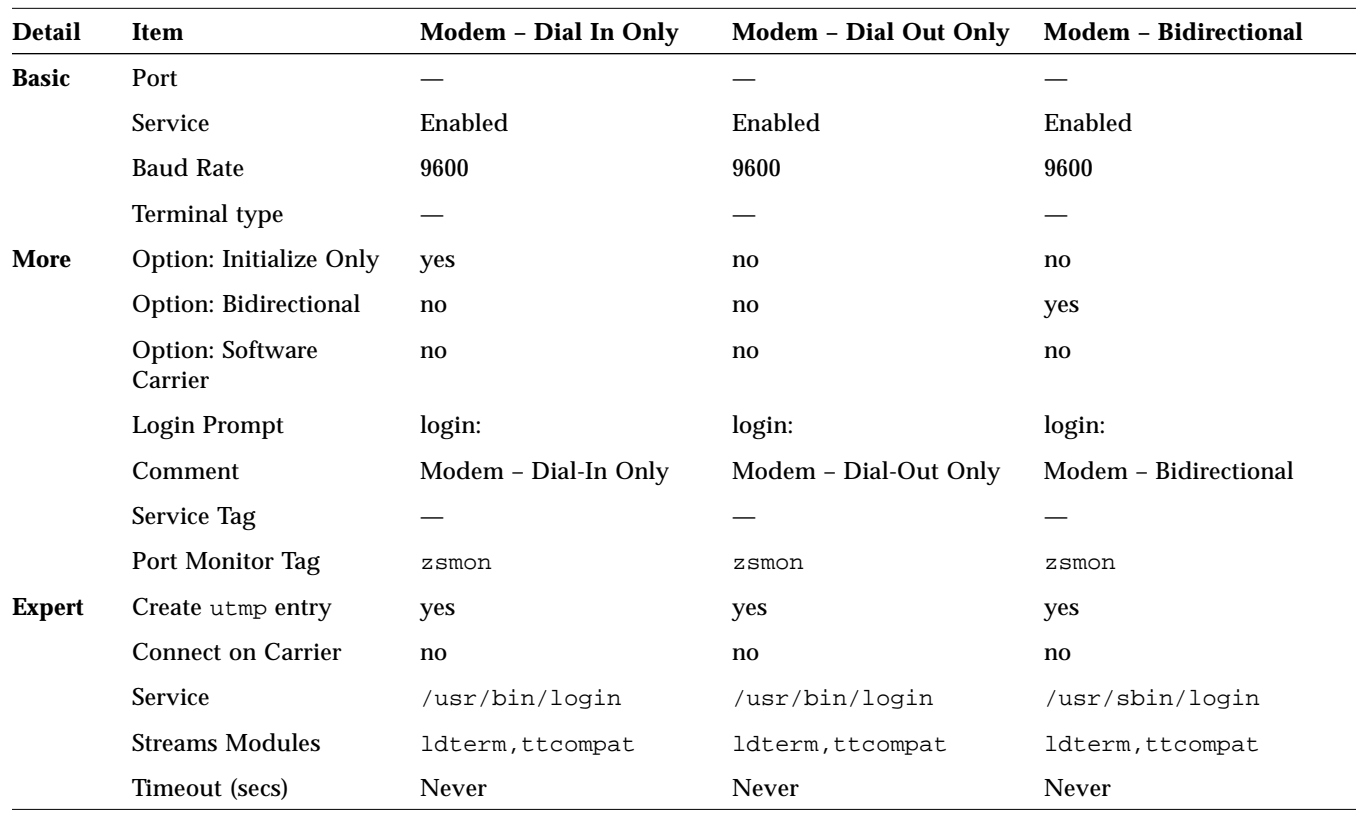

**Detail Item Default Value** Basic Port — Service Enabled Baud Rate 9600 Terminal Type — More Option: Initialize Only yes Option: Bidirectional no Option: Software Carrier no Login Prompt login: Comment Initialize Only – No Connection Service Tag — Port Monitor Tag zsmon Expert Create utmp entry yes Connect on Carrier no Service /usr/bin/login Streams Modules ldterm, ttcompat Timeout (secs) Never

The Initialize Only – No Connection template provides the following default

*Table 8-3* Initialize Only – No Connection Default Values

values.

### ▼ **How to Start Serial Port Manager**

- **1. Verify that the prerequisite steps described in Chapter 1, "Introduction" are met.**
- **2. Type** solstice & **from a Command or Shell Tool prompt and press Return.**
- **3. Click the Serial Port Manager icon.** The Serial Port Manager main window is displayed.

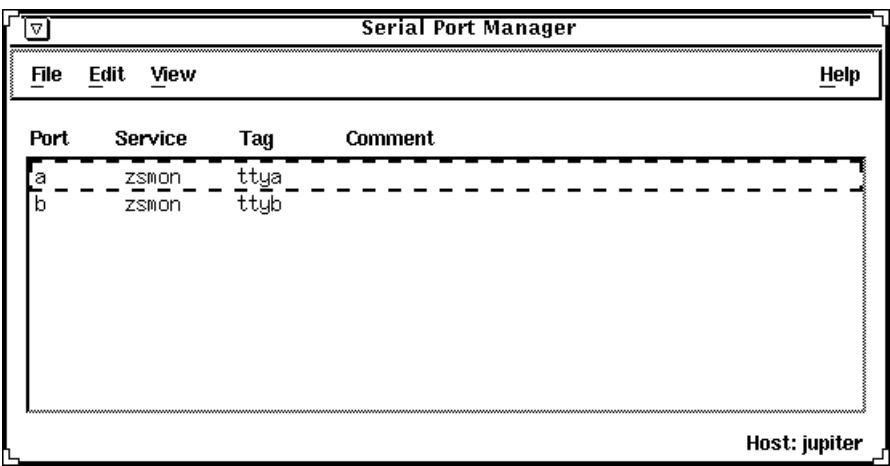

- **4. (Optional) Choose Host from the View menu.**
	- **a. Select the host you wish to access using Serial Port Manager.** You can also type in the name of the host in the selection field.
	- **b. Click on OK to access the host using Serial Port Manager.**

## ▼ **How to Add a Terminal**

- **1. Start Serial Port Manager from the Solstice Launcher, if not done already.** See the procedure on page 103 for information about starting Serial Port Manager.
- **2. Select the port or ports that will be used with a terminal in the Serial Port Manager main window.**
- **3. Choose Modify from the Edit menu.** The Modify window is displayed in the Basic Detail mode. (For additional details, click on More or Expert.)
- **4. Choose Terminal Hardwired from the Template menu.**
- **5. Change values of template entries if desired.**
- **6. Click on OK to configure the port.**

*8*

### ▼ **How to Add a Modem**

- **1. Start Serial Port Manager from the Solstice Launcher, if not done already.** See the procedure on page 103 for information about starting Serial Port Manager.
- **2. Select the port or ports that will be used with a modem from the Serial Port Manager main window.**
- **3. Choose Modify from the Edit menu.** The Modify window appears in the Basic Detail mode. (For additional details, select either the More or Expert Detail modes.)
- **4. Choose the modem configuration from the Template menu that meets or most closely matches your modem service.** The modem template choices are described here.

*Table 8-4* Modem Templates

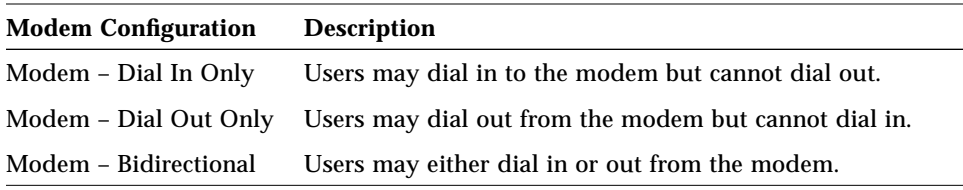

See the modem configuration template table on page 101 for the default values of each template. If a UUCP service will be used to dial in to your modem on a Solaris 2.*x* system, see "How to Configure a Modem for Use With UUCP" on page 106 for the rest of the procedure.

- **5. Change values of template entries if desired.**
- **6. Click on OK to configure the port.**

### ▼ **How to Configure a Modem for Use With UUCP**

UUCP sends information using seven bits and even parity. Solaris software modem configurations use eight bits and no parity for internationalization purposes. To set up your modem service to work with UUCP, follow these instructions.

- **1. Start Serial Port Manager from the Solstice Launcher, if not done already.** See the procedure on page 103 for information about starting Serial Port Manager.
- **2. From the Serial Port Manager main window, select the port or ports that will be used with a modem.**
- **3. Choose Modify Service from the Edit menu.** The Modify Service window appears in the Basic Detail mode. (For additional details, select either the More or Expert Detail modes.)
- **4. Choose the modem configuration from the Template menu that meets or most closely matches your modem service.**
- **5. Select Other from the Baud Rate menu.**
- **6. Enter a baud rate value from the** /etc/ttydefs **file that provides seven bit, even parity service and click on OK.**

In this example, the 9600E baud rate was selected. This provides a service with a 9600 baud rate, seven bits, and even parity.

- **7. Change values of other template entries if desired.**
- **8. Click on OK to configure the port.**

### ▼ **How to Initialize a Port Without Configuring**

- **1. Start Serial Port Manager from the Solstice Launcher , if not done already.** See the procedure on page 103 for information about starting Serial Port Manager.
- **2. Choose Modify from the Edit menu.** The Modify window appears in the Basic Detail mode. See Table 8-3 on page 102 for default values of the Basic, More, or Export Detail modes.
- **3. Choose Initialize Only No Connection from the Template menu.**
- **4. Click on OK to initialize the port.**
- ▼ **How to Disable a Port**
	- **1. Start Serial Port Manager from the Solstice Launcher, if not done already.** See "How to Start Serial Port Manager" on page 103 for information about starting Serial Port Manager.
	- **2. Select the port or ports that you want to disable from the Serial Port Manager main window.**
	- **3. Choose Modify from the Edit menu.**
	- **4. Select the Service Enable item in the Modify window to disable the port.** The other items in the Modify window will turn gray when the port service is disabled.
	- **5. Click on OK to disable the port.**

### ▼ **How to Delete a Port Service**

- **1. Start Serial Port Manager from the Solstice Launcher, if not done already.** See the procedure on page 103 for information about starting Serial Port Manager.
- **2. Select the port or ports with a service you want to delete from the Serial Port Manager main window.**
- **3. Choose Delete from the Edit menu. A window is displayed asking you to confirm that the service should be deleted.**
- **4. Click on OK when you are ready to delete the service.**

# *Setting Up SunSoft Print Client Software With Printer Manager 9*

This chapter provides the procedures for setting up and managing the SunSoft print client software by using the Printer Manager application, a graphical user interface within the Solstice AdminSuite software.

This is a list of the step-by-step instructions in this chapter.

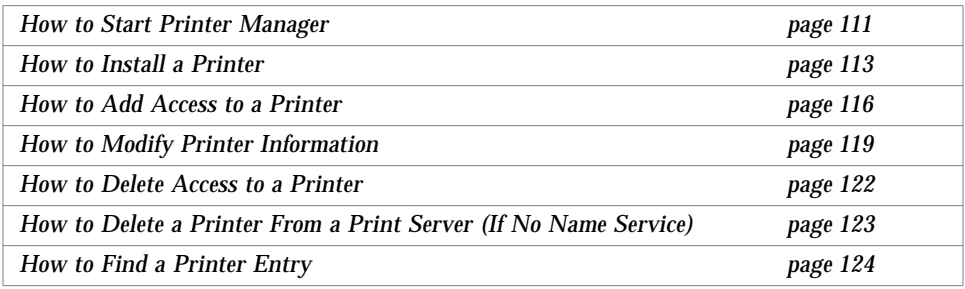

**Note –** The Printer Manager tasks are only part of what you need to know to effectively set up and manage the SunSoft print client software. The *Solstice AdminSuite 2.1 Print Administration Guide* provides an overview that helps you understand the SunSoft print process. It also contains task information about converting the configuration information for existing printers and copying the information to SunSoft print clients.

For high-level information on print administration, see Chapter 16, "Printer Manager Reference." For step-by-step instructions on administering printing, see the *System Administration Guide, Volume II*.

You can set up printing by using LP print service commands instead of Printer Manager. For detailed examples, see the *System Administration Guide, Volume II*.

# *Setting Up and Managing SunSoft Print Client Software*

Table 9-1 gives you an overview of the tasks for using Printer Manager to set up and manage printing services with the SunSoft print client software.

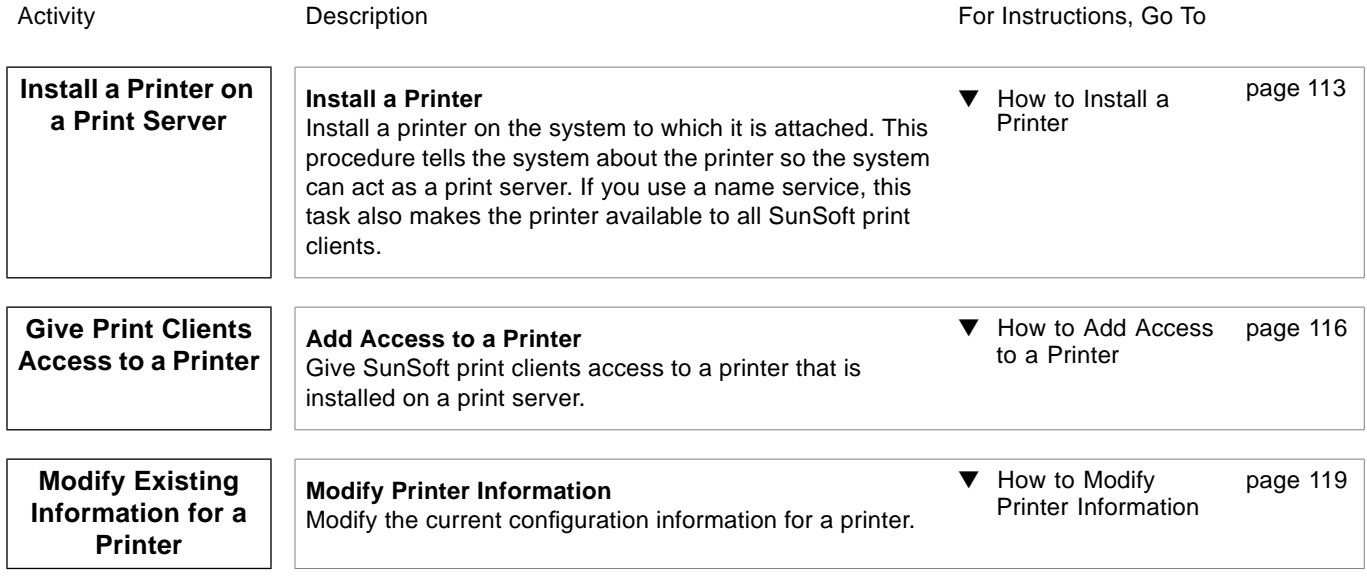

*Table 9-1* Task Map: Setting Up and Managing SunSoft Print Client Software

*9*

#### *Table 9-1* Task Map: Setting Up and Managing SunSoft Print Client Software *(Continued)*

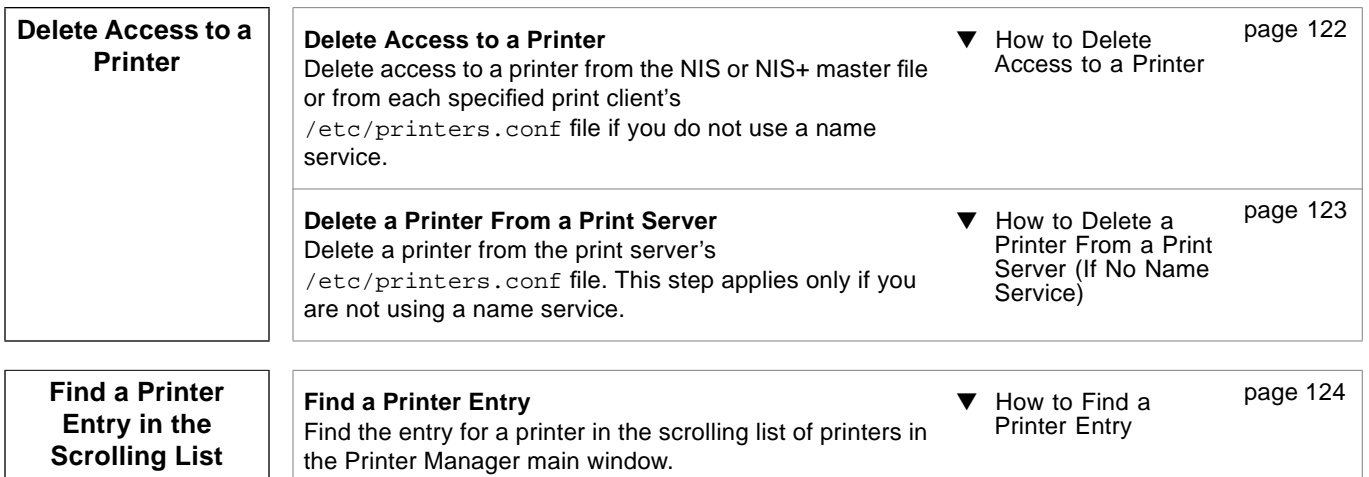

# *Starting Printer Manager*

You use Printer Manager to complete all the tasks necessary to set up and maintain the SunSoft print client software, so the first thing to do is start the Printer Manager application with Solstice AdminSuite.

# ▼ **How to Start Printer Manager**

#### **1. Verify that the following prerequisites are met. To use the Solstice AdminSuite software, you must have:**

- **•** A bit-mapped display monitor. The Solstice AdminSuite software can be used only on a system with a console that is a bit-mapped screen such as a standard display monitor that comes with a Sun workstation. If you want to perform administration tasks on a system with an ASCII terminal as the console, use Solaris commands instead.
- **•** OpenWindows software. Start this software with the following command:

\$ **/usr/openwin/bin/openwin**

**•** Membership in the sysadmin group (Group 14).

- The required access privileges for managing the NIS or NIS+ database. If your name service is NIS+, you must be a member of the NIS+ admin group.
- **•** Federated Naming Service (FNS) software.
- **•** If your name service is NIS+, you must initialize the NIS+ namespace to use FNS by entering the following command:

\$ **fncreate -t org org//**

This command creates the organization context and default subcontexts for an existing NIS+ domain. It also creates NIS+ tables and directories in the NIS+ hierarchy.

**2. Log in as yourself.**

You should use the Solstice AdminSuite software as a regular user who has membership in the sysadmin group rather than as root.

**3. Start the Solstice Launcher.**

\$ **solstice &**

The Solstice Launcher window is displayed.

**4. Click on the Printer Manager icon to start the application.**

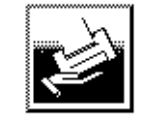

**Printer Manager** 

The Load window is displayed as an overlay on the Printer Manager main window.

- **5. Select the name service used in your network.** Choices are: NIS+, NIS, or None.
- **6. Check that the domain or host name is correct.** If not, type the name of the domain or host name you need to access.

*9*

#### **7. Click on OK.**

The Printer Manager main window is displayed by itself after you click on OK.

# *Installing a Printer*

When you use Printer Manager to install a printer on a system, you define the characteristics of the printer and identify the users who are permitted to access it. The system on which you install the printer becomes the *print server*.

Installing a printer means something different depending on whether you use a name service.

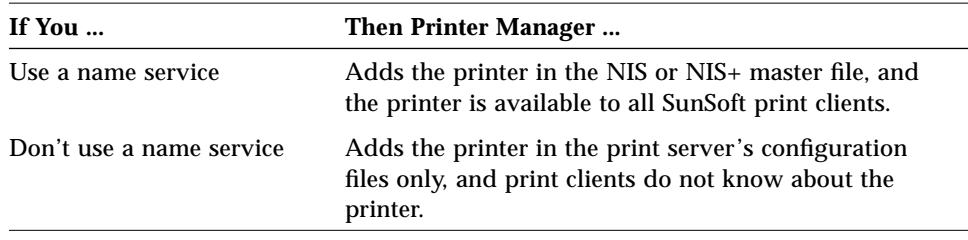

### ▼ **How to Install a Printer**

**1. Connect the printer to a system and turn on the power to the printer.** Consult the printer vendor's installation documentation for information about the hardware switches and cabling requirements.

#### **2. Start Printer Manager.**

When you log in:

- **•** If your name service is NIS or NIS+, you can log in on any system on the network because you'll be able to specify the system on which you are installing the printer.
- **•** If you are not using a name service, you can log in on any system on the network and change the host name in the Load window to the name of the system to which you attached the printer.

For detailed information about starting Printer Manager, see the procedure on page 111.

#### **3. Select Install Printer from the Edit menu.** The Install Printer window is displayed.

#### **4. Fill in the window.**

If you need information to complete a field, click on the Help button to see field definitions for this window.

#### **5. Click on OK.**

If you are using NIS or NIS+, the printer is entered in the name service master file and all SunSoft print clients have access to it. The printer is also entered in the print server's /etc/printers.conf file and /etc/lp directory.

If you are not using a name service, the printer is entered in the print server's /etc/printers.conf file and /etc/lp directory.

# *Verification*

Verify that the printer has been installed by checking for the new printer entry in the Printer Manager main window.

# *Example of a Completed Install Printer Window*

This example shows the Install Printer window when Printer Manager was loaded with a name service. If you use a name service, you can specify any system on the network as the print server in this window.

If you are not using a name service, the Print Server field displays the host name you specified in the Load window, and you cannot change the name of the print server in this window.

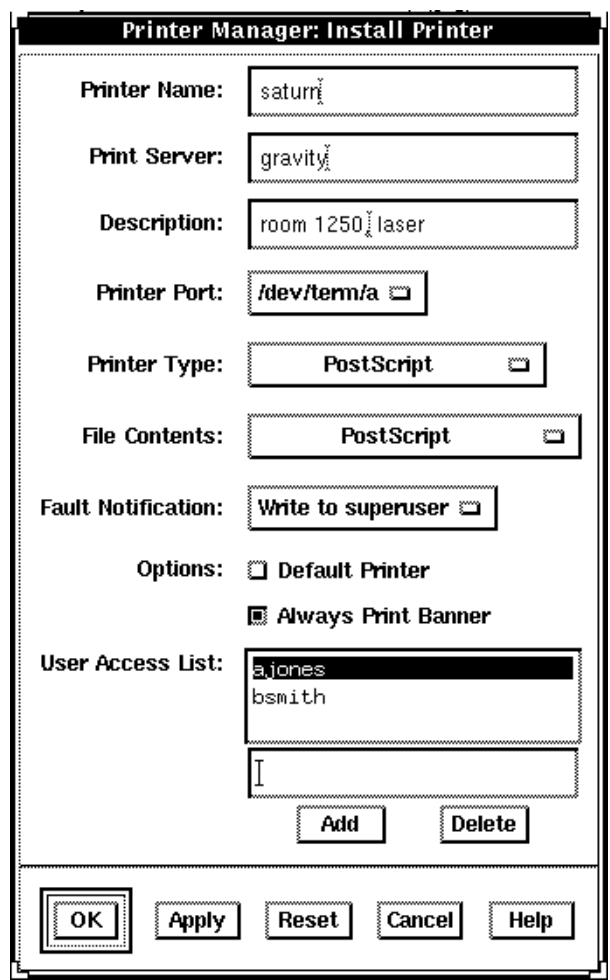

# *Adding Access to a Printer*

When you give a system access to a printer that is attached to a print server, that system becomes a *print client*. You may not need to add access for SunSoft print clients depending on whether you installed the printer through Printer Manager and whether you use a name service.

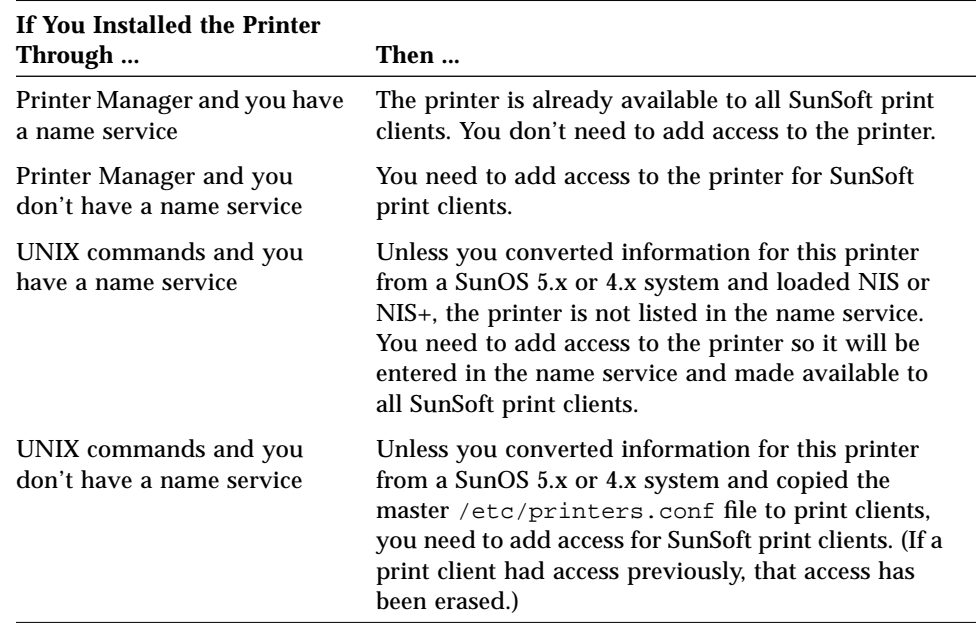

## ▼ **How to Add Access to a Printer**

#### **1. Start Printer Manager.**

You can add access to a printer from any system on the network.

- **•** If you use a name service, you don't need to specify print clients. You add access to the printer for all SunSoft print clients on the network.
- **•** If you don't use a name service, you will be able to specify the print clients to be given printer access.

For detailed information about starting Printer Manager, see the procedure on page 111.

#### **2. Select Add Access to Printer from the Edit menu.** The Add Access to Printer window is displayed.

#### **3. Fill in the window.**

If you need information to complete a field, click on the Help button to see field definitions for this window.

#### **4. Click on OK.**

If your name service is NIS or NIS+, the printer is entered in the name service master file and all SunSoft print clients have access to it.

If your name service is None, the printer is entered in the /etc/printers.conf file of each print client you specified.

# *Verification*

Verify that the access has been added by submitting a print request from the print client and checking the printer for output.

# *Example of a Completed Add Access to Printer Window*

In this example, the network does not use a name service, so the window contains the Print Clients field. This field enables you to specify the print clients to be given access to the specified printer. If the name service is NIS or NIS+, the window does not contain the Print Clients field.

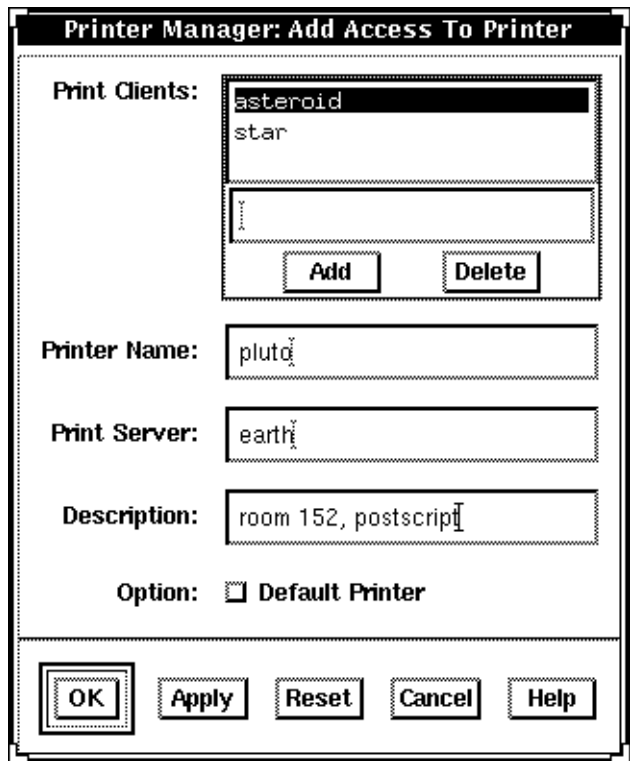

# *Modifying Printer Information*

After you've installed a printer through Printer Manager, you can modify some of the information originally entered. You can also set two additional options that control the printer's ability to accept and process print requests.

The Modify window of Printer Manager has two versions. On the short version, you can change only the printer description and whether the printer is set up as the default printer. You'll see the short window if:

- You don't use a name service and the printer is not local to the print server.
- **•** You are not a member of the sysadmin group (Group 14), regardless of your name service selection.
- **•** The print server does not have the Solstice AdminSuite software.

Otherwise, you'll get the long version of the window, where you can change more information and set the options for accepting and processing print requests.

**Note –** You can't change certain printer information even on the long version of the window. If you need to change the printer name, print server, or printer type, you'll have to delete the printer and reinstall it. For these procedures, see "Deleting Access to a Printer" on page 122 and "Installing a Printer" on page 113.

### **How to Modify Printer Information**

#### **1. Start Printer Manager.**

You can log in on any system on the network. For detailed information about starting Printer Manager, see the procedure on page 111.

- **2. Select the printer that you want to modify from the scrolling list in the Printer Manager main window.**
- **3. Select Modify from the Edit menu or double-click on the printer in the scrolling list.**

The short version or the long version of the Modify window is displayed.

#### **4. Fill in the window.**

If you need information to complete a field, click on the Help button to see field definitions for this window.

**5. Click on OK.**

### *Verification*

Verify that the printer information has been changed by reloading Printer Manager and checking for your changes, as follows:

- **1. Select Load from the File menu.** The Load window is displayed.
- **2. Leave the settings as they are, and click on OK.** The Printer Manager main window is displayed.
- **3. Select the printer you just modified from the scrolling list in the Printer Manager main window.**
- **4. Select Modify from the Edit menu.** The Modify window is displayed.
- **5. Check to see if your changes to the printer information are displayed.**

# *Example of a Completed Modify Window*

This example shows the long version of the Modify window. The short version contains only four fields—it displays the printer name and print server, and enables you to change the printer description and default printer selection.

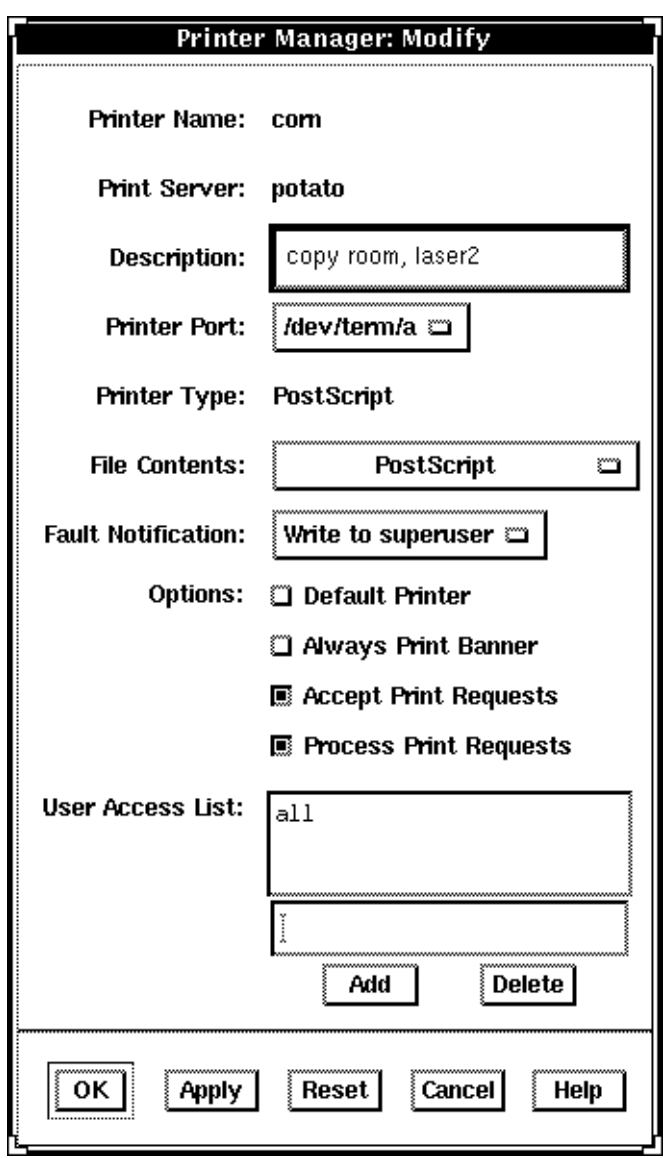

# *Deleting Access to a Printer*

The only way to change the name, print server, or printer type originally assigned to a printer is to delete the printer and reinstall it using new information.

If you need to move, replace, or reinstall a printer with new information, you should first make sure that all the print requests in the printer's queue are printed or moved to another printer. You must also delete print clients' access to the printer and delete the printer from the print server before you physically detach the printer from the print server.

If your name service is NIS or NIS+, you delete access to a printer and delete the printer from the print server at the same time.

If you are not using a name service, you must first delete access to a printer for each print client and then delete the printer from the print server as a separate task.

### ▼ **How to Delete Access to a Printer**

#### **1. Start Printer Manager.**

You can log in on any system on the network to delete access to a printer.

- If your name service is NIS or NIS+, you won't need to specify print clients. You delete access to the printer for all SunSoft print clients on the network and delete the printer from the print server at the same time.
- **•** If you are not using a name service, you can log in on any system on the network and change the host name to the name of the print client for which you want to delete printer access.

For detailed information about starting Printer Manager, see the procedure on page 111.

**2. Select the printer for which you want to delete access from the scrolling list in the Printer Manager main window.**

#### **3. Select Delete from the Edit menu.**

The Warning window is displayed. It contains a prompt asking you to verify that you really want to delete the printer.

*9*

#### **4. Click on OK.**

If your name service is NIS or NIS+, the printer is deleted from the name service master file and access is removed for all print clients. The printer is also deleted from the print server's /etc/printers.conf file and /etc/lp directory.

If you are not using a name service, the printer is deleted only from this print client's /etc/printers.conf file. You must repeat steps 1 through 4 to delete access to the printer for other SunSoft print clients.

### *Verification*

If your name service is NIS or NIS+, verify that the printer has been deleted from the name service by making sure that the printer is not listed in the Printer Manager main window.

If you are not using a name service, verify that the print client's access has been deleted by making sure that the printer is not listed in the Printer Manager main window.

### ▼ **How to Delete a Printer From a Print Server (If No Name Service)**

#### **1. Start Printer Manager.**

You can log in on any system on the network to delete a printer from a print server. Select None as the name service and change the host name to the name of the print server.

For detailed information about starting Printer Manager, see the procedure on page 111.

**2. Select the printer to be deleted from the scrolling list in the Printer Manager main window.**

#### **3. Select Delete from the Edit menu.** The Warning window is displayed. It contains a prompt asking you to verify that you really want to delete the printer.

#### **4. Click on OK.**

The printer is deleted from the print server's /etc/printers.conf file and /etc/lp directory.

### *Verification*

Verify that the printer has been deleted from the print server by making sure that the printer is not listed in the Printer Manager main window.

# *Finding a Printer Entry*

If your site has many printers, you'll have a long list of printer entries in the Printer Manager main window. The Find window helps you search for a specific printer quickly and accurately.

### ▼ **How to Find a Printer Entry**

#### **1. Start Printer Manager.**

You can log in on any system on the network. For detailed information about starting Printer Manager, see "How to Start Printer Manager" on page 111.

- **2. Select Find from the View menu.** The Find window is displayed.
- **3. Type the complete printer name if you know it. Otherwise, type a partial printer name and use asterisks as wildcard characters.**

For example, you might type  $sat*$  if you're not sure whether the printer name is satellite or saturn.

#### **4. Click on OK.**

If you typed a complete printer name, the entry for that printer is highlighted.

If you typed a partial printer name with a wildcard, the first printer entry that matches your search string is highlighted. Using the above example where you typed sat\*, the satellite entry would be highlighted.
**5. (Optional) If you typed a partial printer name with a wildcard, click the Apply button to find the next printer entry that matches your search string.**

#### *Verification*

Verify that you have found the correct printer by checking the information in the highlighted entry in the Printer Manager main window.

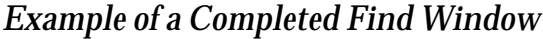

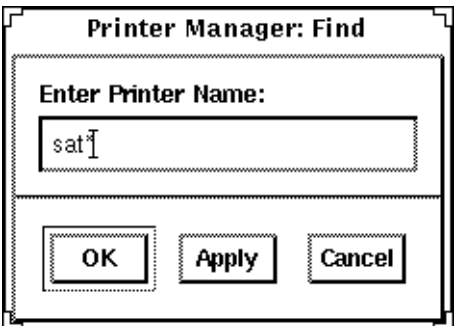

## *Where to Go From Here*

After you have set up the systems at your site to use the SunSoft print client software, users may also want to set up their  $\sim$  / . printers home directory to contain custom printer aliases.

For step-by-step instructions on these tasks, see the *Solstice AdminSuite 2.1 Print Administration Guide* in the *Solstice AdminSuite AnswerBook*.

## *Part 3 — Solstice AdminSuite 2.1 Reference*

This part provides reference information on the Solstice Launcher and the individual Solstice AdminSuite applications. This part contains these chapters.

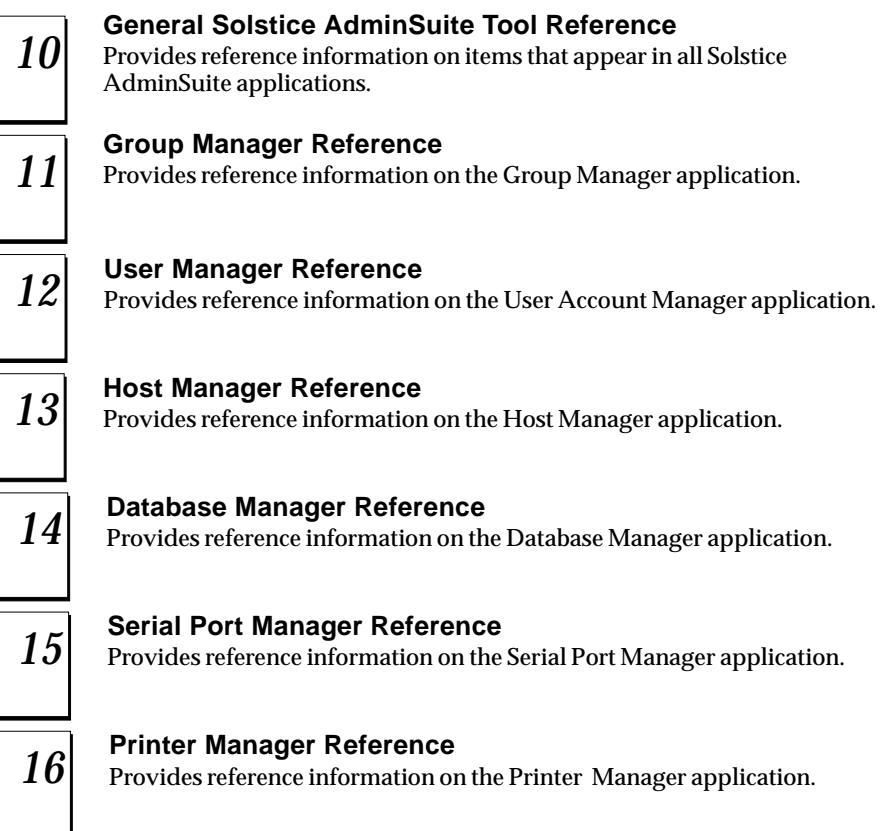

## *General Solstice AdminSuite Tool Reference 10*

This chapter contains reference information for items found in all tools within the Solstice AdminSuite software.

This is a list of the reference information in this chapter.

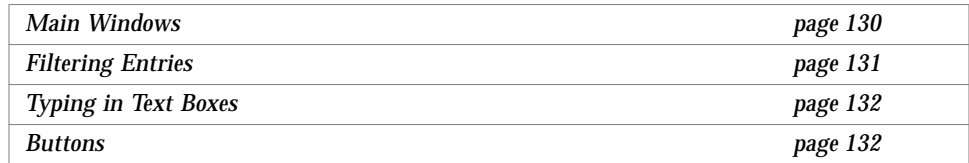

## *10*

## *Main Windows*

Each application has a main (or base) window that looks similar to the Database Manager main window.

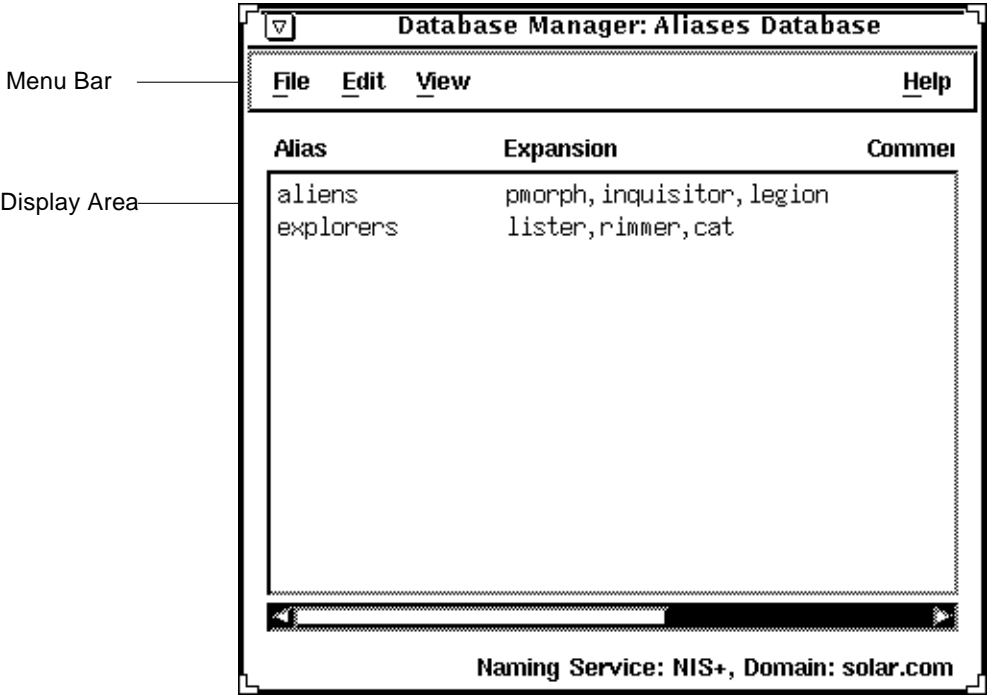

The main window contains two areas: a menu bar and a display area. The menu bar usually contains four menus: File, Edit, View, and Help.

## *Filtering Entries*

Each of the administration applications (except Host Manager, Serial Port Manager, and Printer Manager) provides a means of filtering entries if you do not want to see all of the entries in a system file. You can specify a filter by clicking on the Filter menu. For example:

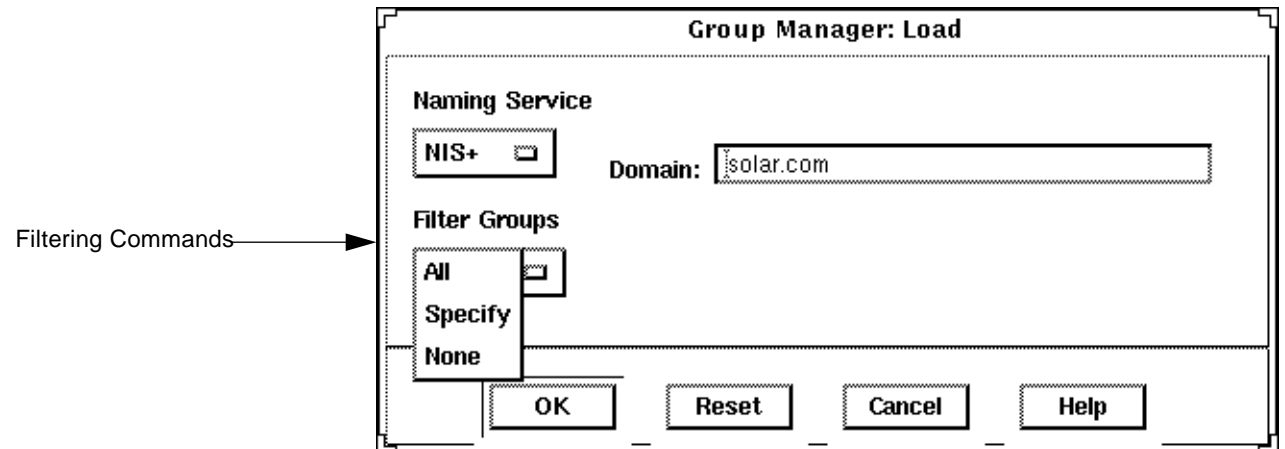

Table 10-1 describes the different filtering commands.

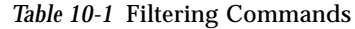

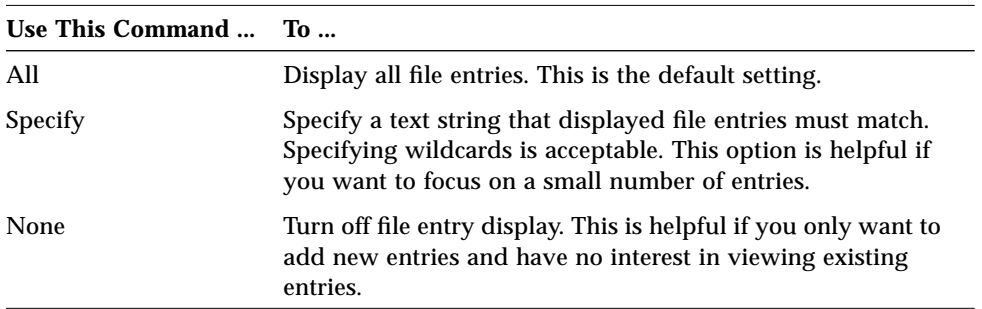

After you have selected a name service and a method for filtering entries that are displayed, click on OK. The tool's main window is displayed.

## *10*

## *Typing in Text Boxes*

The Add window from Group Manager illustrates the text boxes used for typing text in a tool window.

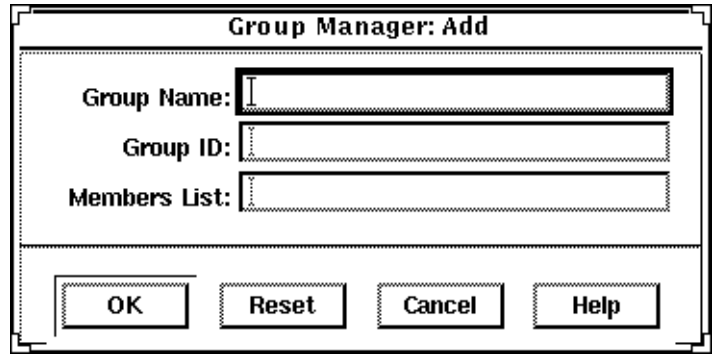

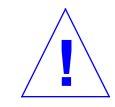

**Caution –** Do *not* press Return when finished typing in a text box. Pressing Return is the same as clicking on OK and may result in an incomplete entry. Use the mouse pointer or the Tab key to select a new text box.

## *Buttons*

The Add window shown also illustrates some of the buttons used in the application windows. Table 10-2 describes when to use each button.

*Table 10-2* Solstice AdminSuite Buttons

| This Button | Is Used To                                                                                        |
|-------------|---------------------------------------------------------------------------------------------------|
| OK          | Complete a task so that it can be processed. The window is<br>closed after the task is completed. |
| Apply       | Complete a task but leave the window open. (Not available on<br>all windows.)                     |
| Reset       | Erase any text entered in a field and revert to original contents.                                |
| Cancel      | Cancel the task and close the window.                                                             |
| Help        | Access the help system.                                                                           |

# *Group Manager Reference 11*

This chapter provides reference information for Group Manager, a graphical interface used to manage groups.

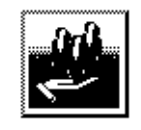

**Group Manager** 

This is a list of the reference information in this chapter.

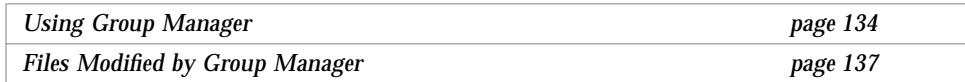

## *Using Group Manager*

### *When to Use Group Manager*

Group Manager can be used to display, add, modify, and delete groups in the NIS or NIS+ name service environment or on a local or remote system (/etc files).

## *Requirements for Using Group Manager*

The requirements for using Group Manager are:

- **•** A bit-mapped display monitor
- **•** Ability to use the OpenWindows environment
- **•** Required access privileges as described in Chapter 1, "Introduction"

## *Where to Find Specific Task Information*

Table 11-1 contains references for Group Manager tasks.

*Table 11-1* Group Manager Task References

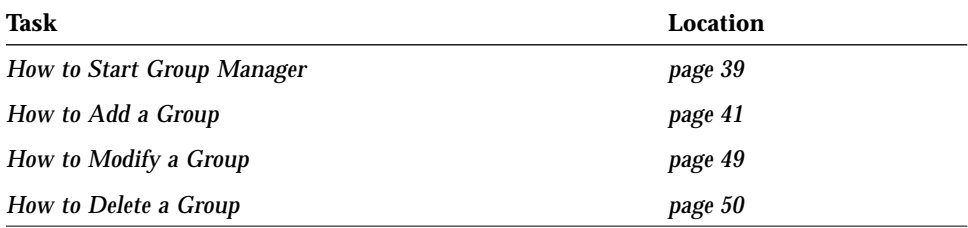

## *Window, Menu, and Command Descriptions*

The following section describes Group Manager's windows, menus, and commands.

## *Group Manager Main Window*

The Group Manager main window is displayed after you click on the Group Manager icon on the Solstice Launcher. The main window contains the File, Edit, View and Help menus. The existing group entries are displayed.

## *Group Manager File Menu*

The File Menu enables you to load group entries and exit Group Manager.

#### *Load Window*

When you start Group Manager or select Load from the File menu, the Load window is displayed. This window is used to select:

- **•** The appropriate name service for your environment. See Chapter 2, "Using Solstice AdminSuite in a Name Service Environment," for information on selecting a name service.
- **•** The amount of group information to be displayed in the Group Manager main window.

After you have selected a name service and a method for filtering the group entries that are displayed, click on OK. The group information is loaded and the Group Manager main window is displayed.

## *Exit Command*

The Exit command enables you to exit Group Manager.

#### *Group Manager Edit Menu*

The Edit Menu enables you to add, modify, and delete groups.

#### *Add Window*

The Add window enables you to create a new group. Enter the new group name, the new group ID, and a list of group members in the text boxes displayed.

#### *Modify Window*

The Modify window enables you to change the group's name or the users in the group. You cannot change the group ID.

#### *Delete Window*

The Delete window enables you to delete a group.

#### *Group Manager View Menu*

The View menu enables you to find and sort group entries.

#### *Find Window*

The Find window enables you to search for a group entry. This feature is useful when searching for a particular group in a large list of group entries, which is usually the case in a large NIS or NIS+ environment.

You can search by group name, and you can use wildcards to match text strings. The specified group entry is highlighted in the main window, if found.

#### *Sort By Command*

The Sort By command enables you to sort the list of groups by group name, group ID, or members list. The default display is sorted by group name.

#### *Rebuild List Command*

The Rebuild List command enables you to reload all current group entries in the selected name service.

## *Group Manager Help Menu*

The Help menu enables you to access the online help that describes Group Manager functions and requirements. See "Using Admin Help" on page 6 for more information.

## *Files Modified by Group Manager*

Table 11-2 lists the files Group Manager modifies depending on what name service you selected.

*Table 11-2* Files Modified by Group Manager

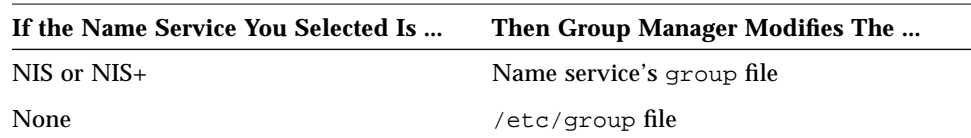

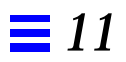

# *User Manager Reference 12*

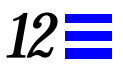

This chapter provides reference information for User Manager, a graphical interface used to manage user accounts.

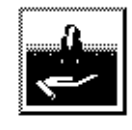

**User Manager** 

This is a list of the reference information in this chapter.

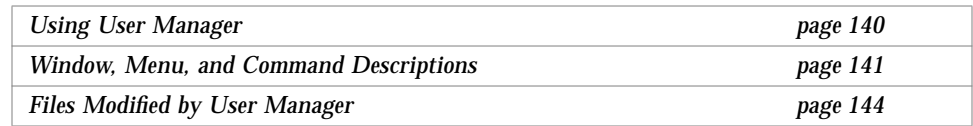

## *Using User Manager*

#### *When to Use User Manager*

User Manager can be used to perform the following tasks:

- **•** Add, modify, and delete user account entries in the NIS or NIS+ name service environment or on a local or remote system (/etc files)
- **•** Copy user account information to facilitate the creation of user accounts with similar characteristics
- **•** Modify user account information such as adding password aging features

#### *Requirements for Using User Manager*

The requirements for using User Manager are:

- **•** A bit-mapped display monitor
- **•** Ability to use the OpenWindows environment
- **•** Required access privileges as described in Chapter 1, "Introduction."

#### *Where to Find Specific Task Information*

Table 12-1 contains references for User Manager tasks.

*Table 12-1* User Account Task References

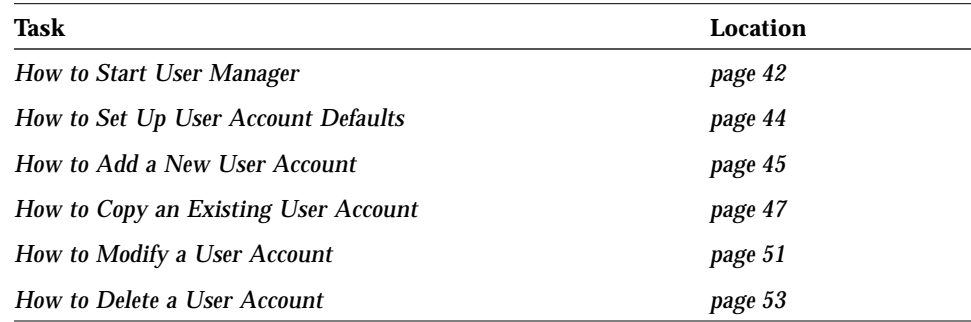

## *Window, Menu, and Command Descriptions*

## *User Manager Main Window*

The User Manager main window is displayed after you click the User Manager icon on the Solstice Launcher and select a name service. The main window contains the File, Edit, View and Help menus. The existing user account entries are also displayed.

## *User Manager File Menu*

The File menu enables you to load user account entries and exit User Manager.

#### *Load Window*

When you start User Manager or choose Load from the File menu, the Load window is displayed. This window is used to select:

- **•** The appropriate name service for your environment. See Chapter 2, "Using Solstice AdminSuite in a Name Service Environment" for information on selecting a name service.
- **•** The amount of user information to be displayed in the User Manager main window.

After you have selected a name service and a method for filtering the user entries that are displayed, click on OK. The user account information is loaded and the User Manager main window is displayed.

#### *Exit Command*

The Exit command enables you to exit User Manager.

## *User Manager Edit Menu*

The Edit Menu enables you to add, copy, modify, and delete user accounts. It also provides a command to set defaults for adding user accounts.

#### *Add Window*

The Add window enables you to add a user account. The password aging features in the Account Security section on the Add window will not appear if you are adding the user to the NIS password database.

#### *Modify Window*

The Modify window enables you to modify selected user account information such as the account security features. The Modify window cannot be used to change the user ID. Instead, select Delete from the Edit menu to delete the user account, and then re-add the user account with the new user ID.

#### *Copy Window*

The Copy window enables you to create a user account by copying selected information from an existing user account. This feature is useful when you need to create several similar user accounts.

The display information is copied from the existing user account. These values may require editing for the new account. The user name, user ID, and password are not copied because they should be unique.

#### *Set Defaults Window*

The Set Defaults window enables you to modify the default values in the Add window. This can increase the consistency and efficiency of adding new user accounts.

#### *Delete Window*

The Delete window enables you to delete an existing user account. Clicking on the Delete home directory and Delete mailbox buttons removes the user's home directory and mailbox contents. User Manager does not remove files belonging to the user that are stored in other locations.

## *User Manager View Menu*

The View Menu enables you to find and sort user account entries.

## *Find Window*

The Find window enables you to search for a user account entry. This feature is useful when searching for a particular user account in a large list of user account entries, which is usually the case in a large NIS or NIS+ environment.

You can search by user name, user ID, or comment, but not by combinations of the items. You can use wildcards to match text strings. The specified user account entry is highlighted in the main window, if found.

#### *Sort By Command*

The Sort By command enables you to sort the user account entries by user name, user ID, or comment. The default display is sorted by user name.

#### *Rebuild List Command*

The Rebuild List command enables you to reload all current user account entries in the selected name service.

### *User Manager Help Menu*

The Help menu enables you to access the online help that describes User Manager functions and requirements. See "Using Admin Help" on page 6 for more information.

## *Files Modified by User Manager*

Table 12-2 describes the system files that are modified by User Manager.

*Table 12-2* Files Modified by User Manager

| <b>System File</b> | <b>Description</b>                                                                                                    |
|--------------------|----------------------------------------------------------------------------------------------------|
| auto_home          | An indirect automounter map containing entries that enable<br>client systems to mount their home directories automatically |
| group              | A file containing UNIX group entries recognized on the local<br>system or in a name service                                |
| passwd             | A file containing user account entries such as user name,<br>user ID, group ID, and home directory                         |
| shadow             | A file containing user password entries in encrypted form<br>and password aging information                                |
| /var/mail/\$USER   | A file used to store the user's e-mail                                                                                     |
| /etc/aliases       | Afile used to store mail addresses for the user                                                                            |
| cred.org_dir       | A NIS+ table used to store the user's DES and LOCAL<br>credentials                                                         |

# *Host Manager Reference 13*

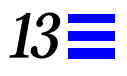

This chapter provides reference information for Host Manager, a graphical interface used to manage server and client support.

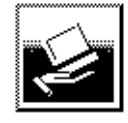

**Host Manager** 

This is a list of the reference information in this chapter.

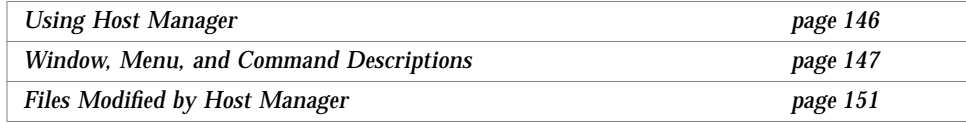

## *Using Host Manager*

#### *When to Use Host Manager*

Host Manager can be used to perform the following tasks:

- **•** Add, modify, and delete support for hosts in the NIS or NIS+ name service environment or on a local or remote system
- **•** Provide support for standalone, diskless, dataless, and OS Server system types
- **•** Add client services for diskless and dataless systems
- **•** Add remote installation support for standalone, dataless, and OS Server system types
- **•** Update unknown system types and convert generic system types to standalone systems or OS servers

## *Requirements for Using Host Manager*

The requirements for using Host Manager are:

- **•** A bit-mapped display monitor
- **•** Ability to use the OpenWindows environment
- **•** Required access privileges as described in Chapter 1, "Introduction"

## *Where to Find Specific Task Information*

Table 13-1 contains references for Host Manager tasks.

*Table 13-1* Host Manager Task References

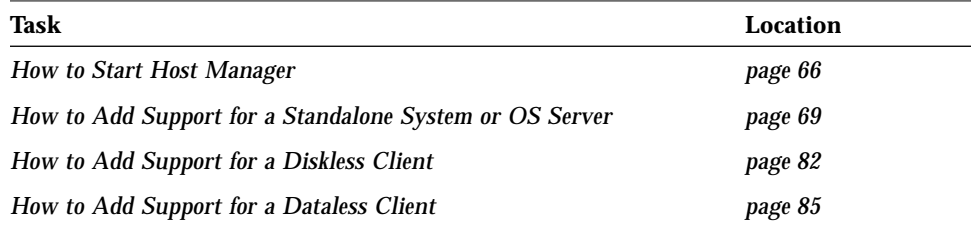

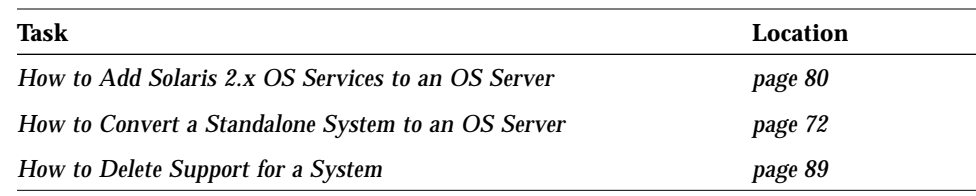

*Table 13-1* Host Manager Task References *(Continued)*

## *Window, Menu, and Command Descriptions*

#### *Host Manager Main Window*

The Host Manager main window is displayed after you click the Host Manager icon on the Solstice Launcher and select a name service. The main window contains the File, Edit, View and Help menus. The existing host entries are also displayed.

### *Host Manager File Menu*

The File Menu enables you to load host entries and exit Host Manager. It also enables you to save changes and update system types.

#### *Load Window*

When you start Host Manager or select Load command from the File menu, the Load window is displayed. This window is used to select the appropriate name service for your environment. See Chapter 2, "Using Solstice AdminSuite in a Name Service Environment," for information on selecting a name service.

After you have selected a name service, click on OK. The host information is loaded and the Host Manager main window is displayed.

#### *Save Changes Command*

The Save Changes command applies the pending host information changes shown at the bottom of the main window.

#### *Update System Types Command*

The Update System Types command converts unknown system types to known system types.

**Note –** This needs to be done on existing systems that have not been added by the Solstice AdminSuite Host Manager.

#### *Exit Command*

The Exit command enables you to exit Host Manager.

#### *Host Manager Edit Menu*

The Edit Menu enables you to add, copy, modify, and delete support for a host.

#### *Add Window*

The Add window enables you to add support for a host. You will see different fields depending on which system type (standalone, diskless, dataless, OS Server) you select.

The following windows will display if you select Other from one of the server menus in the Add window.

- **•** Specify File Server Window
- **•** Specify Install Server Window
- **•** Specify Profile Server Window

These windows enable you to specify a different server.

#### *Modify Window*

The Modify window enables you to change support for an existing host.

#### *Convert Command*

The Convert command enables you to convert generic systems to standalone systems or OS servers.

#### *Revert Command*

The Revert command cancels the pending changes for one or more selected host entries and reverts them to their last saved values.

#### *Select All Command*

The Select All command selects all the host entries in the main window for batch updates.

#### *Set Defaults Window*

The Set Defaults window enables you to modify the default values in the Add window. This can increase the consistency and efficiency of adding support for new hosts.

#### *Delete Window*

The Delete window enables you to delete a host entry. A window is displayed asking you to confirm the deletion.

#### *Host Manager View Menu*

The View Menu enables you to display only the hosts entries you want to see in the main window. It also enables you to find, filter, sort, and customize host entries.

#### *Show Command*

The Show command enables you to display only the host entries that you have changed, only the host entries based on the current filter you have set, or all host entries. Host Manager displays all host entries by default.

#### *Find Window*

The Find window enables you to search for a host entry. This feature is useful when searching for a particular host in a large list of host entries, which is usually the case in a large NIS or NIS+ environment.

You can search by host name, and you can use wildcards to match text strings. The first entry that matches the text string is highlighted in the main window, if found.

#### *Set Filter Window*

The Set Filter window enables you to filter host entries based on host name, type, IP address, etc. This means that only the host entries that match the filter are displayed in the main display area.

You can use the Show command to turn off the filter and display all host entries.

#### *Sort By Command*

The Sort By command enables you to sort host entries by name, type, or IP address.

#### *Customize Window*

The Customize window enables you to choose the type of host information you want to display for the host entries in the main window. For example, you can choose to display or not to display IP addresses for the host entries.

#### *Errors Command*

The Errors command enables you to view any error messages that were displayed during a Save Changes operation.

#### *Host Manager Help Menu*

The Help menu enables you to access the online help that describes Host Manager functions and requirements. See "Using Admin Help" on page 6 for more information.

## *Files Modified by Host Manager*

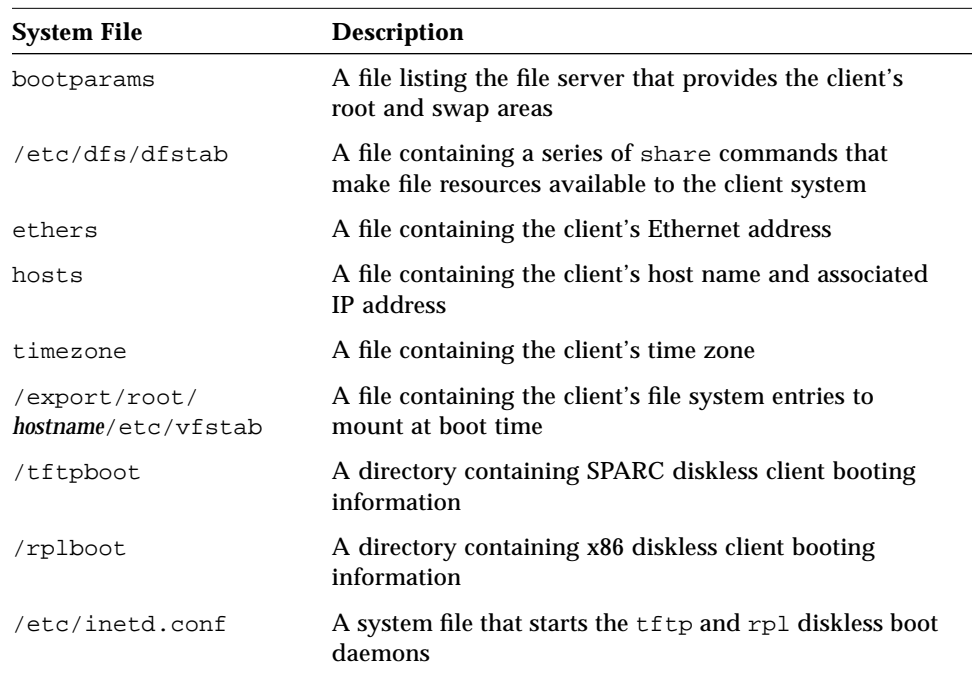

This table describes the system files modified by Host Manager.

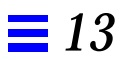

# *Database Manager Reference 14*

This chapter provides reference information for Database Manager, a graphical interface used to manage network-related system files.

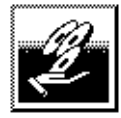

Database Manager

This is a list of the reference information in this chapter.

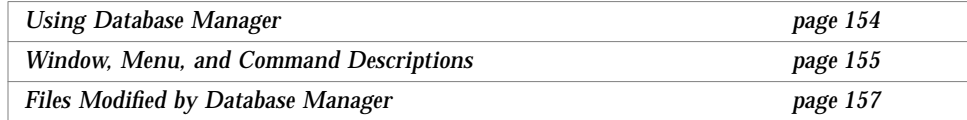

## *Using Database Manager*

#### *When to Use Database Manager*

Database Manager can be used to perform the following tasks:

- **•** Manage network-related system files in the NIS or NIS+ name service environment or on a local or remote system (/etc files)
- **•** Provide search capabilities and syntax checking on network-related system files

**Note –** Even though Database Manager allows you to manage all network-related system files, you should manage some of the system files only by their primary Solstice AdminSuite applications. However, you can still use Database Manager to view the system files. Table 14-3 on page 158 lists the system files that you should manage with Database Manager and the other Solstice AdminSuite applications.

#### *Requirements for Using Database Manager*

The requirements for using Database Manager are:

- **•** A bit-mapped display monitor
- **•** Ability to use the OpenWindows environment
- **•** Required access privileges as described in Chapter 1, "Introduction"

#### *Where to Find Information on Specific Tasks*

Table 14-1 contains references for Database Manager tasks.

*Table 14-1* Database Manager Task References

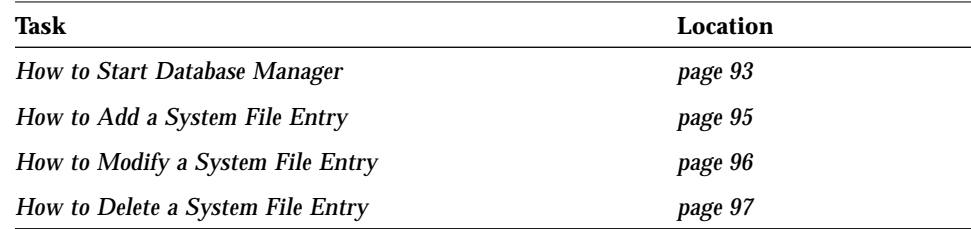

## *Window, Menu, and Command Descriptions*

The following section describes Database Manager's windows, menus, and commands.

#### *Database Manager Main Window*

The Database Manager main window is displayed after you click the Database Manager icon on the Solstice Launcher and select a name service and system file. The main window contains four menus: File, Edit, View, and Help. The selected system file contents are displayed.

## *Database Manager File Menu*

The File Menu enables you to load system file entries and exit Database Manager.

#### *Load Window*

When you start Database Manager or select Load from the File menu, the load window is displayed. This window is used to select the appropriate name service for your environment. See Chapter 2, "Using Solstice AdminSuite in a Name Service Environment," for information on selecting a name service.

After you have selected a name service, select the system file and click on OK. The selected system file is loaded and the Database Manager main window is displayed.

#### *Exit Command*

The Exit command enables you to exit Database Manager.

## *Database Manager Edit Menu*

The Edit Menu enables you to add, copy, modify, and delete system file entries.

#### *Add Window*

The Add window enables you to add an entry to a system file. For example, you can create a new alias in the aliases file.

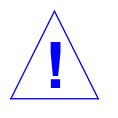

**Caution –** Using the Modify or Delete commands may inadvertently affect a user account or client system. Use User Account Manager if you are modifying or removing user account information. If you are modifying information about a diskless or dataless client, use Host Manager to remove and then re-add the client information.

#### *Modify Window*

The Modify window enables you to modify an entry in a system file. For example, you can modify an alias in the aliases file by adding or removing user names from the members list in the Expansion text box. You cannot modify the alias name.

If part of an entry is not modifiable using Database Manager, remove the entry and re-add it.

#### *Delete Window*

The delete window enables you to delete an entry from a file. A window is displayed asking you to confirm the deletion.

#### *Database Manager View Menu*

The View menu contains commands to find and sort system file entries.

#### *Filter Command*

The Filter command enables you to filter entries in a system file if you select the Specify option. This means that only the system entries that match the filter text string are displayed in the main display area.

The All option enables you to remove the filter to redisplay all entries. All is the default setting.

#### *Find Window*

The Find window enables you to find a specific entry in a large system file. You can use wildcards to match text strings. The first entry that matches the text string is highlighted in the main window, if found.

#### *Sort By Command*

The Sort By command enables you to sort the system file by its different fields or categories of information. For example, the networks file can be sorted by:

- **•** Net Name
- **•** Net Number
- **•** Comment

## *Database Manager Help Menu*

The Help menu enables you to access the online help that describes Database Manager functions and requirements. See "Using Admin Help" on page 6 for more information.

## *Files Modified by Database Manager*

The network-related system files that can be modified with Database Manager are described in Table 14-2.

| <b>System File</b>                      | <b>Description</b>                                                                                                    |
|-----------------------------------------|----------------------------------------------------------------------------------------------------|
| aliases                                 | Aliases in ASCII format for the local host. Or, if it is a NIS+<br>or NIS file, aliases available for use across the network. |
| auto.home (NIS) or<br>$auto_home(NIS+)$ | Entries for client systems to mount their home directories<br>automatically; an indirect automounter map.                     |
| bootparams                              | Entries client systems need to boot from the network.                                                                         |
| ethers                                  | Ethernet addresses of network client systems.                                                                                 |
| hosts                                   | Entries for systems on the network and their associated IP<br>addresses.                                                      |
| locale                                  | The default locales used by network clients.                                                                                  |

*Table 14-2* Files Modified by Database Manager

| <b>System File</b> | <b>Description</b>                                                                                                    |
|--------------------|----------------------------------------------------------------------------------------------------|
| netgroup           | Entries for netgroups, a group of systems granted identical<br>access to network resources for security and organizational<br>reasons. |
| netmasks           | Network mask values used to implement IP subnetting.                                                                                   |
| networks           | Information about available networks.                                                                                                  |
| protocols          | Information about Internet protocols used in your network.                                                                             |
| rpc                | Entries for available RPC services (by name) and their<br>associated program numbers and aliases.                                      |
| services           | Information about network services and their "well-known"<br>port numbers.                                                             |
| timezone           | Entries for systems and their geographic region and time<br>zone used at installation.                                                 |

*Table 14-2* Files Modified by Database Manager *(Continued)*

Some of the system files should be managed by their primary Solstice AdminSuite applications, which are summarized in Table 14-3.

*Table 14-3* System Files and Their Primary Management Tools

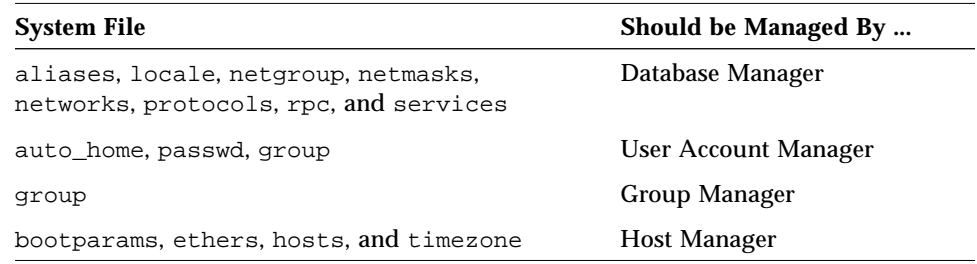

# *Serial Port Manager Reference 15*

This chapter provides reference information for the Serial Port Manager.

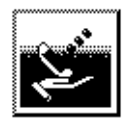

Serial Port Manager

Use this table to find information about specific Serial Port Manager features.

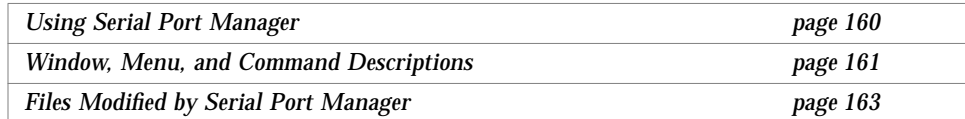

## *Using Serial Port Manager*

#### *When to Use Serial Port Manager*

Use Serial Port Manager to configure serial port software for use with terminals or modems. You can use Serial Port Manager to configure one or more ports on a local or remote system.

With Serial Port Manager, you can

- **•** Add a service
- **•** Modify a service
- **•** Initialize a port without configuring the service
- **•** Disable a service
- **•** Delete a service

#### *Requirements for Using Serial Port Manager*

The requirements for using Serial Port Manager are:

- **•** A bit-mapped display monitor
- **•** Ability to use the OpenWindows environment
- **•** Required access privileges as described in Chapter 1, "Introduction"

#### *Alternative to Using Serial Port Manager*

When you configure a serial port for use with a modem or terminal, you have a choice between two tools:

- **•** *Service Access Facility* a collection of background processes and administrative commands used from the command line to configure and administer port services and monitors.
- **•** *Serial Port Manager* a Solstice AdminSuite application that provides a graphical user interface and the functionality of the Service Access Facility's pmadm command, a port monitor administration command.
### *Where to Find Specific Task Information*

This table contains references for Serial Port Manager tasks.

*Table 15-1* Serial Port Manager Task References

| Task                                         | Location |
|----------------------------------------------|----------|
| <b>How to Start Serial Port Manager</b>      | page 103 |
| How to Add a Terminal                        | page 104 |
| How to Add a Modem                           | page 105 |
| How to Initialize a Port Without Configuring | page 107 |
| How to Disable a Port                        | page 107 |
| <b>How to Delete a Port Service</b>          | page 108 |

# *Window, Menu, and Command Descriptions*

### *Serial Port Manager Main Window*

The Serial Port Manager main window lists the existing services that have been configured on your system. It also contains four menus: File, Edit, View, and Help.

### *Serial Port Manager File Menu*

The File menu enables you to exit Serial Port Manager.

### *Serial Port Manager Edit Menu*

The Edit menu enables you to configure and delete serial port services.

### *Modify Window*

The Modify window enables you to modify an existing service or configure a new service. If you need information to complete a field, click on the Help button to see field definitions for this window. If you need information about the menus, click on the Help button to see menu descriptions.

### *Template Menu*

The template menu provides a list of templates that help you quickly initialize a port or set up port services for terminals and modems. Choose the template that most closely matches the port configuration you want. You can then change the values in the Modify window to meet your needs.

### *Baud Rate Menu*

The baud rate menu provides a list of common baud rates. These entries are also listed in the /etc/ttydefs file. To specify a baud rate not listed, choose Other and enter a value from the /etc/ttydefs file.

### *Port Monitor Tag Menu*

The port monitor tag menu lists the default tag—zsmon—and Other. To specify a tag other than zsmon, choose Other.

### *Timeout Menu*

The timeout menu provides a list of common timeout parameters. If no input data is received within the timeout parameter, the port will be closed.

### *Delete Window*

The delete window enables you to delete a service. A window is displayed asking you to confirm the deletion.

### *Serial Port Manager View Menu*

### *Hosts Window*

The Hosts window enables you to configure the port service on a remote system if you have administration privileges for that system. See Chapter 2, "Using Solstice AdminSuite in a Name Service Environment," for more information on Solstice AdminSuite security.

# *Serial Port Manager Help Menu*

The Help menu enables you to access the online help that describes Serial Port Manager functions and requirements. See "Using Admin Help" on page 6 for more information.

# *Files Modified by Serial Port Manager*

This table describes the files that are modified by Serial Port Manager.

| <b>System File</b>    | <b>Description</b>                                                                                                    |
|-----------------------|----------------------------------------------------------------------------------------------------|
| /etc/saf/ sactab      | The Service Access Facility's administrative file that<br>contains configuration data for the port monitors it<br>controls       |
| /etc/saf/pmtag/_pmtab | The port monitor's administrative file that contains<br>port monitor-specific configuration data for the<br>services it provides |
| /var/saf/pmtaq/loq    | The port monitor's log file logging service states:<br>successful initialization, failure, enabled, or disabled                  |

*Table 15-2* Files Modified by Serial Port Manager

# *Printer Manager Reference 16*

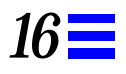

This chapter provides reference information for Printer Manager, a graphical user interface used to set up and maintain the SunSoft print client software.

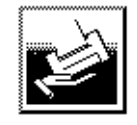

### **Printer Manager**

This is a list of the reference information in this chapter.

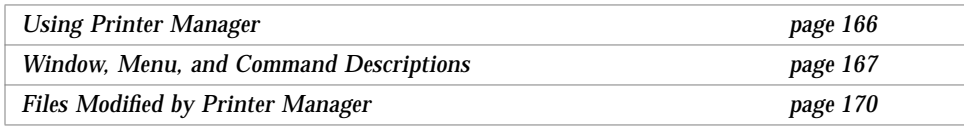

# *Using Printer Manager*

## *When to Use Printer Manager*

Printer Manager can be used to perform the following tasks:

- **•** Install or remove a printer on a system
- **•** Add or delete access to a printer
- **•** Modify printer configuration information
- **•** Find printer entries in a list of all printers on the network

# *Requirements for Using Printer Manager*

The requirements for using Printer Manager are:

- **•** A bit-mapped display monitor
- **•** Ability to use the OpenWindows environment
- **•** Required access privileges as described in Chapter 1, "Introduction"

# *Where to Find Specific Task Information*

The task information for using Printer Manager is contained in Chapter 9, "Setting Up SunSoft Print Client Software With Printer Manager." This chapter contains step-by-step instructions for performing the tasks referenced in Table 16-1..

| Task                                                             | Location |
|------------------------------------------------------------------|----------|
| <b>How to Start Printer Manager</b>                              | page 111 |
| <b>How to Install a Printer</b>                                  | page 113 |
| How to Add Access to a Printer                                   | page 116 |
| <b>How to Modify Printer Information</b>                         | page 119 |
| <b>How to Delete Access to a Printer</b>                         | page 122 |
| How to Delete a Printer From a Print Server (If No Name Service) | page 123 |
| <b>How to Find a Printer Entry</b>                               | page 124 |

*Table 16-1* Printer Manager Task References

# *Window, Menu, and Command Descriptions*

The following section describes Printer Manager's windows, menus, and commands.

## *Printer Manager Main Window*

The Printer Manager main window is displayed after you click on the Printer Manager icon in the Solstice Launcher and complete the Load window. The main window contains the File, Edit, View, and Help menus. A scrolling list of the printers on your network is also displayed.

# *Printer Manager File Menu*

The File Menu enables you to load system file entries and exit Printer Manager.

### *Load Window*

When you start Printer Manager or select Load from the File menu, the Load window is displayed. This window is used to select:

- **•** The appropriate name service for your environment. See Chapter 2, "Using Solstice AdminSuite in a Name Service Environment" for information on selecting a name service.
- **•** The domain in which to manage printers. If you select None for the name service, you must specify a system's host name instead of a domain name.

After you have selected a name service and a domain or host name, click on OK. The name service and domain or host information is loaded and the Printer Manager main window is displayed.

### *Exit Command*

The Exit command enables you to exit Printer Manager.

# *Printer Manager Edit Menu*

The Edit menu enables you to add access to a printer, install a printer, modify printer information, delete access to a printer, and find printer entries in the scrolling list.

### *Add Access to Printer Window*

The Add Access to Printer window enables you to give print clients access to a remote printer.

### *Install Printer Window*

The Install Printer window enables you to install a printer on a system.

### *Modify Window*

The Modify window enables you to modify the existing information for a printer. Depending on the printer entry you select, you are able to modify a printer that you have:

- **•** Installed on a system by using Printer Manager (long window)
- **•** Added access to (short window)

### *Delete Window*

The Delete window is a pop-up window to confirm that you want to delete access to the selected printer.

# *Printer Manager View Menu*

The View menu enables you to find printer entries.

### *Find Window*

The Find window enables you to easily locate a specific printer in the Printer Manager main window. This is useful if the main window contains numerous printer entries.

# *Printer Manager Help Menu*

The Help menu enables you to access the online help that describes Printer Manager functions and requirements. See "Using Admin Help" on page 6 for more information.

# *Files Modified by Printer Manager*

Table 16-2 describes the SunSoft and Solaris system files that are modified by Printer Manager.

*Table 16-2* Files Modified by Printer Manager

| <b>System File</b>         | <b>Description</b>                                                                                                    |
|----------------------------|----------------------------------------------------------------------------------------------------|
| /etc/printers.conf         | A file containing printer configuration information<br>for SunSoft print client operation                                  |
| printers.conf.byname       | An NIS map that contains printer configuration<br>information for SunSoft print client operation                           |
| fns.ctx dir                | An NIS+ map that contains printer configuration<br>information for SunSoft print client operation and<br>other information |
| /etc/lp/printers/printer/* | A Solaris file containing LP printer configuration<br>information                                                          |
| /etc/lp/interfaces/printer | A Solaris shell script used to communicate with a<br>local printer                                                         |
| /etc/lp/default            | A Solaris file containing the name of the LP system<br>default printer                                                     |
| /etc/lp/filter.table       | A Solaris lookup table containing the configured<br><b>LP</b> filters                                                      |
| /etc/lp/Systems            | A Solaris file containing a list of remote systems<br>for Solaris LP                                                       |
| /etc/saf/sactab            | A Solaris file containing service access facility<br>configuration                                                         |
| /etc/saf/tcp_pmtab         | A Solaris file containing port monitor<br>configuration                                                                    |

# *Glossary*

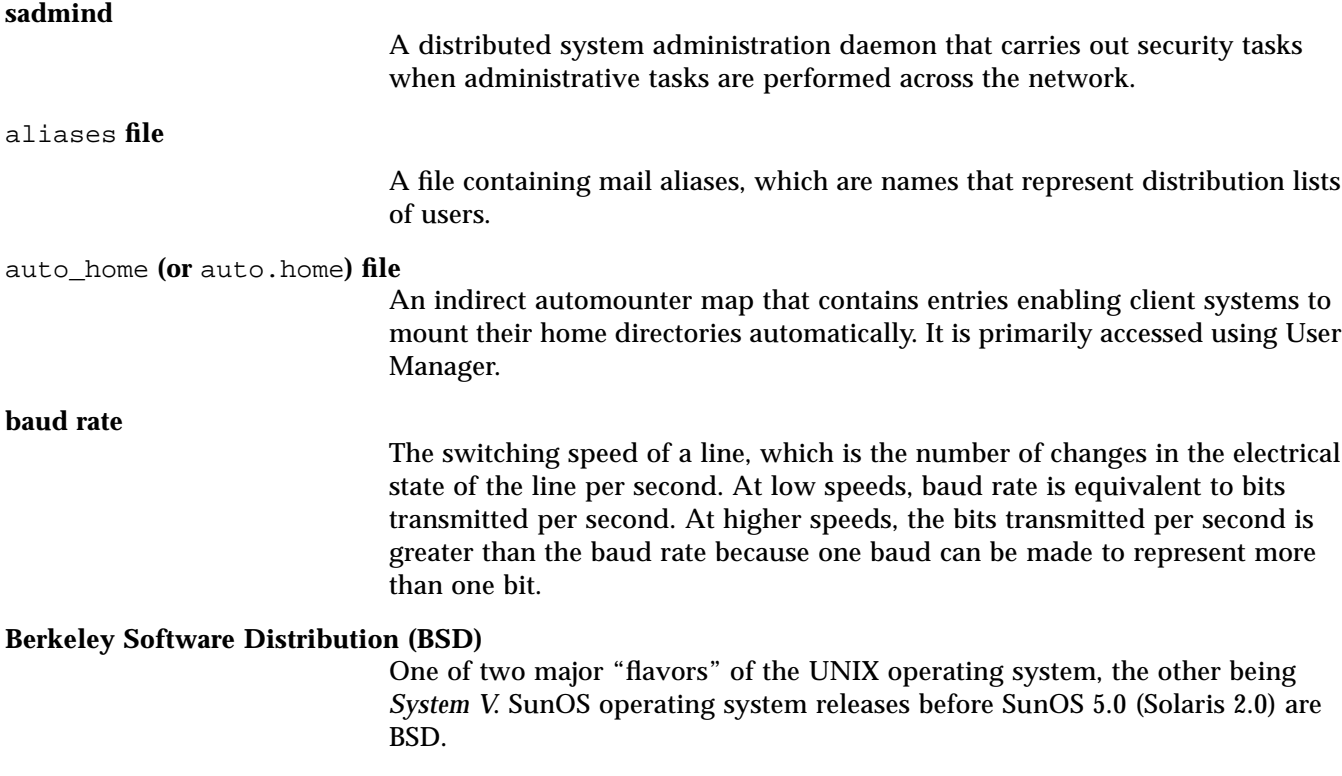

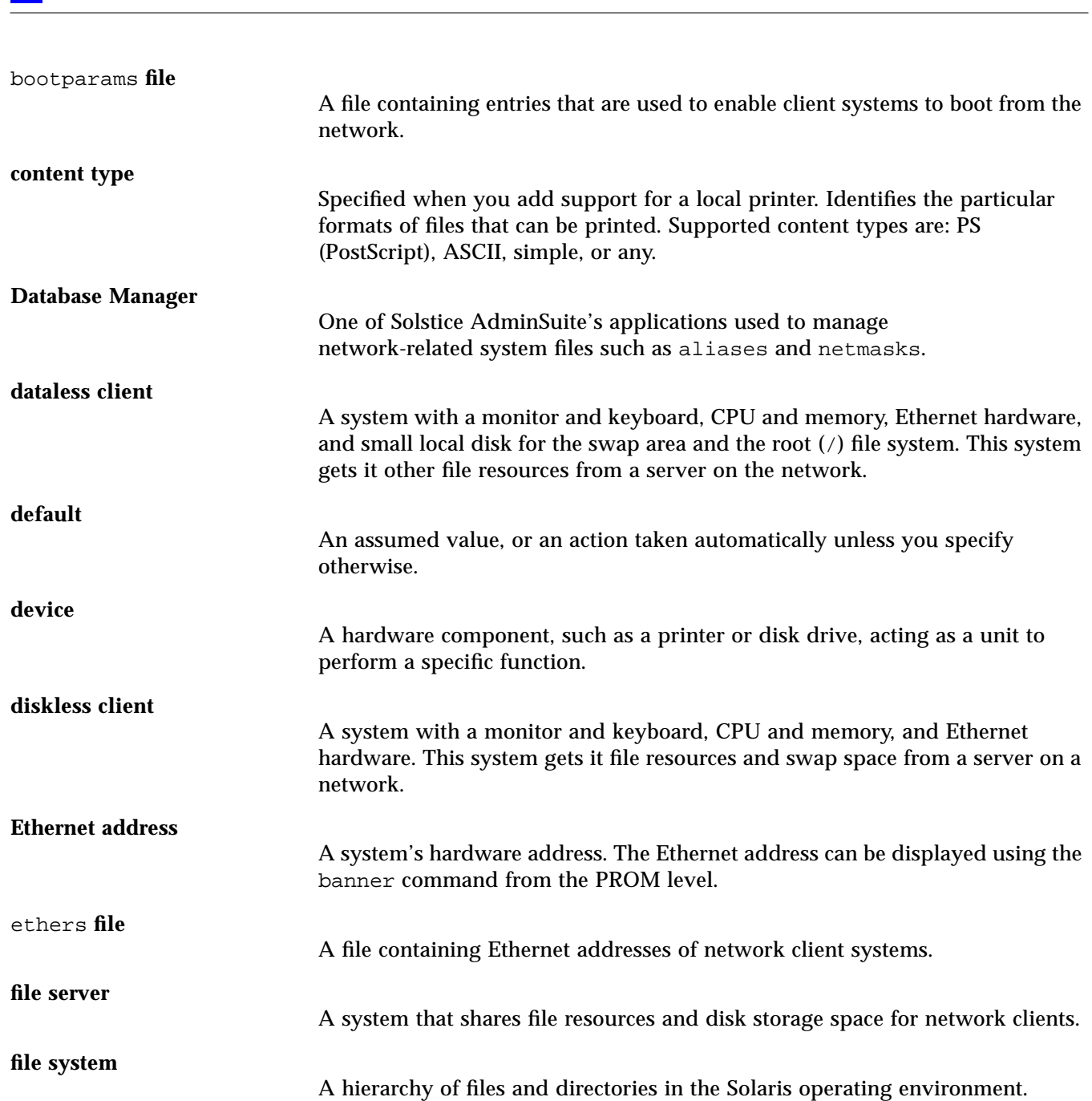

 $\equiv$ 

![](_page_192_Picture_123.jpeg)

#### **media server**

A system that shares a CD-ROM device for remote installation of software.

#### **modem**

A data communication device that translates, or *modulates*, digital information into an analog signal that can be transmitted via phone lines.

![](_page_193_Figure_5.jpeg)

![](_page_193_Picture_136.jpeg)

![](_page_194_Picture_144.jpeg)

# $\frac{1}{\sqrt{2}}$

![](_page_195_Picture_132.jpeg)

 $\equiv$ 

![](_page_196_Picture_128.jpeg)

![](_page_197_Picture_124.jpeg)

![](_page_198_Picture_71.jpeg)

![](_page_199_Figure_0.jpeg)

# *Index*

# **A**

access setting up for NIS, 20 to printers adding, 116 deleting, 122 Add Access to Printer window, 117, 168 Add Application window, 32 Add option (Edit menu) Group Manager, 41 Host Manager, 69 User Manager, 45 to 46 Add window Database Manager, 95, 156 Group Manager, 136 Host Manager, 69, 70, 71, 84, 87, 148 User Manager, 45, 46, 142 adding access to a printer, 116 applications in global register, 27, 30 in local register, 26 in Solstice Launcher window, 32 client support, 64 groups, 41 modems, 105 server support, 64

Solaris 2.x OS services to OS servers, 80 standalone system information, 80 SunOS 4.x services to OS servers, 74 support for dataless clients, 85 for diskless clients, 82 for OS servers, 69 for standalone systems, 69 system file entry, 95 terminals, 104 user accounts, 45 to 46 users in sysadmin group in NIS environment, 12 in NIS+ environment, 11 without a name service, 13 Admin Help, 6 buttons, 7 AdminSuite, *See* Solstice AdminSuite aliases file, 157 Application Path Selection window, 35 Application Properties window, 34 application properties, customizing, 32 application tools filtering entries, 131 general reference, 129 to 132 applications

customizing, locally registered, 34 to 36 of Solstice AdminSuite, 3 registering in Solstice Launcher, 25 to 31 removing from global registry, 29, 31 from local registry, 27 architecture type for dataless clients, 85 for diskless clients, 82 for standalone systems, 70 selecting when adding Solaris 4.x OS services, 77 ASCII terminal, 3 authenticating user ID, 15 authentication security, 15 levels of, 16 authorizing permissions, 15 auto\_home file, 144 AutoClient systems adding and maintaining, 63

### **B**

baud rate for modems, 106 Baud Rate menu (Serial Port Manager), 162 bidirectional modem template, 101 bit-mapped display monitor, 3 boot servers defined, 62 for dataless clients, 86 for OS servers, 70 for standalone systems, 70 boot software, 58 booting dataless clients, 86 diskless clients, 83 bootparams file, 151, 157 buttons (Solstice AdminSuite), 132

### **C**

CD image, *See* Solaris CD image changing, *See* modifying, 49 clients *See also* diskless clients, dataless clients defined, 56 support for, 55 to 89 maintaining, 88 to 89 commands filtering, 131 install4.x, 76 pmadm, 160 soladdapp, 25, 27, 29, 30, 31 configuration information for diskless clients, 83 configuring modems, 106 ports, 104, 105, 106 conventions, typographic, xvi Convert command (Host Manager), 148 Convert to OS Server option (Host Manager Edit menu), 72 Convert window (Host Manager), 72 converting standalone systems, 72 Copy option (User Manager Edit menu), 47 Copy window (User Manager), 142 copying user accounts, 47 credentials for security levels, 16 Customize window (Host Manager), 150 customizing locally registered applications, 34 to 36 Solstice Launcher, 32 to 33

### **D**

daemons client, 83 sadmind, 15 Database Manager about using, 154

Add window, 95, 156 advanced uses, 92 Delete window, 156 Edit menu, 155 Exit command, 155 files modified by, 157 Filter command, 156 Find window, 157 Help menu, 157 Load window, 155 main window, 93, 155 Modify window, 96, 156 requirements for using, 154 Sort By command, 157 starting, 95 View menu, 156 dataless clients, 59 adding services for, 74 adding support for, 85 booting, 86 compared to other systems, 57 discontinuation of support for, 59 operating system services for, 58, 61 default printer, setting with Printer Manager, 114 to 115 defaults for adding system support, 68 for user accounts, 44 modem, 101 terminal, 100 Delete option (Edit menu) Group Manager, 50 User Manager, 53 Delete window Database Manager, 156 Group Manager, 136 Host Manager, 149 Printer Manager, 168 Serial Port Manager, 162 User Manager, 142 deleting access to printers, 122 groups, 50 port services, 108 printers from print servers

for NIS or NIS+, 122 if no name service, 123 support for a system, 89 system file entry, 97 user accounts, 53 user home directories, 53 user mailboxes, 53 dial-in only modem template, 101 dial-out only modem template, 101 disabling ports, 107 diskless clients, 58 adding support for, 74, 82 booting, 83 compared to other systems, 57 operating system services for, 58, 61

### **E**

/etc/lp directory when printer is added in, 114 when printer is deleted from, 123, 124 /etc/printers.conf file of print client, 123 of print server, 114, 123 when printer is added in, 114 when printer is deleted from, 123, 124 Edit menu Database Manager, 155 Add option, 95 Delete option, 97 Modify option, 96 Group Manager, 136 Add option, 41 Delete option, 50 Modify option, 49 Host Manager, 148 Add option, 69, 82, 85 Modify option, 49, 80, 89 Set Defaults option, 68 Printer Manager, 168 Add Access to Printer option, 117 Delete option, 122, 123 Install Printer option, 114 Modify option, 119

Serial Port Manager, 161 Delete option, 108 Modify option, 104, 105, 107 Modify Service option, 106 User Manager, 141 Add option, 45 to 46 Copy option, 47 Delete option, 53 Modify option, 51 Set Defaults option, 44 Errors command (Host Manager), 150 /etc files as source of name service information, 18 modified by Group Manager, 137 modified by Printer Manager, 170 /etc/group file, 13 /etc/saf/*pmtag*/\_pmtab file, 163 /etc/saf/\_sactab file, 163 ethers file, 157 /export file systems, 58 /export/root/*hostname*/etc/vfstab file, 151

### **F**

Federated Naming Service, used with NIS+, 112 File menu Group Manager, 135 Host Manager, 147 Save Changes option, 82 Update System Types option, 68 Printer Manager, 167 Serial Port Manager, 161 User Manager, 141 File Selection window, 35 file servers for dataless clients, 85 for diskless clients, 82 Filter command (Database Manager), 156 Filter menu, 131 filtering commands, 131

Find option (Printer Manager View menu), 124 Find window Database Manager, 157 Group Manager, 136 Host Manager, 149 Printer Manager, 124, 169 User Manager, 143 finding a printer entry, 124

### **G**

global registry, 25 global security policy, 19 group 14 membership required in, 4 permissions granted to, 16 group file, 144 group ID, 41 Group Manager about using, 134 Add window, 41, 136 adding users in sysadmin group, 12 defined, 37 Delete option (Edit menu), 50 Delete window, 136 Edit menu, 136 Exit command, 135 File menu, 135 files modified by, 137 Find window, 136 Help menu, 137 Load window, 135 main window, 39, 40, 135 Modify option (Edit menu), 49 Modify window, 49, 136 prerequisites for using, 39 Rebuild List command, 137 requirements for using, 134 Sort By command, 136 starting, 39 to 40 tasks for maintaining user accounts, 48 for setting up user accounts, 38

View menu, 136 groups adding, 41 changing name of, 49 deleting, 50 modifying, 49 naming, 41

# **H**

Help menu Database Manager, 157 Group Manager, 137 Host Manager, 150 Printer Manager, 169 Serial Port Manager, 163 User Manager, 143 Help utility, 6 Hide list, moving applications to or from, 32 Host Manager, 55 to 89 Add window, 70, 71, 84, 87, 148 Convert command, 148 Convert window, 72 Customize window, 150 Delete option (Edit menu), 89 Delete window, 149 Edit menu, 148 Errors command, 150 Exit command, 148 File menu, 147 files modified by, 151 Find window, 149 Help menu, 150 limitations of, 63 Load window, 147 main window, 66, 67, 147 Modify window, 81, 89, 148 Revert command, 149 Save Changes command, 147 Select All command, 149 Set Add Defaults window, 68 Set Defaults option (Edit menu), 68 Set Defaults window, 149 Set Filter window, 150

Show command, 149 Sort By command, 150 starting, 66 tasks available in, 59 to 60 for adding server/client support, 64 for maintaining server/client support, 88 Update System Types command, 148 Update System Types menu, 68 Update System Types option (File menu), 68 View menu, 149 hosts file, 151, 157 Hosts window Serial Port Manager, 162

### **I**

icons path name, 35 tool, 32 Initialize Only - No Connection template, 102 initializing ports, 107 Install main menu, 76 Install Printer window, 114, 168 install servers defined, 62 for adding Solaris 2.x OS services, 80 for dataless clients, 85 selecting, 69 install4x command, 76 to 78 installation services, 56 installing printer, 113

### **J**

JumpStart installation, 58, 62

### **K**

keyword files, 18

local security policy, 19 locale file, 157 locally registered applications, customizing, 34 to 36

# **M**

1<br>
1 Iocal security policy, 19<br>
1 ocal e file. 157<br>
1 totally registered applications,<br>
1 miniboxes (user), deleting contents of, 53<br>
1 miniboxes (user), deleting contents of, 53<br>
1 mini-boxes (user), deleting contents of, mailboxes (user), deleting contents of, 53 main window, 130 Database Manager, 155 Group Manager, 135 Host Manager, 147 Printer Manager, 167 Serial Port Manager, 161 User Manager, 141 maintaining client support, 88 to 89 server support, 88 to 89 managing client support, 55 to 89 modems, 99 to 108 network service files, 91 to 97 server support, 55 to 89 terminals, 99 to 108 user accounts, 37 to 53 Members List creating for a group, 41 for sysadmin group, 12 menu bars, 130 modems adding, 105 configuring, 106 managing, 99 to 108 template, 100, 101 Modify option (Edit menu) Database Manager, 96 Group Manager, 49 Host Manager, 49, 80, 89 Serial Port Manager, 104, 105 User Manager, 51 modify permissions for NIS+ tables, 11 Modify Service option (Serial Port Manager Edit menu), 106

Modify Service window (Serial Port Manager), 106 Modify window Database Manager, 96, 156 Group Manager, 49, 136 Host Manager, 81, 89, 148 Printer Manager, 119, 168 Serial Port Manager, 104, 105, 107, 161 User Manager, 51, 52, 142 modifying group name, 49 groups, 49 locally registered application, 34 printer configuration information, 119 support for systems, 89 system file entry, 96 user accounts, 51 Module Selection menu, 77 monitor, requirements for, 3

# **N**

name service *See also*NIS, NIS+ information used by sadmind daemon, 18 selecting, 10 using Solstice AdminSuite with, 9 to 13 netgroup file, 158 netmasks file, 158 network service files, managing, 91 to 97 network services, 56 networks file, 158 **NIS** access privileges required for, 4, 112 adding users in sysadmin group, 12 keyword, 18 map information, requirements for using, 12 maps, remaking, 13

not available for Serial Port Manager, 11 setting up access for, 20 using with Solstice AdminSuite, 10 when printer is added in, 113, 114, 117 when printer is deleted from, 123  $NIS+$ access privileges required for, 4, 112 adding users in sysadmin group, 11 admin group, membership in, 112 keyword, 18 not available for Serial Port Manager, 11 permissions, setting up, 20 security for, 18 tables, requirements for using, 11 using with Solstice AdminSuite, 10 when printer is added in, 113, 114, 117 when printer is deleted from, 123 None adding users in sysadmin group, 13 printer added in client's /etc files, 117 printer added in server's /etc files, 113, 114 printer deleted from client's /etc files, 123 printer deleted from server's /etc files, 124

# **O**

OpenWindows, 3, 5 operating system services, 56, 61 /opt directory, 58 OS servers adding SunOS 4.x OS services to, 74 adding support for, 69 converting standalone systems to, 72 OS Services window, 72

### **P**

parity for modems, 106

passwd file, 144 permissions authorization of, 15 for NIS+ management, 20 for NIS+ tables, 11 pmadm command, 160 Port Monitor Tag menu (Serial Port Monitor), 162 port services, deleting, 108 ports configuring, 104, 105, 106 disabling, 107 initializing, 107 print clients, access to printers, 116 print servers managing, 110 to 125 setting up, 113 printer adding access to, 116 deleting access to, 122 installing, 113 modifying configuration for, 119 printer configuration information, modifying, 119 printer entry, finding, 124 Printer Manager about using, 166 Add Access to Printer window, 117, 168 Delete window, 168 Edit menu, 168 Exit command, 167 File menu, 167 files modified by, 170 Find window, 124, 169 Help menu, 169 Install Printer window, 114, 168 Load window, 112, 167 main window, 112, 167 Modify window, 119, 168 requirements for using, 166 starting, 111 View menu, 169 profile servers

defined, 62 for dataless clients, 86 for OS servers, 70 for standalone systems, 70 prompts in command examples, xvii protocols file, 158

### **R**

Rebuild List command Group Manager, 137 User Manager, 143 registering applications in Solstice Launcher, 25 to 31 registry global, 25 adding applications in, 30 removing applications from, 31 local adding applications in, 27 to 28 removing applications from, 29 private adding applications in, 26 removing applications from, 27 remaking NIS maps, 13 remote booting, 56 remote installation, 62 not available for SunOS 4.x, 63 removing applications from global registry, 29, 31 from local registry, 27 requirements for using AdminSuite, 3 for using Group Manager, 134 for using NIS map information, 12 for using NIS+ table information, 11 Revert command (Host Manager), 149 .rhosts file, entry required for NIS, 12 root file system for dataless clients, 59 for diskless clients, 58 for servers, 58 for standalone systems, 58

root password, creating for diskless clients, 83 root path specifying for diskless clients, 82 root privilege, 4 security for, 16 using sysadmin group privileges instead, 112 root .rhosts file, 12 rpc file, 158

# **S**

sadmind daemon, 15 name service information used by, 18 Save Changes command Host Manager, 147 searching for group information, 136 host entries, 149 system file information, 157 user account information, 143 security, 15 to 20 levels of, 16 to 18 changing, 17 to 18 policy, 19 to 20 Select All command (Host Manager), 149 selecting a name service, 10 Serial Port Manager about using, 160 alternative to using, 160 Baud Rate menu, 162 Delete window, 162 description of, 100 Edit menu, 161 File menu, 161 files modified by, 163 Help menu, 163 Hosts window, 162 main window, 103, 161 Modify Service window, 106 Modify window, 104, 105, 107, 161 Port Monitor Tag menu, 162 requirements for using, 160

starting, 103 Template menu, 104, 162 Timeout menu, 162 View menu, 162 servers, 55 to 89 boot, 62 compared to other systems, 57 defined, 56 file systems of, 58 install, 62 profile, 62 software to support other systems, 58 support for, 55 to 89 maintaining, 88 to 89 Service Access Facility, 160 services file, 158 Set Add Defaults window Host Manager, 68 User Manager, 44 Set Defaults option (Edit menu) Host Manager, 68 User Manager, 44 Set Defaults window Host Manager, 149 User Manager, 142 Set Filter window (Host Manager), 150 shadow file, 144 Show command Host Manager, 149 Show list, moving applications to or from, 32 soladdapp command, 25 globally registering applications with, 27, 30 removing globally registered applications with, 29, 31 Solaris 2.x OS services, adding to OS servers, 80 Solaris CD image, 58 setting path for dataless clients, 86 for OS servers, 70 for standalone systems, 70

when adding Solaris 2.x OS services, 80 when converting standalone to OS server, 72 Solaris OS server, 61 Solstice AdminSuite application tools, 129 to 132 applications, 3 benefits of using, 2 buttons, 132 description of, 1 Help utility, 6 knowledge required to use, xv launcher, 5 main windows, 130 menu bars, 130 NIS environment, 12 to 13 NIS+ environment, 11 to 12 prerequisites for running, 3 security, 15 to 20 levels of, 16 to 18 policy, 19 to 20 starting, 5 tasks available in, 2 text boxes, 132 using with name service, 9 to 13 using without name service, 13 Solstice Launcher, 5, 23 to 36 customizing, 32 to 33 menus, 24 registering applications in, 25 to 31 starting, 24 Sort By command Database Manager, 157 Group Manager, 136 Host Manager, 150 User Manager, 143 standalone systems adding support for, 69 compared to other systems, 57 converting to OS servers, 72 networked, 58 starting Database Manager, 95 Group Manager, 39 to 40

Host Manager, 66 Printer Manager, 111 Serial Port Manager, 103 Solstice AdminSuite, 5 Solstice Launcher, 24 User Manager, 42 SunOS 4.x OS services, 63 adding, 74 support for systems adding for dataless clients, 85 for diskless clients, 82 for OS servers, 69 for standalone systems, 69 defined, 56 deleting, 89 modifying, 89 setting defaults, 68 swap path for diskless clients, 82 swap size for diskless clients, 82 swap space, 58 for dataless clients, 59 sysadmin group adding users in name service, 18 in NIS environment, 12 in NIS+ environment, 11 without a name service, 13 membership required in, 4, 11, 12 permissions granted to, 16 system file entry adding, 95 deleting, 97 modifying, 96 system information adding, 69 specifying for diskless clients, 82 system types, 57, 60 updating, 68

### **T**

Template menu (Serial Port Manager), 104, 162

templates modems, 101 terminal, 100 Terminal-Hardwired template, 100 terminals adding, 104 managing, 99 to 108 template, 100 text boxes, 132 /tftpboot directory, 151 Timeout menu (Serial Port Manager), 162 timezone file, 151, 158 tool icons, customizing, 32 typographic conventions, xvi

### **U**

UID, *See* user ID Update System Types command Host Manager, 148 Update System Types option (Host Manager File menu), 60, 68 updating system types, 68 user accounts, 37 to 53 adding, 45 to 46 copying, 47 deleting, 53 maintaining, 48 to 53 managing, 37 to 53 modifying, 51 setting defaults for, 44 user home directories, deleting, 53 user ID authentication of, 15 security authorization by, 16 user mailboxes, deleting, 53 User Manager about using, 140 Add option (Edit menu), 45 to 46 Add window, 45, 46, 142 Copy option (Edit menu), 47 Copy window, 142 defined, 37 Delete option (Edit menu), 53

Delete window, 142 Edit menu, 141 Delete option, 53 Modify option, 51 Exit command, 141 File menu, 141 files modified by, 144 Find window, 143 Help menu, 143 Load window, 141 main window, 42, 43, 141 Modify window, 51, 52, 142 prerequisites for using, 42 Rebuilt List command, 143 requirements for using, 140 Set Add Defaults window, 44 Set Defaults option (Edit menu), 44 Set Defaults window, 142 Sort By command, 143 starting, 42 View menu, 143 /usr file system, 58

# **V**

/var/saf/pmtag/\_pmtab/log file, 163 View menu Database Manager, 156 Group Manager, 136 Host Manager, 149 Printer Manager, 169 Find option, 124 Serial Port Manager, 162 User Manager, 143 Volume Management, 74, 75 and CD image software, 80

# **Y**

ypbind, running with -broadcast option, 12

Copyright 1995 Sun Microsystems, Inc., 2550 Garcia Avenue, Mountain View, Californie 94043-1100 USA.

Tous droits réservés.Ce produit ou document est protégé par un copyright et distribué avec des licences qui en restreignent l'utilisation, la copie et la décompliation. Aucune partie de ce produit ou de sa documentation associée ne peuvent Être reproduits sous aucune forme, par quelque moyen que ce soit sans l'autorisation préalable et écrite de Sun et de ses bailleurs de licence, s'il en a.

Le logiciel détenu par des tiers, et qui comprend la technologie relative aux polices de caractères, est protégé par un copyright et licencié par des fourmisseurs de Sun.

LEGENDE RELATIVE AUX DROITS RESTREINTS : l'utilisation, la duplication ou la divulgation par l'administation americaine sont soumises aux restrictions visées a l'alinéa (c)(1)(ii) de la clause relative aux droits des données techniques et aux logiciels informatiques du DFAR 252.227- 7013 et FAR 52.227-19.

Le produit décrit dans ce manuel peut Être protege par un ou plusieurs brevet(s) americain(s), etranger(s) ou par des demandes en cours d'enregistrement.

### MARQUES

Sun, Sun Microsystems, le logo Sun, Solaris, SunSoft, le logo SunSoft, Solstice, le logo Solstice, Solstice Backup, Solstice AdminSuite, Solstice AutoClient, Solstice DiskSuite, Solstice Enterprise Manager, Solstice SunNet Manager, Solstice Cooperative Consoles sont des marques deposées ou enregistrées par Sun Microsystems, Inc. aux Etats-Unis et dans certains autres pays. UNIX est une marque enregistrée aux Etats-Unis et dans d'autres pays, et exclusivement licenciée par X/Open Company Ltd. OPEN LOOK est une marque enregistrée de Novell, Inc., PostScript et Display PostScript sont des marques d'Adobe Systems, Inc. Tous les autres noms de produits qui sont mentionnes lcl sont des marques deposees de leurs proprietires respectifs.

Toutes les marques SPARC sont des marques deposées ou enregitrées de SPARC International, Inc. aux Etats-Unis et dans d'autres pays. SPARCcenter, SPARCcluster, SPARCompiler, SPARCdesign, SPARC811, SPARCengine, SPARCprinter, SPARCserver, SPARstation, SPARCstorage, SPARCworks, microSPARC, microSPARC II et UltraSPARC sont exclusivement licenciées a Sun Microsystems, Inc. Les produits portant les marques sont basés sur une architecture développée par Sun Microsytems, Inc.

Les utilisateurs d'interfaces graphiques OPEN LOOK® et Sun™ ont été développés par Sun Microsystems, Inc. pour ses utilisateurs et licenciés. Sun reconnait les efforts de pionniers de Xerox pour la recherche et le développement du concept des interfaces d'utilisation visuelle ou graphique pour l'industrie de l'informatique. Sun détient une licence non exclusive de Xerox sur l'interface d'utilisation graphique, cette licence couvrant aussi les licencies de Sun qui mettent en place OPEN LOOK GUIs et qui en outre se conforment aux licences écrites de Sun.

Le système X Window est un produit du X Consortium, Inc.

CETTE PUBLICATION EST FOURNIE "EN L'ETAT" SANS GARANTIE D'AUCUNE SORTE, NI EXPRESSE NI IMPLICITE, Y COMPRIS, ET SANS QUE CETTE LISTE NE SOIT LIMITATIVE, DES GARANTIES CONCERNANT LA VALEUR MARCHANDE, L'APTITUDE DES PRODUITS A REPONDRE A UNE UTILISATION PARTICULIERE OU LE FAIT QU'ILS NE SOIENT PAS CONTREFAISANTS DE PRODUITS DE TIERS.

CETTE PUBLICATION PEUT CONTENIR DES MENTIONS TECHNIQUES ERRONEES OU DES ERREURS TYPOGRAPHIQUES. DES CHANGEMENTS SONT PERIODIQUEMENT APPORTES AUX INFORMATIONS CONTENUES AUX PRESENTES, CES CHANGEMENTS SERONT INCORPORES AUX NOUVELLES EDITIONS DE LA PUBLICATION. SUN MICROSYSTEMS INC. PEUT REALISER DES AMELIORATIONS ET/OU DES CHANGEMENTS DANS LE(S) PRODUIT(S) ET/OU LE(S) PROGRAMME(S) DECRITS DANS DETTE PUBLICATION A TOUS MOMENTS.

![](_page_212_Picture_12.jpeg)